# NEC

# **MultiSync Hivid 3500 Projector Large Screen MultiSync Projection System**

# **User's Manual**

**Model number: XL-3500**

Download from Www.Somanuals.com. All Manuals Search And Download.

**CAUTION:** To turn off main power, be sure to remove the plug from power outlet. The power outlet socket should be installed as near to the equipment as possible, and should be easily accessible.

# **3. GSGV Acoustic Noise Information Ordinance:**

The sound pressure level is less than 70 dB(A) according to ISO 3744 or ISO 7779.

# **WARNING**

TO PREVENT FIRE OR SHOCK HAZARDS, DO NOT EXPOSE THIS UNIT TO RAIN OR MOISTURE. ALSO DO NOT USE THIS UNIT'S POLARIZED PLUG WITH AN EXTENSION CORD RECEPTACLE OR OTHER OUTLETS, UNLESS THE PRONGS CAN BE FULLY INSERTED. REFRAIN FROM OPENING THE CABINET AS THERE ARE HIGH-VOLTAGE COMPONENTS INSIDE. REFER SERVICING TO QUALIFIED SERVICE PER-SONNEL.

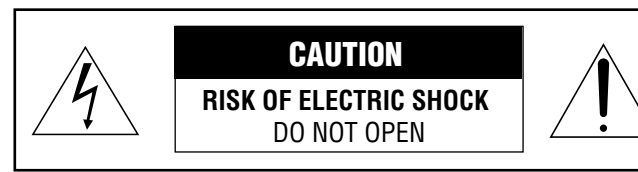

**CAUTION:** TO REDUCE THE RISK OF ELECTRIC SHOCK, DO NOT OPEN COVER. NO USER-SERVICEABLE PARTS INSIDE. REFER SERVICING TO QUALIFIED SERVICE PERSON-NEL.

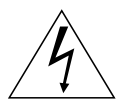

This symbol warns the user that uninsulated voltage within the unit may have sufficient magnitude to cause electric shock. Therefore, it is dangerous to make any kind of contact with any part inside of this unit.

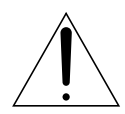

This symbol alerts the user that important literature concerning the operation and maintenance of this unit has been included. Therefore, it should be read carefully in order to avoid any problems.

# **DOC compliance Notice**

This Class A digital apparatus meets all requirements of the Canadian Interference-Causing Equipment Regulations.

# **Precautions**

Please read this manual carefully before using your NEC MultiSync Hivid 3500 Projector and keep the manual handy for future reference.

# **AVERTISSEMENT**

POUR EVITER UN FEU OU UN RISQUE D'ELECTROCUTION NE PAS EXPOSER CET ENSEMBLE A LA PLUIE OU A L'HUMIDITE; DE MEME, NE PAS BRANCHER LA PRISE POLAIRE AVEC UNE RALLONGE A MOINS QUE LES DENTS DE LA PREMIERE NE S'Y INSERENT PLEINEMENT.

EVITER D'OUVRIR LE COFFRET CAR IL Y A, A L'INTERIEUR, DES COMPOSANTS SOUMIS A UNE HAUTE-TENSION; POUR LES REPARATIONS, S'ADRESSER A UN PERSONNEL QUALIFIE.

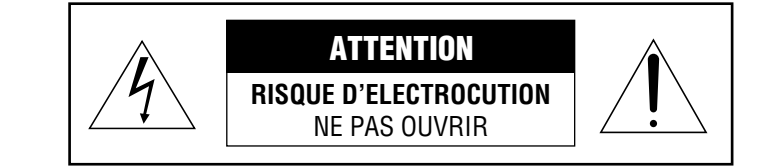

**ATTENTION:** POUR EVITER LES RISQUES D'ELECTROCUTION, NE PAS OUVRIR LE COUVERCLE. AUCUN DES ELEMENTS INTERNES NE DOIT ETRE REPARE PAR L'UTILISATEUR. NE CONFIER L'ENTRETIEN QU'A UN PERSONNEL QUALIFIE.

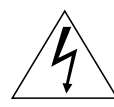

L'éclair fléché dans un triangle équilatéral est destiné à avertir l'utilisateur de la présence, dans l'appareil, d'une zone non-isolée soumise à une haute-tension dont l'intensité est suffisante pour constituer un risque d'electrocution.

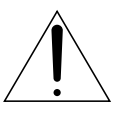

Le point d'exclamation dans un triangle équilatéral est destiné à attirer l'attention de l'utilisateur sur la présence d'informations de fonctionnement et d'entretien importantes dans la brochure dccompagnant l'appareil.

# **DOC avis de conformation**

Cet appareil numérique de la classe A respecte toutes les exigences du Réglement sur le Matériel D'interférence du Canada.

# **WARNING**

This equipment has been tested and found to comply with the limits for a Class A digital device, pursuant to Part 15 of the FCC Rules. These limits are designed to provide reasonable protection against harmful interference when the equipment is operated in a commercial environment. This equipment generates, uses, and can radiate radio frequency energy and, if not installed and used in accordance with the installation manual, may cause harmful interference to radio communications. Operation of this equipment in a residential area is likely to cause harmful interference in which case the user will be required to correct the interference at his own expense.

# **Important Safeguards**

These safety instructions are to ensure the long life of your projector and to prevent fire and shock. Please read them carefully and heed all warnings.

# **Installation**

- 1. Place the projector on a flat, level surface and in a dry area free from dust and moisture.
- 2. Do not place the projector in direct sunlight, near heaters or heat radiating appliances.
- 3. Exposure to direct sunlight, smoke or steam could harm internal components.
- 4. Handle your projector carefully. Dropping or jarring your projector could damage internal components.
- 5. Do not place heavy objects on top of the projector.
- 6. If installing the projector on the ceiling:
	- a. The ceiling must be strong enough to support the projector and the installation must be performed in accordance with any local building codes.
	- b. Qualified NEC authorized dealer personnel must install the projector.

# **Power Supply**

- 1. The projector is designed to operate on a power supply of 2.3KW(MAX) AC200-240V 50/60Hz. Ensure that your power supply fits this requirement before attempting to use your projector.
- 2. Handle the power cable carefully and avoid excessive bending. A damaged cord can cause electric shock or fire.
- 3. If the projector will not be used for an extended period of time, disconnect the plug from the power outlet.
- 4. Placing the power cord and the RGB cable closely to each other can cause beat noise. If this happens, keep the two separated until beat noise is not generated

# **Cleaning**

- 1. Unplug the projector before cleaning.
- 2. Clean the cabinet periodically with a damp cloth. If heavily soiled, use a mild detergent. Never use strong detergents or solvents such as alcohol or thinner.
- 3. Use a blower or lens paper to clean the lens, and be careful not to scratch or mar the lens.

# **Fire and Shock Precautions**

- 1. Ensure that there is sufficient ventilation and that vents are unobstructed to prevent potentially dangerous concentrations of ozone and the build-up of heat inside your projector. Allow at least 3 inches (10cm) of space between your projector and a wall.
- 2. Prevent foreign objects such as paper clips and bits of paper from falling into your projector. Do not attempt to retrieve any objects that might fall into your projector. Do not insert any metal objects such as a wire or screwdriver into your projector. If something should fall into your projector, disconnect it immediately and have the object removed by a qualified NEC service person.
- 3. Do not place any liquids on top of your projector.

**CAUTION:** High Pressure Lamp May Explode if Improperly Handled. Refer Servicing to Qualified Service Personnel.

#### **Lamp Caution: Please read before operation**

Due to the lamp being sealed in a pressurized environment, there is a small risk of explosion, if not operated correctly. There is minimal risk involved, if the unit is proper working order, but if damaged or operated beyond the recommended 1500 hours, the risk of explosion increases.

Please note that there is a warning system built in, that displays the following message when you reach 1500 hours of operation" Lamp Running Time is Over 1500 Hours!!" When you see this message please contact your NEC Dealer for a replacement.

If the lamp does explode, smoke will be discharged from the vents located on the side of the unit. This smoke is comprised of glass in particulate form and Xenon gas, and will not cause harm if kept out of your eyes. If your eyes have been exposed to this gas, please flush your eyes out with water immediately and seek immediate medical attention. **Do not rub your eyes! This could cause serious injury.**

**WARNING:**Do not look into the lens while the projector is on. Serious damage to your eyes could result.

# **Recommandations importantes**

Ces instructions de sécurité ont pour but d'assurer une longue vie à votre projecteur et d'éviter un incendie ou une décharge électrique. Prière de les lire avec attention et de tenir compte de tous les avertissements.

# **Installation**

- 1. Placer le projecteur sur une surface plate et de niveau, et dans un endroit sec et à l'abri des poussières et de l'humidité.
- 2. Ne pas exposer le projecteur aux rayons directs du soleil, ni le placer près d'un chauffage ou de dispositifs de radiation de chaleur.
- 3. L'exposition aux rayons directs du soleil, à la fumée ou à la vapeur pourrait endommager des composants internes.
- 4. Manipuler le projecteur avec précautions. Laisser tomber le projecteur ou lui donner des chocs pourrait endommager des composants internes.
- 5. Ne pas poser d'objets lourds sur le dessus du projecteur.
- 6. En cas d'installation du projecteur au plafond :
	- a. Le plafond doit être assez résistant pour supporter le projecteur et l'installation doit être faite en conformité avec toute norme de construction locale.
	- b.Le projecteur doit être installé par du personnel qualifié d'un revendeur agréé NEC.

# **Alimentation**

- 1. Le projecteur est conçu pour fonctionner sous une tension d'alimentation de 2,3 KW (MAX) CA 200-240 V 50/60 Hz. S'assurer que la tension du secteur soit conforme à ces caractéristiques avant d'utiliser le projecteur.
- 2. Manipuler le cordon d'alimentation avec précautions et éviter des flexions excessives. Un cordon endommagé peut occasionner une décharge électrique ou un incendie.
- 3. Si le projecteur ne doit pas être utilisé pendant une longue période, débrancher la fiche de la prise de courant.
- 4. Placer le cordon d'alimentation et le câble RGB tout près l'un de l'autre peut occasionner un bruit de battement. Si cela se produit, les maintenir séparés jusqu'à ce que le bruit de battement disparaisse.

# **Nettoyage**

- 1. Débrancher le projecteur avant de le nettoyer.
- 2. Nettoyer régulièrement le boîtier extérieur avec un chiffon humide. S'il est très sale, utiliser un détergent doux. Ne jamais utiliser de détergent forts ou de solvants tels que de l'alcool ou du diluant.
- 3. Utiliser un souffleur ou du papier pour objectif pour nettoyer l'objectif, et faire attention de ne pas griffer ou endommager l'objectif.

# **Précautions contre l'incendie ou la décharge**

- 1. S'assurer qu'il y ait une ventilation suffisante et que les ouvertures ne soient pas obstruées afin d'éviter des concentrations potentiellement dangereuses d'ozone et l'accumulation de chaleur à l'intérieur du projecteur. Laisser au moins 10 cm d'espace entre le projecteur et un mur.
- 2. Empêcher tous objets étrangers tels que des attaches trombones ou des morceaux de papier de tomber à l'intérieur du projecteur. Ne pas essayer de récupérer des objets qui seraient tombés dans le projecteur. Ne pas introduire d'objets métalliques tels qu'un fil ou un tournevis dans le projecteur. Si quelque-chose doit tomber dans le projecteur, le débrancher immédiatement et faire enlever l'objet par un technicien agréé NEC.
- 3. Ne pas poser de liquides sur le dessus du projecteur.

**ATTENTION :** La lampe à haute pression peut exploser si elle est manipulée incorrectement. Confier l'entretien à du personnel d'entretien qualifié.

# **AVERTISSEMENT :**

Ne pas regarder dans l'objectif lorsque le projecteur est allumé. De sérieux dommages aux yeux pourraient en résulter.

# **VISUAL SYSTEMS DIVISION** 123456 123456 123456 123456 123456 <sup>123456</sup> **LIMITED WARRANTY .**

NEC Technologies, Inc.(hereafter NECTECH)warrants this product to be free from defects in material and workmanship under the following terms.

# **HOW LONG IS THE WARRANTY**

Parts and labor are warranted for (1) One Year from the date of the first customer purchase. The lamp is warranted for 1000 hours of operating time or 90 days, whichever comes first.

# **WHO IS PROTECTED**

This warranty may be enforced only by the first purchaser.

# **WHAT IS COVERED AND WHAT IS NOT COVERED**

Except as specified below, this warranty covers all defects in material or workmanship in this product. The following are not covered by the warranty:

- 1. Any product which is not distributed in the U.S.A., Canada, and Mexico by NECTECH or which is not purchased in the U.S.A., Canada, and Mexico from an authorized NECTECH dealer. If you are uncertain as to whether a dealer is authorized, please contact NECTECH at 800-836-0655.
- 2. Any product on which the serial number has been defaced, modified or removed.
- 3. Damage, deterioration or malfunction resulting from:
	- a. Accident, misuse, abuse, neglect, fire, water, lightning or other acts of nature, unauthorized product modification, or failure to follow instructions supplied with the product.
	- b. Repair or attempted repair by anyone not authorized by NECTECH.
	- c. Any shipment of the product (claims must be presented to the carrier).
	- d. Removal or installation of the product.
	- e. Any other cause which does not relate to a product defect.
- 4. Cartons, carrying cases, batteries, external cabinets, magnetic tapes, or any accessories used in connection with the product.

# **WHAT WE WILL PAY FOR AND WHAT WE WILL NOT PAY FOR**

We will pay labor and material expenses for covered items, but we will not pay for the following:

- 1. Removal or installation charges.
- 2. Costs of initial technical adjustments(set-up), including adjustment of user controls. These costs are the responsibility of the NECTECH dealer from whom the product was purchased.
- 3. Payment of shipping charges.

# **HOW YOU CAN GET WARRANTY SERVICE**

- 1. To obtain service on your product, consult the dealer from whom you purchased the product, or ship it prepaid to any authorized NECTECH service center.
- 2. Whenever warranty service is required, the original dated in voice (or a copy) must be presented as proof of warranty coverage, and should be included in any shipment of the product. Please also include in any mailing, your name, address and a description of the problem (s).
- 3. For the name of the nearest NECTECH authorized service center, call NECTECH at 800-836-0655.

# **LIMITATION OF IMPLIED WARRANTIES**

All implied warranties, including warranties of merchantability and fitness for a particular purpose, are limited in duration to the length of this warranty.

# **EXCLUSION OF DAMAGES**

NECTECH's liability for any defective product is limited to the repair or replacement of the product at our option. NECTECH shall not be liable for:

- 1. Damage to other property caused by any defects in this product, damages based upon inconvenience, loss of use of the product, loss of time, commercial loss; or
- 2. Any other damages whether incidental, consequential or otherwise. Some states do not allow limitation on how long an implied warranty lasts and/or do not allow the exclusion or limitation of incidental or consequential damages, so the above limitations and exclusions may not apply to you.

# **HOW STATE LAW RELATES TO THE WARRANTY**

This warranty gives you specific legal rights, and you may also have other rights which vary from state to state.

FOR MORE INFORMATION, TELEPHONE 800-836-0655 NEC TECHNOLOGIES, INC. 1250 N. Arlington Heights Road, Suite 500 Itasca. Illinois 60143-1248

NOTE: All products returned to NECTECH for service MUST have prior approval. To get approval, call NEC Technologies at 800-836-0655.

# 77)<br>17) *<b>123 TABLE OF CONTENTS*

# **INTRODUCTION**

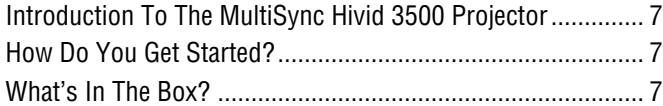

# **1.PART NAMES AND FUNCTIONS**

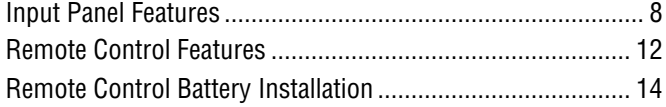

# **2.INSTALLATION**

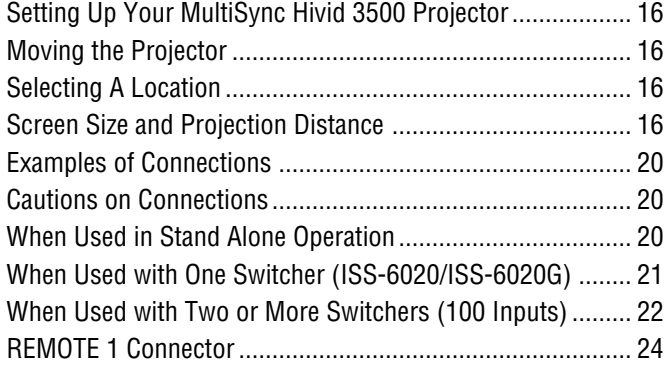

# **3. OPERATION**

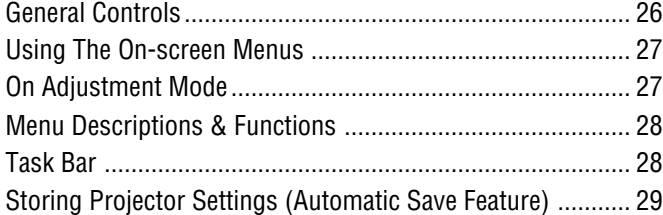

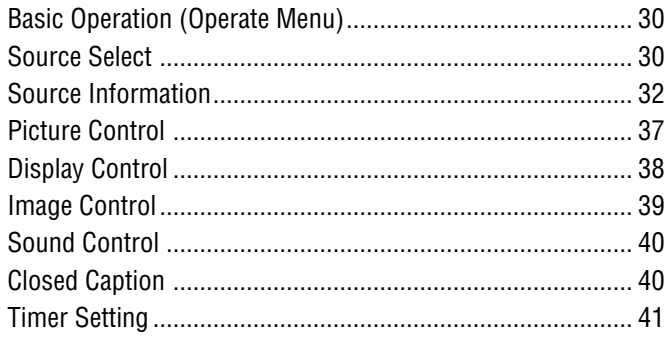

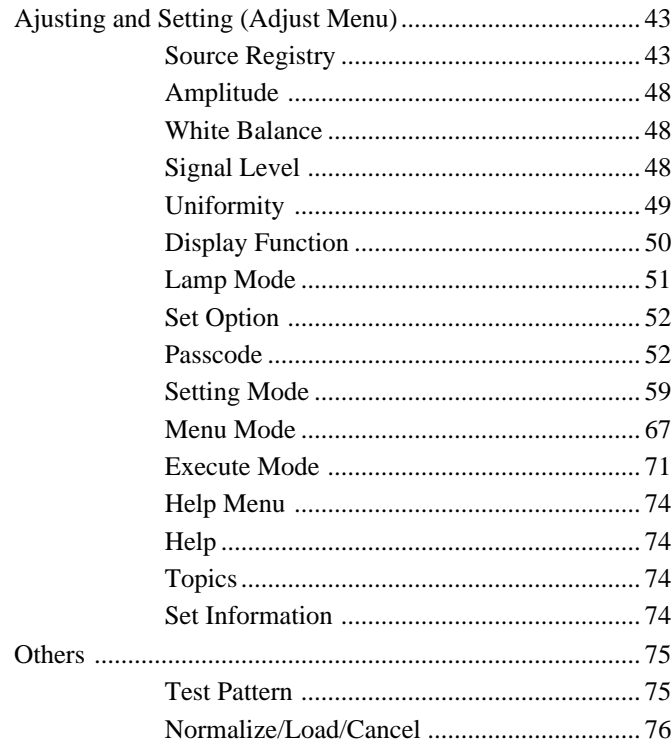

# **4. SPECIFICATIONS ...................................... 78**

# **5. APPENDIX**

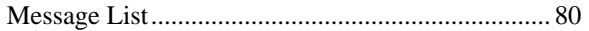

# 11//).<br>11//). *CON* INTRODUCTION

This section introduces you to your new MultiSync Hivid 3500 Projector, provides a list of materials that comes with your projector and describes the features and controls.

# **Congratulations On Your Purchase Of The MultiSync Hivid 3500 Projector**

The MultiSync Hivid 3500 is one of the very best projectors available today. Digital Light Processing™ (DLPTM ) by Texas Instruments enables you to project high bright precise images up to 500 inches across (measured diagonally) from your PC or Macintosh computer (desktop or notebook), VCR, document camera, laser disc player, DVD player and even an HD VCR or HD laser disc player.

You can use the projector on a tabletop or cart, you can permanently mount it on a ceiling\*, or you can use MultiSync Hivid 3500 Projector to project images from behind the screen. The wired remote control can be used with a cable, and you can even use the wireless remote control.

# **The features you'll enjoy include:**

- A high-performance 1.6 KW Xenon lamp that delivers 3500 lumens (ANSI) and lamp life is 1500 hours.
- DLP offers true color reproduction.
- Display size can be altered to accommodate any picture size from 80 to 500 inches (measured diagonally).
- White Uniformity circuit keeps color of a large image evenly
- DLP projects images with uniform brightness onto screens while colors remain true to their original source.
- Magnifying, Reducing and Panorama mode allows you to make an image large or smaller and wider.
- Edge-blending feature provides a clean unbroken image of multiple screens.
- The new bulb type Xenon short arc lamp offers bright images and yet its long life.
- An image can be projected from in front or behind a screen, and the projector can even be installed on the ceiling\*.
- Supports HDTV and DVD signals as well as most IBM VGA, S-VGA, XGA(scaling), Macintosh or any other RGB signals within a horizontal frequency range or 15 to 64 kHz and a vertical frequency range of 40 to 100 Hz. This includes NTSC, PAL, SECAM, and NTSC4.43 standard video signals.
- On-screen monitor out terminal allows you to view on-screen message on your PC when setting up your system.
- The remote control can be used with or without a cable.
- \* Installing the MultiSync Hivid 3500 Projector on the ceiling must be done by authorized NEC technicians. Consult your NEC dealer for more information.

# **How Do You Get Started?**

The fastest way to get started is to take your time and do everything right the first time. Taking a few minutes now to review the manual may save you hours later on. At the beginning of each section of the manual you'll find an overview. If the section doesn't apply, you can skip it.

# **What's In The Box?**

Make sure your box contains everything listed. If any pieces are missing, contact your dealer. Please save the original box and packing materials if you ever need to ship your MultiSync Hivid 3500 Projector.

- NEC MultiSync Hivid 3500 Projector
- Remote Control with Remote Cable (wireless/wired).
- Power Cable
- Two AA Batteries
- User Manual

# 777)<br>1 **1.PART NAMES AND FUNCTIONS**

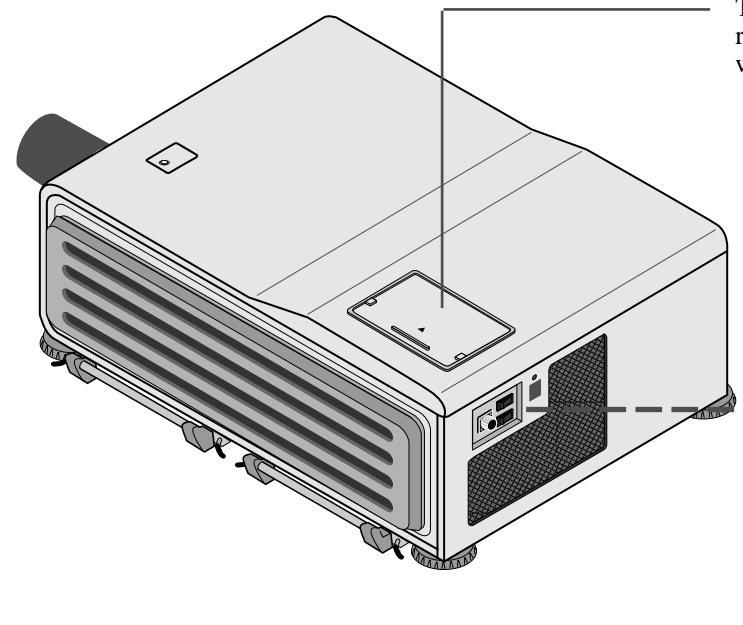

remote control serves as the key panel on the projector when it is plugged and fit in this compartment.

> **POWER ON/STANDBY Indicator** lights in green when the projector is turned on and lights in red when the projector is in standby.

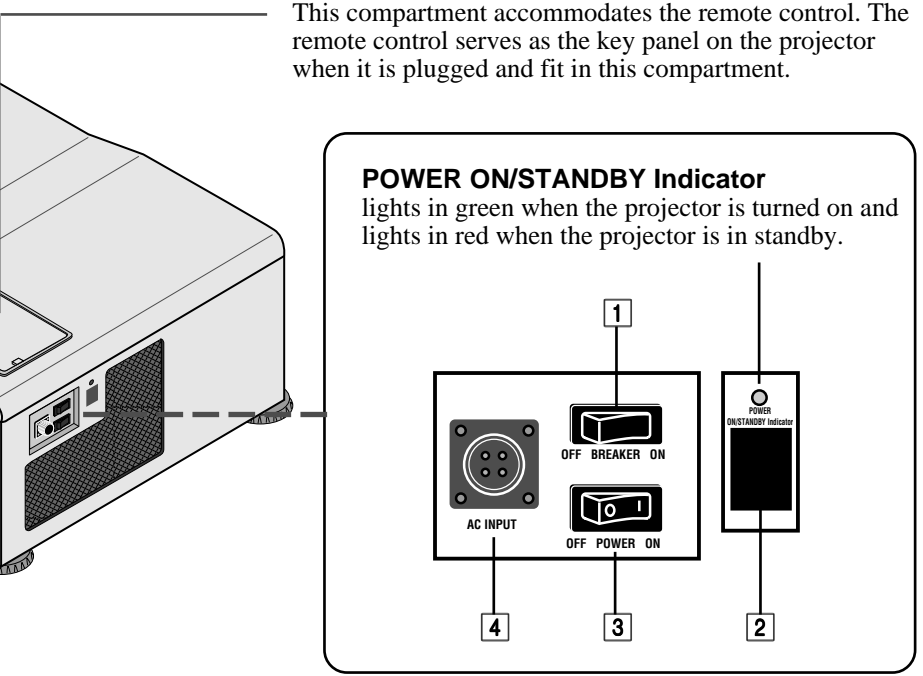

#### 1 **Breaker Switch**

Press the switch to the ON position to turn on the breaker and press to the OFF position to turn off the breaker. When abnormal conditions are encountered, the breaker will trip and turn the projector off.

If the projector will not be used for an extended period of time, turn off the breaker by pressing the switch to the OFF position.

#### 2 **Remote Sensor**

Receives the signal from the supplied remote control when used in the wireless mode.

#### 3 **Power Switch (Main power)**

To turn on the main power to the projector press the switch to the ON position (I). The STANDBY and the RC READY indicator will light.

In this condition you can start up the projector by pressing the POWER ON button on the remote control or the POWER button on the side panel.

Press to the OFF position  $\overrightarrow{0}$  to turn the main power off.

**NOTE:** When turning off the main power, first return the projector to the standby condition by pressing the POWER OFF button on the remote control or the POWER button on the side panel and then turn off the main POWER switch. These procedures are necessary to protect your projector and the connected equipment.

#### 4 **AC INPUT**

Connect the supplied power cord here (AC 200-240V).

#### 5 **POWER Button**

Turns the projector on when the projector is in the standby condition (Main Power switch must be on and the STANDBY indicator lit). Turns the projector off after "- -" on the two digit display is blinking for three minutes.

**NOTE:** Do not turn off the main power while "- -" on the two digit display is blinking. During this time the lamp is cooling off.

#### 6 **POWER Indicator**

Lights up when the projector is turned on.

### 7 **STANDBY Indicator**

Lights up when the projector' s main POWER switch is on. When the projector is used with the ISS-6020 switcher on SW1 level or SW2 level mode, this indicator flashes when the projector is not connected with the switcher correctily or when the switcher is turned off.

#### 8 **RC READY Indicator**

Lights up when the projector's main POWER switch is on. Flashes when the projector receives a signal from the remote control.

#### 9 **LAMP Indicator**

Displays the lamp on or off. Indicator illuminates—Lamp is turned on Indicator goes out-Lamp is turned off

#### 0 **Two Digit Display**

INDICATOR: Displays projector error codes.("00" in normal operation) ON/OFF Switch: Turns the INDICATOR on or off.

#### A **REMOTE 2 Jacks**

IN: for the wired remote control. OUT: for daisy-chaining multiple projectors and operating them with the same remote control. To do so, connect to a second projector' s IN terminal to relay the input at the IN terminal of the first projector until all the projectors are connected.

# **1.PART NAMES AND FUNCTIONS**

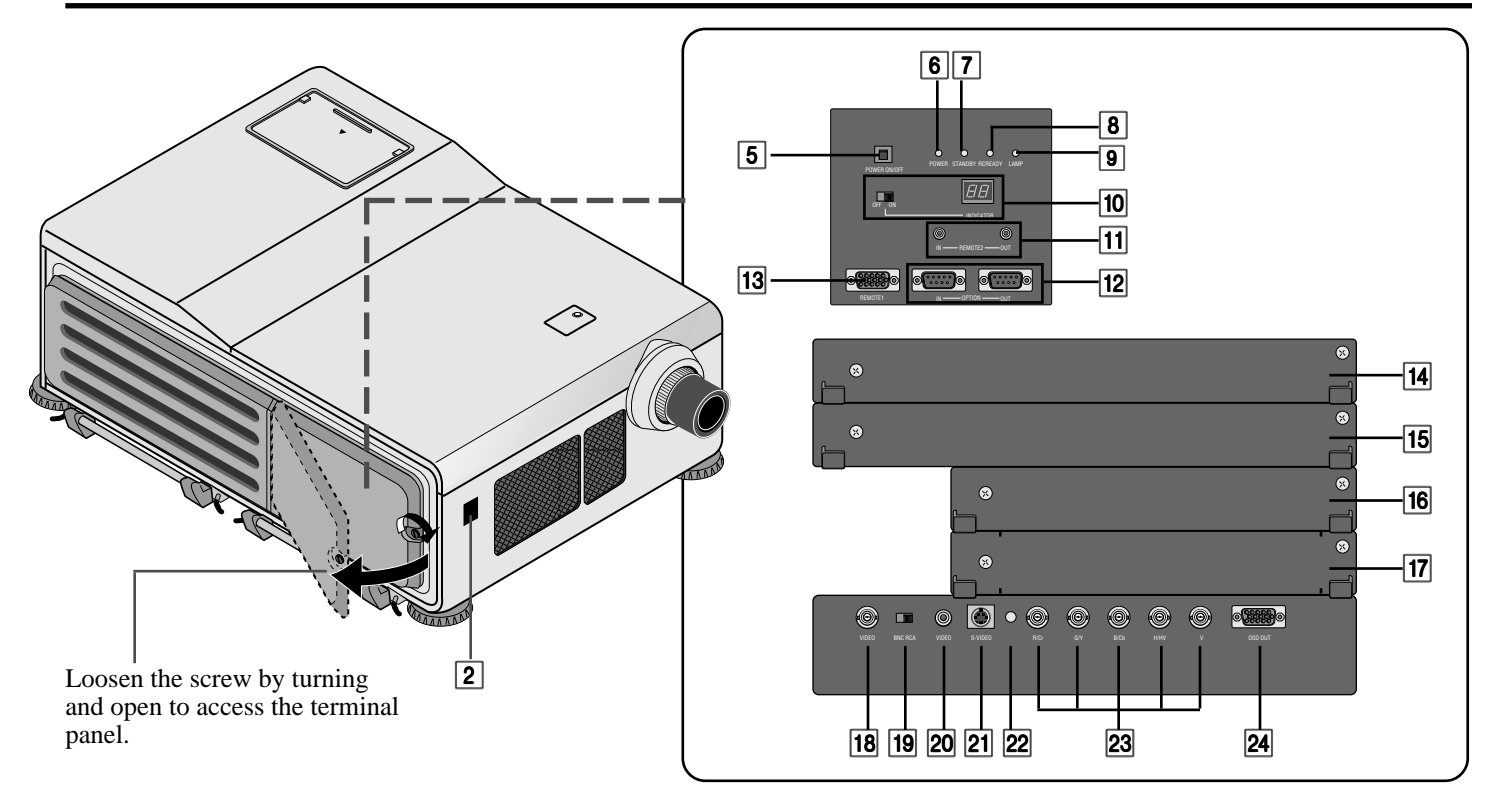

#### **B OPTION Connectors (D-Sub 9-pin)**

For system expansion such as PC-control.

IN: connect to the external equipment such as PC. OUT: for daisy-chaining multiple projectors and operating them with the same external equipment. To do so, connect to a second projector' s IN terminal to relay the input at the IN terminal of the first projector until all the projectors are connected.

#### **13 REMOTE 1 Connector (Mini D-Sub 15-pin)**

This terminal allows external control of the projector from either the Switcher or from an external control. When the Switcher is used, connect to the REMOTE 1 terminal on the back of the Switcher.

NOTE: The ISS-6020/ISS-6020G Switcher is compatible with this projector.

#### **IMPUT E**

Not used.

#### **15 INPUT D**

Used for the factory-installed video processor only.

#### **16 INPUT C**

Slot for adding optional RGB or video input cards.

#### **INPUT B**

Slot for adding optional RGB or video input cards.

# **18 VIDEO Input BNC Terminal (INPUT A)**

Connect to the BNC video output of the external equipment such as a VCR or laser disk player.

# **19 VIDEO Input Select Switch**

Selects VIDEO input between BNC and RCA type.

# 20 **VIDEO Input RCA Terminal (INPUT A)** Connect to the RCA video output of the external equip-

ment such as a VCR or laser disk player.

# K **S-VIDEO Input Terminal (INPUT A)**

Connect to the S-video output of the external equipment such as a VCR with an S-video output.This terminal allows switching between S2 and S1 VIDEO input modes. See the "S-Video Mode" section for more information.

# L **Active Indicator (green LED)**

Lights up when the INPUT A slot is selected.

#### **23 R/Cr, G/Y, B/Cb, H H/V and V Input Terminals (INPUT A)**

Connect R,G,B,H (Horizontal sync) and V (Vertical sync) outputs of the external equipment such as the Switcher). If using a component with a combined sync (SYNC)output, connect it to the H/V terminal.

Connect component video outputs of the external equipment such as DVD player.

# **24 OSD OUT Connector (Mini D-Sub 15-pin)**

Outputs on-screen information. You can use this connector to loop your on-screen information to an external monitor.

#### **NOTE:**

1)A picture may be distorted or no picture may appear when any one of the following procedures is performed:

- \* An XGA signal is input to the projector.
- 

A High-refresh signal in SVGA is input to the projector. 2)Some types of monitor may display no image on the screen.

# **OPTIONAL Boards**

# **VIDEO INPUT Board [XG VIDIN(A)]**

Front view

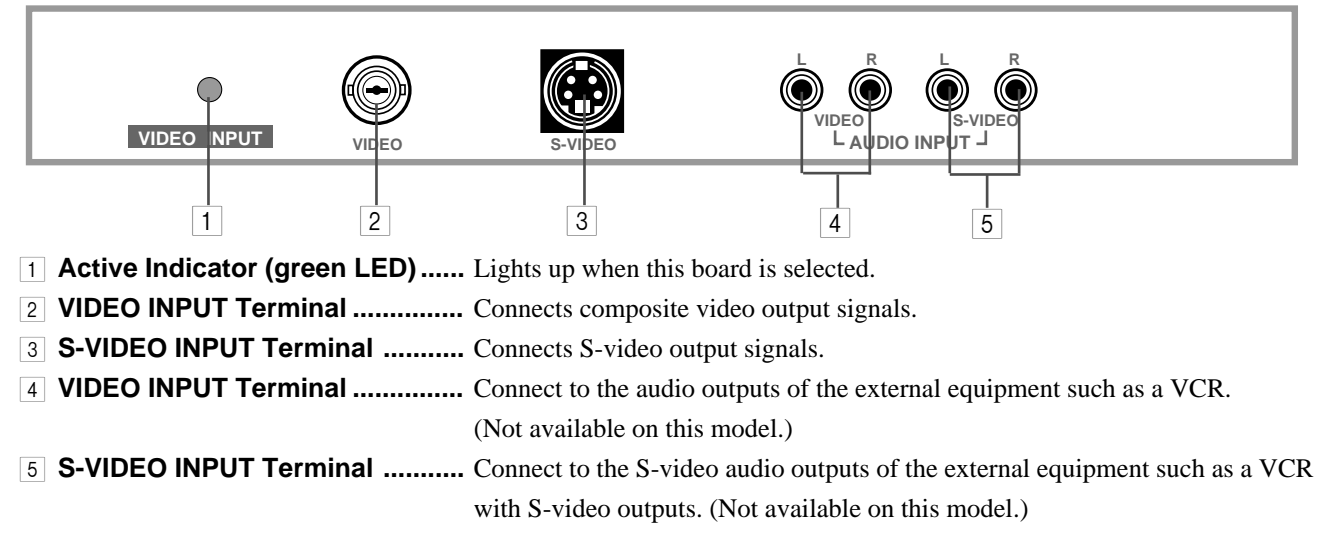

# **RGB INPUT Board [XG RGBIN(A)]**

Front view

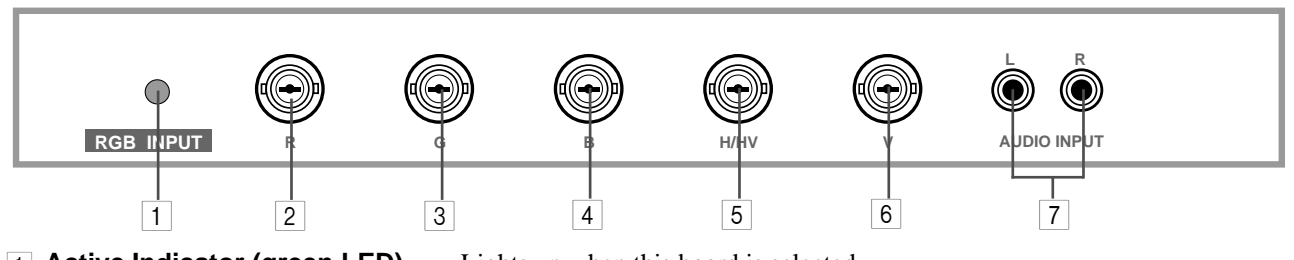

- 1 **Active Indicator (green LED) ......** Lights up when this board is selected.
- 2 **R Input Terminal..........................** Connects an Red output signal.
- 3 **G Input Terminal .........................** Connects a Green output signal.
- 4 **B Input Terminal..........................** Connects a Blue output signal.
- 5 **H/HV Input Terminal ....................** Connects horizontal sync or horizontal/vertical sync output signals.
- 6 **V Input Terminal ..........................** Connects a vertical sync output signal.
- 7 **AUDIO Input Terminals...............** Connect to the audio outputs of the external equipment such as ISS-6020/6020G. (Not available on this model.)

# **RGB INPUT Board**

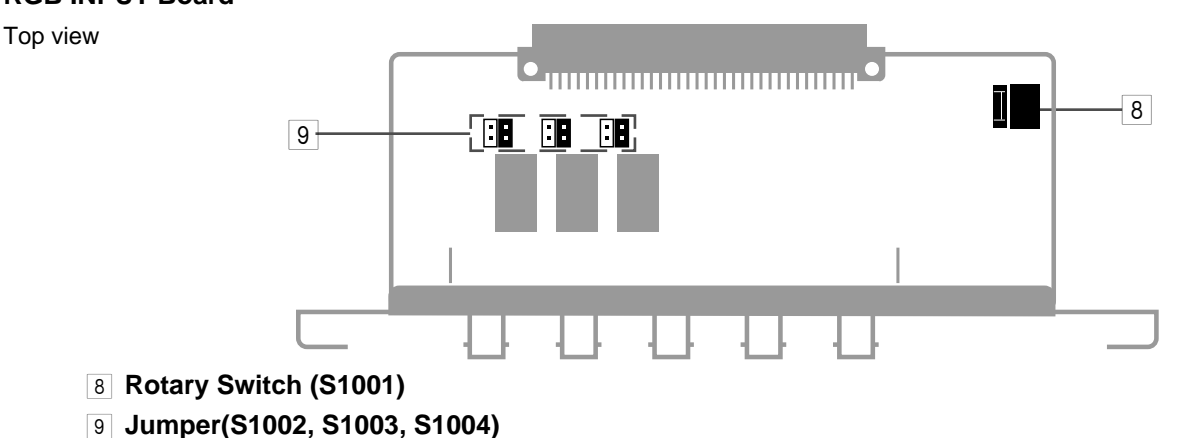

 The combination of the rotary switch and the jumper pins allows the projector to accept VIDEO signals. Note that this board cannot accept RGB signals when board is set to VIDEO input.

#### **Rotary switch (S1001)**

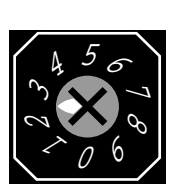

# **Jumper (S1002, S1003, S1004)**

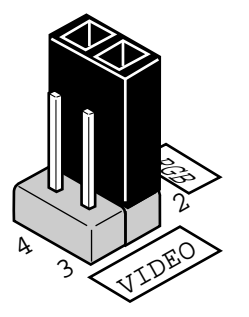

#### **Setting of Rotary switch**

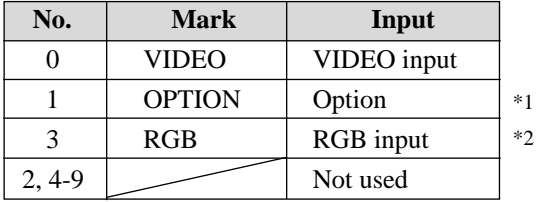

\*1 ) No 1 is for future system expansion.

\*2) No 3 is factory preset.

**Table for Setting Rotary Switch and Jumpers.**

| <b>Setting of Rotary switch and Jumpers</b> | <b>Input Signal</b> |            |            | <b>Board Identification</b> |            |
|---------------------------------------------|---------------------|------------|------------|-----------------------------|------------|
| Rotary Switch(S1001)                        | Jumpers             | R terminal | G terminal | <b>B</b> terminal           |            |
|                                             | $(2, 3)$ Short      | VIDEO      |            |                             | VIDEO      |
|                                             | $(1, 2)$ Short      |            |            |                             | <b>RGB</b> |

\* indicates factory preset.

#### **SLOT FOR OPTIONAL MODULE**

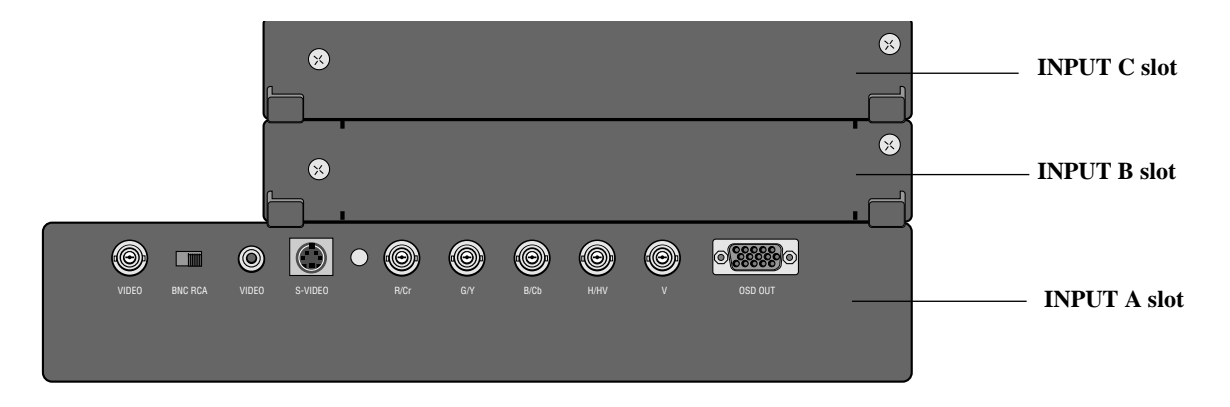

#### **Corresponding slot number**

You can also select the input signal directly by pressing the INPUT "1" through "10" button. In this case INPUT buttons function as follows:

# **1) When the slot A(Mother board) is selected:**

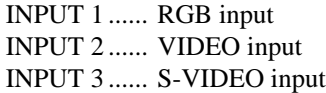

#### **2) When the slot B (optional board) is selected:**

When VIDEO board installed When RGB board installed INPUT 4 ...... VIDEO input INPUT 4 ...... RGB input INPUT 5 ...... S-VIDEO input

#### **3) When the slot C (optional board) is selected:**

When VIDEO board installed When RGB board installed<br>INPUT 7 ...... VIDEO input INPUT 7 ...... RGB input INPUT 7 ...... VIDEO input INPUT 8 ...... S-VIDEO input

# **Remote control unit**

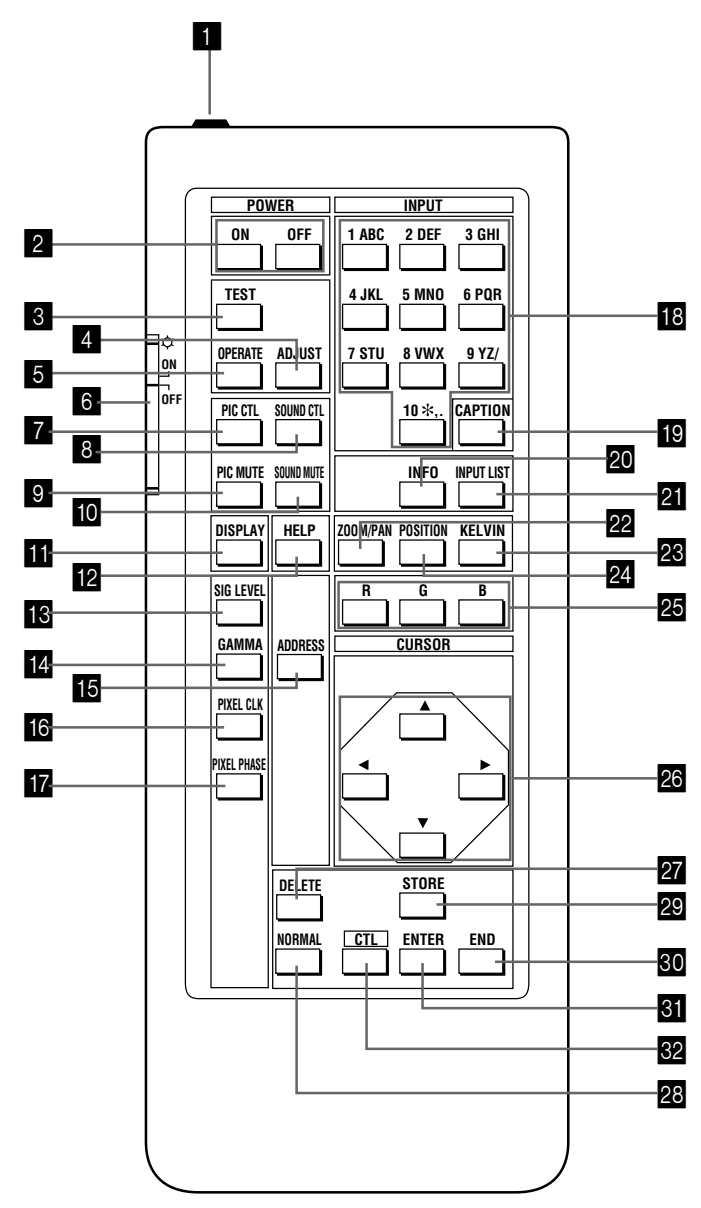

You can use your remote control with the cable or wirelessly to operate your MultiSync Hivid 3500 Projector.

If you want to use your remote control with the cable, connect one end of the cable to the jack on the remote control and the other end to the REMOTE 2 IN jack of the projector.

#### **1** Remote Jack

Insert the supplied remote cable here.

# 2 **POWER Buttons (ON/OFF)**

Press the ON button to turn the projector on when the projector is in the standby condition (STANDBY and RC READY indicators lit). Press the OFF button to return the projector to the standby condition.

#### **R** TEST Button

Press to display the TEST PATTERN menu from which you can select a test pattern.

#### 4 **ADJUST Button**

Press to display the ADJUST menu.

# **5 OPERATE Button**

Press to display the OPERATE menu.

#### 6 **Backlight Switch**

Turns the backlight on and off. If no button operation is made within 30 seconds with the Backlight ON, the Backlight will turn off to conserve battery life. The light stays on in standby and power-on when the remote control is used as a wired remote.

# $\blacksquare$  **PIC CTL Button**

Press to display the picture adjustment screen. NOTE: Some function items will not be available depending on the type of video signal.

# 8 **SOUND CTL Button**

Press to display the VOLUME adjustment screen. You can adjust the volume of the ISS-6020/ISS-6020G Switcher. (when used with the ISS-6020 switcher on SW1 level or SW2 level mode)

# 9 **PICTURE (PIC) MUTE Button**

Press to mute the picture. Press again to display the picture.

#### **10 SOUND MUTE Button**

Press to mute the sound. Press again to return the sound. (when used with the ISS-6020 switcher on SW1 level or SW2 level mode)

#### **R** DISPLAY Button

Press to turn on or off the on-screen display. Pressing with CTL eliminates the on-screen display; pressing with CTL will restore display.

**NOTE:** Even if the on-screen display may be turned off with pressing CTL and DISPLAY, any adjustment will still change the projector' s memory settings. This mode is available even when an input is switched to another or the power is turned off using the POWER OFF button on the remote control.

#### **B** HELP Button

Press to display the explanation of the current selected function and available functions.

#### **R** SIG LEVEL Button

Press to display the SIGNAL LEVEL menu. You can set the level for an RGB or YUV signal.

#### **E** GAMMA Button

Press to display the GAMMA CORRECTON menu. You can select two options.

#### **E** ADDRESS Button

Press to display the ADDRESS menu. Pressing with CTL allows you to specify the address for the remote control.

#### **FG PIXEL CLK Button**

Press to display the PIXEL CLOCK adjustment screen. You can adjust a picture width to the screen by adjusting the clock frequencies to eliminate the vertical banding in the image.

#### **TR** PIXEL PHASE

Press to display the PIXEL PHASE adjustment screen. You can adjust the clock phase to reduce video noise, dot interference or cross talk. (This is evident when part of your image appears to be shimmering.)

#### **R INPUT** Button

Selects menus and switches input signals.

#### **IO CAPTION Button**

Press to display the CLOSED CAPTION menu.

#### **20 INFO Button**

Press to display the various parameters and settings of the currently displayed image. Pressing with the CTL button displays some of items available in.

#### **E** INPUT LIST Button

Press to display the memory list of the recorded input signals.

#### **图 ZOOM/PAN Button**

Press to display the ZOOM adjustment screen. The zoom function enlarge or reduce the projected image. Pressing with CTL displays the PAN adjustment screen. The pan function enlarge or reduce the selected part of an image.

#### **28 KELVIN Button**

Press to enter the KELVIN mode. You can adjust the color temperature.horizontal, vertical position and horizontal, vertical blanking and image size.

#### **24 POSITION Button**

Press to enter the position mode. You can adjust the

#### **图 R, G, and B Buttons**

The R and B buttons are used for Uniformity only.

#### **28 CURSOR Buttons**

Used for increasing and decreasing control levels, cursor movement and convergence adjustments.

#### Q **DELETE Button**

Used to delete characters or numbers you typed.

#### **R NORMAL Button**

Returns the standard level for each signal. When pressed once, the confirmation message will be displayed. When "YES" is selected and ENTER is pressed, the data will be returned to the standard level. While holding down the CTL button, press the NORMAL button to display the LOAD menu to select the LOAD (last stored level).

#### **图 STORE Button**

Memorizes the adjustments setting of each signal separately.

When pressed once, the confirmation message "STORE?" will be displayed. When selecting "YES" and ENTER, the data will be stored in memory.

#### **80 END Button**

Ends the adjustment mode.

#### **ENTER Button**

Executes menu selection and switches to selected input.

#### **82 CTL Button**

Used in conjunction with other buttons, similar to a shift key on a computer.

#### **1.PART NAMES AND FUNCTIONS**

# **Remote Control Battery Installation**

**1. Press firmly and slide the battery cover off.**

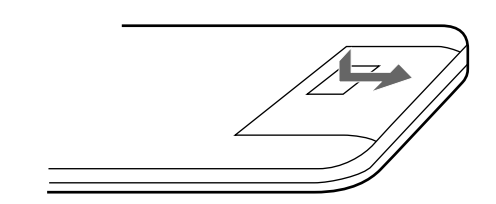

**2. Remove both old batteries and install new ones (AA). Ensure that you have the batteries' polarity (+/-) aligned correctly.**

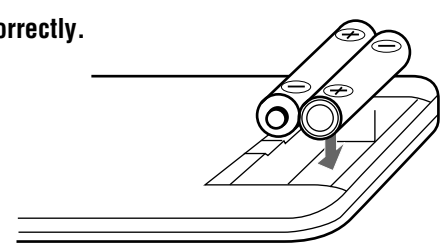

**3. Slip the cover back over the batteries until it snaps into place.**

**NOTE:** The remote control is powered by two alkaline 1.5V AA batteries.

# **Remote Control Precautions**

- When using the remote wirelessly, you should be within 23 ft.(7 m) of the projector and at an angle of no more than 30 degrees.
- When the cable is connected to the remote control, it will not work wirelessly.
- Handle the remote control carefully.
- If the remote control gets wet, wipe it dry immediately.
- Avoid excessive heat and humidity.
- If you will not be using the remote control for a long time, remove the batteries.
- Do not mix new and old or different types of batteries.
- Avoid using the remote control as wireless with the backlight switch ON for an extended period of time. This can cause short battery life.
- Be sure to secure the remote control with the metal fitting when installing the projector on the ceiling and using the remote control as the key panel of the projector.

# **1.PART NAMES AND FUNCTIONS**

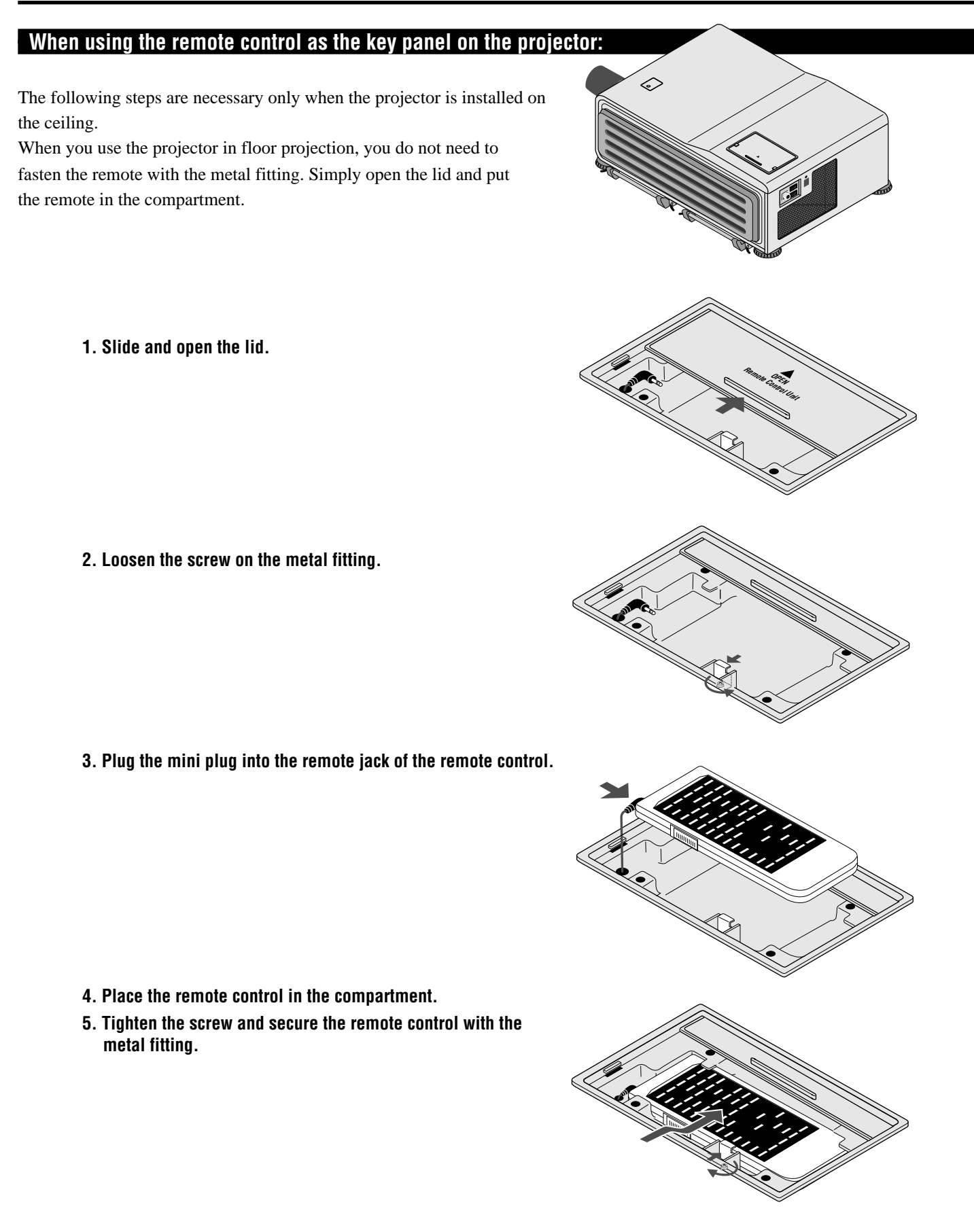

# 777)<br>1773 <sup>123456</sup> **2. INSTALLATION**

# **Setting Up Your MultiSync Hivid 3500 Projector**

To set up and use your MultiSync Hivid 3500 Projector, you must first do:

1. Determine the screen size and the optional lens to be used.

 **NOTE:** Consult your dealer for lens order and installation.

2. Set up a screen or select a non-glossy white wall onto which you can project your image.

# **Moving The Projector**

Always carry your projector by the handle. Ensure that the power cord and any other cables connecting to video sources are disconnected before moving the projector. When moving the projector or when it is not in use, cover the lens with the lens cap.

# **Pulling Out the Handles**

Pull out the handle from the bottom side.

# **Retracting the Handles**

Press down the two levers at the same time to retract the handle.

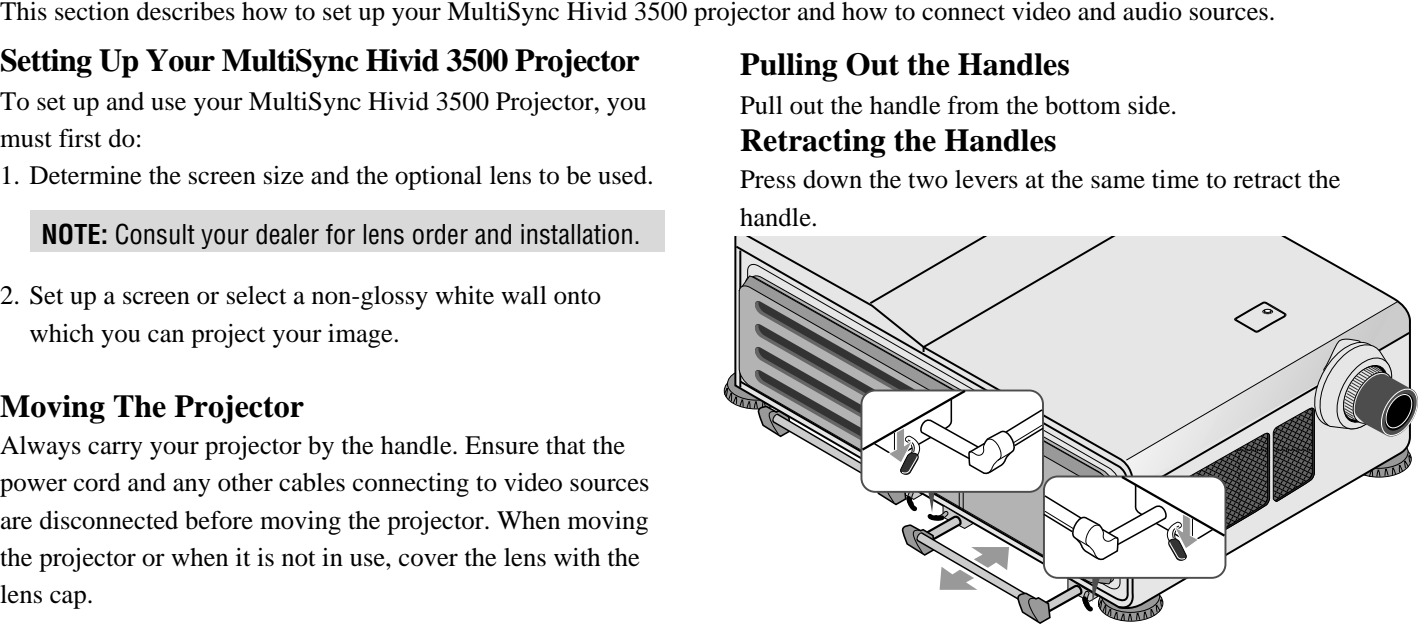

# **Selecting A Location**

The further your projector is from the screen or wall, the larger the image. The minimum size the image can be projected is 80" (2 m) measured diagonally. The largest the image can be is 500" (12.7 m).

#### **WARNING**

- Only use your projector on a solid, level surface. If the projector falls to the ground, you can be injured and the projector severely damaged.
- Do not use the projector where temperatures vary greatly. The projector must be used at temperatures between 32 degrees F (0 degree C) and 104 degrees F (40 degree C).
- Do not expose the projector to moisture, dust, or smoke. This will harm the screen image.
- Ensure that you have adequate ventilation around your projector so heat can dissipate. Do not cover the vents on the bottom or back of the projector.

# **Screen Size and Projection Distance**

- 1. Place your projector on a flat level surface at the optimal distance from the screen or wall so you realize the size image you want. (Avoid having bright room lighting or sun light directly on the screen or wall where you'll be projecting the image.)
- 2. Connect the power cable, remove the lens cap and turn the projector on. (If no input signal is available, the projector will display a black screen.)
- 3. Ensure that the projector is square to the screen.
- 4. Move the projector left or right to center the image horizontally on the screen.

، المراک المراکیر ایک

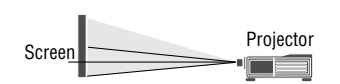

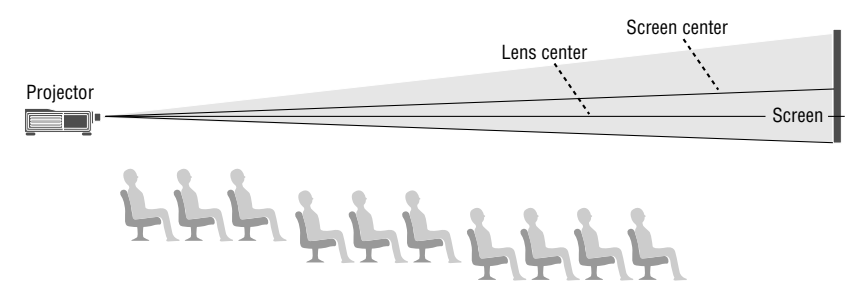

- 5. To move the projected image up or down, rotate the lens vertical knob in the top compartment right above the lens barrel.
- 6. Adjust the focus using the Focus knob at the lens.
- 7. Increase or reduce the size of the projected image by using the ZOOM/PAN button on the remote control.

Lens vertical adjustment

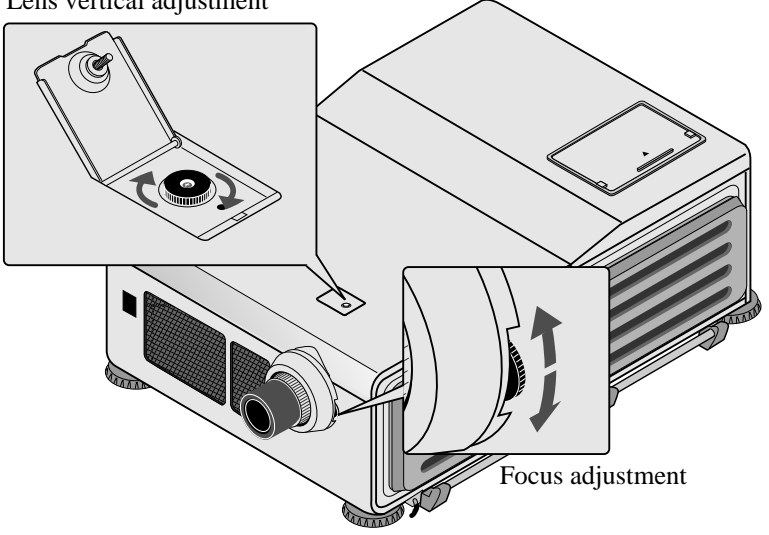

# ■ **Projection Distance**

|                  |                    | Model No.               |                   |                   |                   |                               |                                |  |  |
|------------------|--------------------|-------------------------|-------------------|-------------------|-------------------|-------------------------------|--------------------------------|--|--|
|                  |                    | Fixed focal length lens |                   |                   |                   | Zoom lens                     |                                |  |  |
| Model No.        |                    | XL-L1.27                | $XL-L3$           | $XL-L5$           | XL-L7             | XL-L1.5Z                      | XL-L3Z                         |  |  |
|                  | Magnification      | 1.27:1                  | 3.0:1             | 5.0:1             | 7.0:1             | Zoom1.5-3.0                   | Zoom3.0-7.0                    |  |  |
|                  | 100"               | 2580mm<br>$102$ in      | 6100mm<br>240in   | 10160mm<br>400in  | 14220mm<br>560in  | 3,050-6,100mm<br>120-240in    | 6,100-14,220mm<br>240-600in    |  |  |
|                  | 200"               | 5160mm<br>203in         | 12190mm<br>480in  | 20320mm<br>800in  | 28450mm<br>1120in | 6,100-12,190mm<br>240-480in   | 12,190-28,450mm<br>480-1120in  |  |  |
| Size" (diagonal) | 300"               | 7740mm<br>305in         | 18290mm<br>720in  | 30480mm<br>1200in | 42670mm<br>1680in | 9,140-18,290mm<br>360-720in   | 18,290-42,670mm<br>720-1680in  |  |  |
|                  | 400"               | 10320mm<br>406in        | 24380mm<br>960in  | 40640mm<br>1600in | 56900mm<br>2240in | 12,190-24,380mm<br>480-960in  | 24,380-56,900mm<br>960-2240in  |  |  |
| Screen           | 500"               | 12900mm<br>508in        | 30480mm<br>1200in | 50800mm<br>2000in | 71120mm<br>2800in | 15,240-30,480mm<br>600-1200in | 30,480-71,120mm<br>1200-2800in |  |  |
|                  | Vertical<br>offset | 1/2V                    | 1/2V              | 1/2V              | 1/2V              | 1/4V                          | 1/4V                           |  |  |
|                  | V=Screen           | Height (inch)           |                   |                   |                   |                               |                                |  |  |

**NOTE:** "Vertical Offset" refers to as movable range between lens center and screen center. Vertical offset is decided by ratio of screen height (V).

\*For screen sizes between 80" and 500" not indicated on the above table, use the following proportional formula:

# **Diagonal screen size (4:3) x 4/5 = Screen width W(Screen width) x magnification = Projection distance**

Unit=inches

**NOTE:** The margin of error for projection distance is +/- 3% in fixed-focal-length lens and +/- 5% in zoom lens.

Six lenses are available. The four are fixed-focal-length lenses; the two are zoom lenses.

Order lens from your NEC dealer using lens' s model number. Consult your NEC dealer for lens installation and replacement.

**Example:** When using a 100" screen (4:3) with the lens (XL-L 1.27), you can get 30 inches of your vertical offset by using the formula (100 x 3/5 x 1/2) and you can make your screen height larger by 30 inches.

# **2.INSTALLATION**

# **Ceiling Installation**

Installing your MultiSync Hivid 3500 Projector on the ceiling must be done by a qualified technician. Contact your NEC dealer for more information.

Do not attempt to install the projector yourself.

The following shows the proper relative positions of the projector and screen. Refer to the table to determine the position of installation.

Install in such a way that the projector and screen are positioned in the proper direction and at the proper angle. If not, the projector' s performance will be affected and its reliability will decrease. Be sure to position the projector properly.

The manufacturer will not be held responsible for any problems occurring when the projector is not installed in the proper position.

If your projector is mounted on the ceiling and your image is upside down, use PJ ORIENTATION on the ADJUST-SETTING Menu to correct the orientation. (See page.)

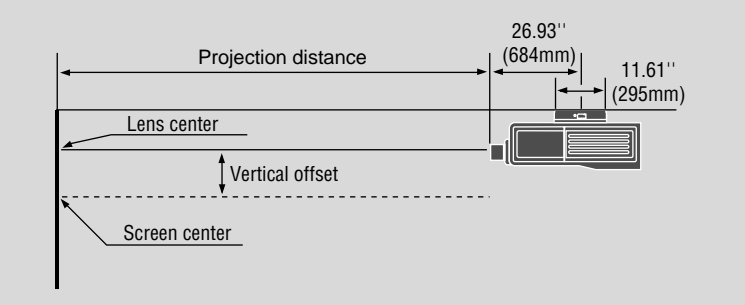

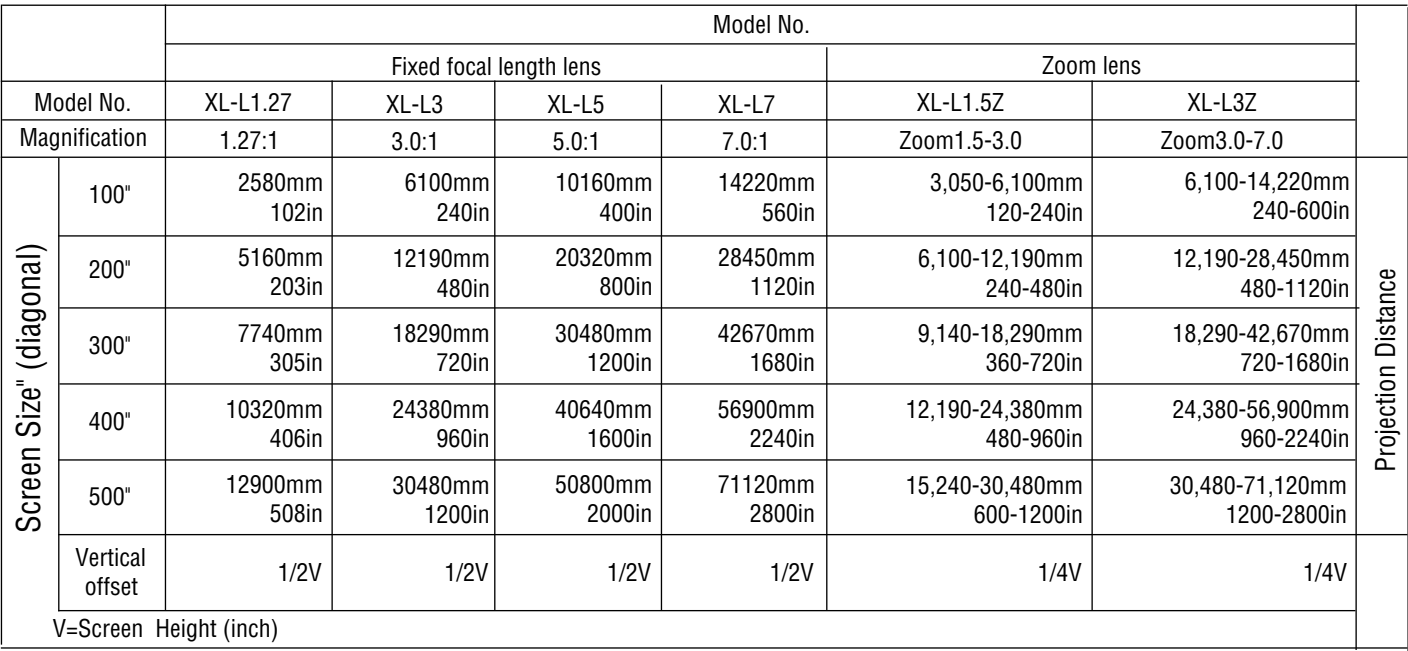

**NOTE:** "Vertical Offset" refers to as movable range between lens center and screen center. Vertical offset is decided by ratio of screen height (V).

**Example:** When using a 100" screen (4:3) with the lens (XL-L 1.27), you can get 30 inches of your vertical offset by using the formula (100 x 3/5 x 1/2) and you can make your screen height larger by 30 inches.

\*For screen sizes between 80" and 500" not indicated on the above table, use the following proportional formula:

**Diagonal screen size (4:3) x 4/5 = Screen width W(Screen width) x magnification = Projection distance**

Unit=inches

**NOTE:** The margin of error for projection distance is  $+/- 3%$  in fixed-focal-length lens and  $+/- 5%$  in zoom lens.

# **Reflecting The Image**

Using a mirror to reflect your projector's image enables you to enjoy a much larger image. Contact your NEC dealer if you need a mirror.

If you're using a mirror and your image is inverted, use the ADJUST-SETTING Menu to access to correct the orientation. (See page 59.)

# **Rear Screen Projection**

You can use your MultiSync Hivid 3500 to project an image from the rear onto a transparent screen. The distance the projector must be from the screen is the same as if you were projecting the image from the front. Contact your NEC dealer if you need a transparent screen.

If you're projecting the image from the rear and your image is inverted, use the ADJUST-SETTING Menu to access to correct the orientation. (See page 59.)

# **EXAMPLES OF CONNECTIONS.**

# **CAUTIONS ON CONNECTIONS:**

- Unplug the projector and other equipment from the AC supply before making connections.
- Make sure that the plug of the power cord is properly connected to the power outlet. A loose connection may cause hum or noise.
- **When Used in Stand Alone Operation**
	- Components with RGB and H/V SYNC outputs such as a personal VCR with S-video outputs. computer. 旧  $\bigcirc$  $\odot$ (O) (O)  $\square$ (O) (O) O) 7 VIDEO BNC RCA VIDEO S-VIDEO R/Cr G/Y B/Cb H/HV V OSD OUT VCR with S-Video outputs **PC Monitor**
- Make sure that the STANDALONE mode is selected from the CONNECT CONDITION menu. See page 71 for connecting the Switcher.

6020/ISS-6020G Switcher.

• Confirm your connection layout with the user's manual accompanying the equipment to be connected with the ISS-

# **When Used with One Switcher (ISS-6020/ISS-6020G)**

Up to 10 input signals can be accepted when the projector is connected to one Switcher. Using the projector with the Switcher allows easy adjustment and signal selection.

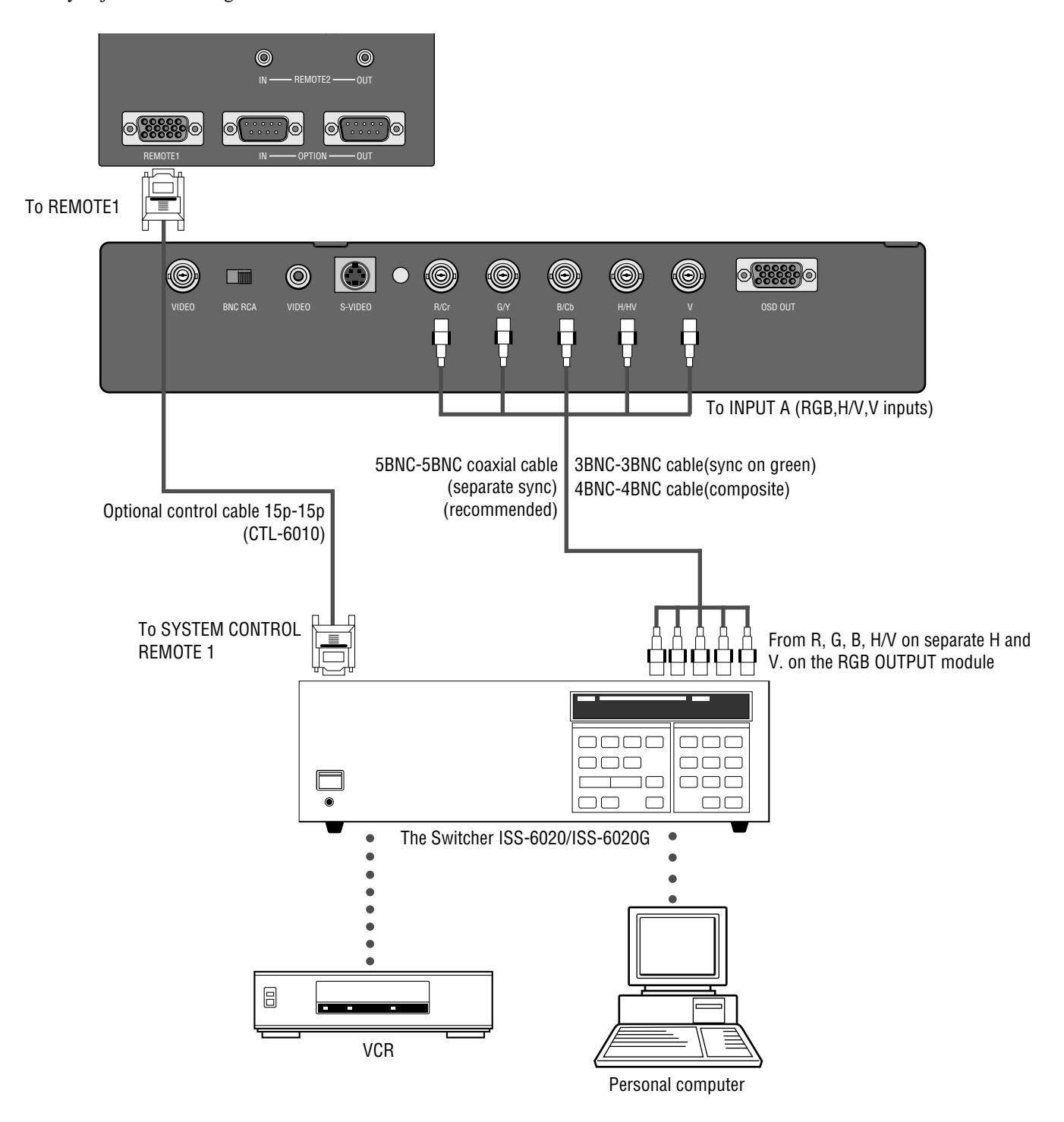

- Make sure that the SW1 LEVEL mode is selected from the CONNECT CONDITION menu. See page 71 for the information in detail.
- For more information on the Switcher, refer to the user's manual accompanying the ISS-6020/ISS-6020G Switcher.
- All cables mentioned above are optional.

# **When Used with Two or More Switchers (100 Inputs)**

Up to 100 inputs can be accepted using the Switcher.

# **How to make connections:**

- 1 Connect the REMOTE 1 terminal of the master Switcher to the REMOTE 1 of the projector using the optional control cable (15p-15p/CTL-6010).
- 2 Next connect the REMOTE 2 terminal of the master Switcher to the REMOTE 1 terminal of the first slave Switcher using the same optional control cable as mentioned above. Third, connect the REMOTE 2 terminal of the first slave to the REMOTE 1 of the second slave, and the REMOTE 2 terminal of the second slave to the REMOTE 1 terminal of the third slave (— and the REMOTE 2 of the ninth slave to the REMOTE 1 of the tenth slave). Connect all the Switchers with optional control cables.

# **NOTE:**

- Be sure to set all the slide switches (S8603) of the Switcher to RS-422 positions. Set the one on the last slave Switcher to the appropriate position to match the connected equipment such as a personal computer. (RS-422/ RS-232C for PC control of projector)
- Set the DIP switch S8601 of the Switcher.

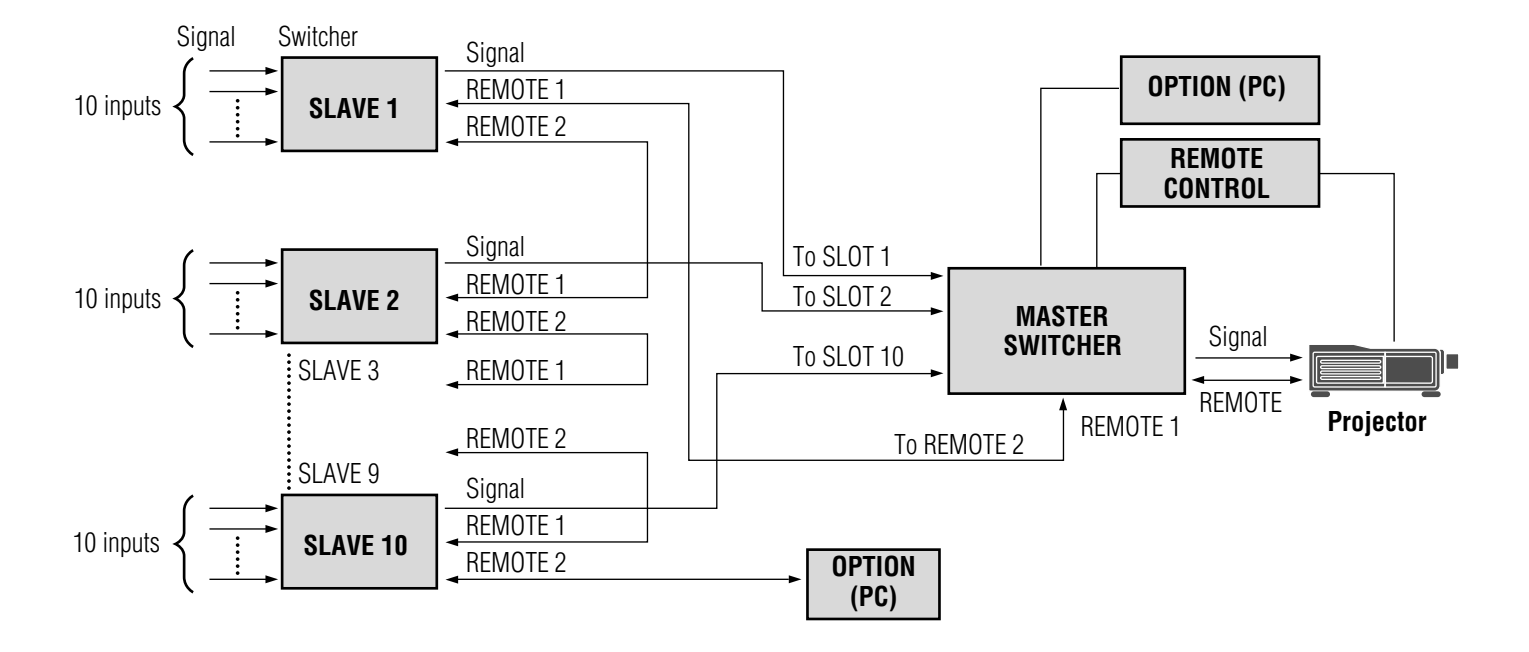

• Make sure that the SW2 LEVEL mode is selected from the CONNECT CONDITION menu. See page 71 for the information in detail.

- Refer to the user's manual accompanying the Switcher.
- Cables mentioned are not included with the projector.

# **Set the DIP switch (S8601) of the Switcher as follows:**

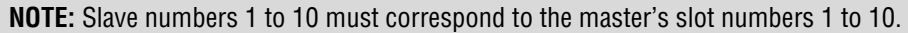

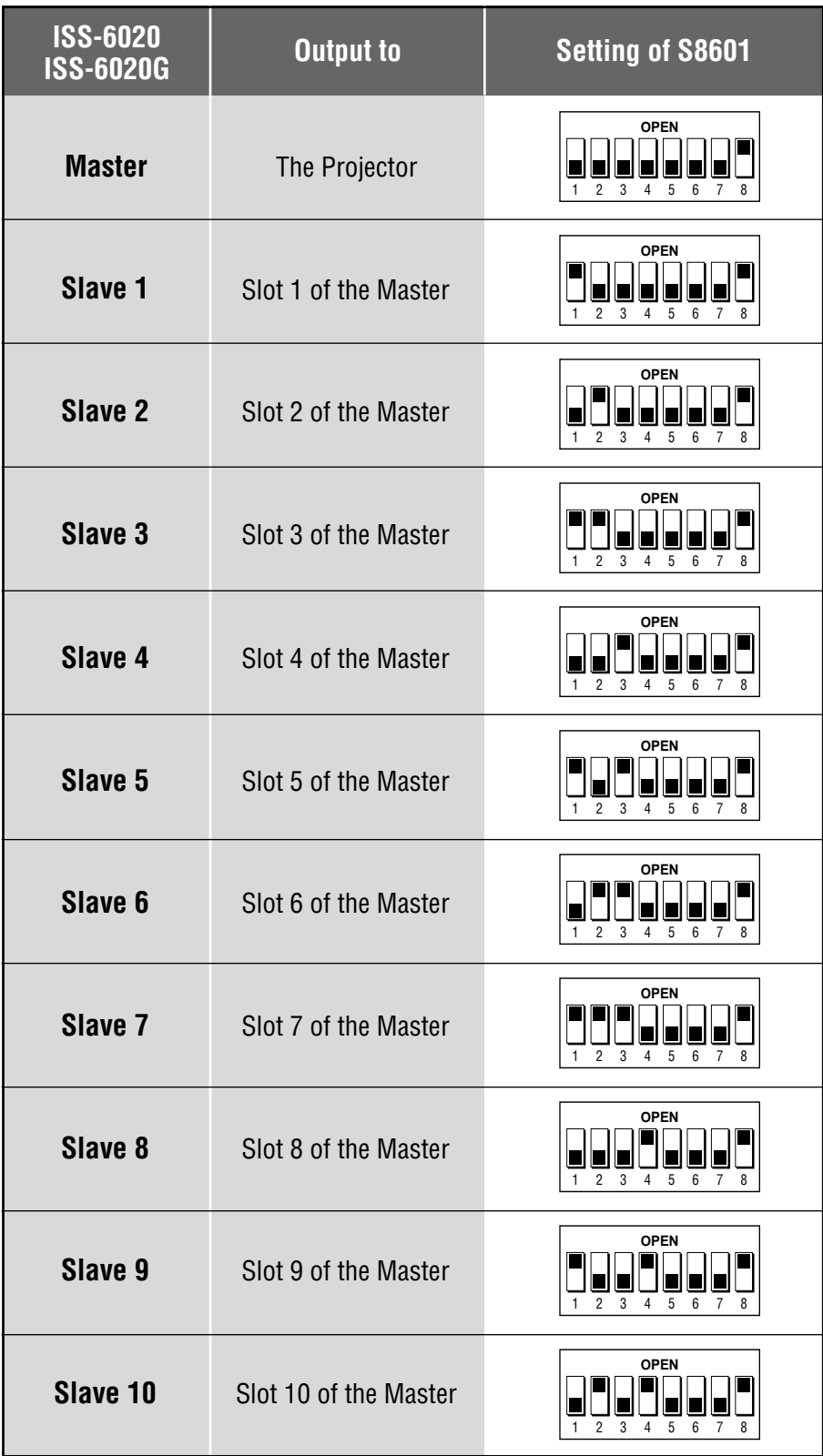

# **2.INSTALLATION**

# **REMOTE 1 Terminal**

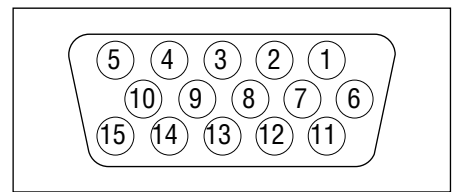

This terminal is used for either connecting the ISS-6020/ISS-6020G Switcher or a third party external control device. When the Switcher is used, connect it with the optional control cable (15-15 pin; 50 ft./16m; CTL-6010) to this terminal.

# **When used with the Switcher.**

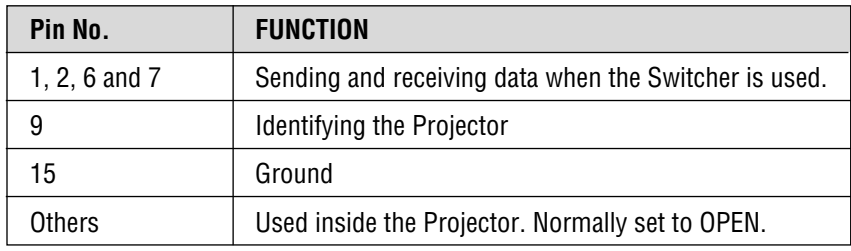

When using with the Switcher ISS-6020/ISS-6020G, connect no. 1,2,6,7,9 and15 pins of the projector to the same no. pins of the switcher as shown below.

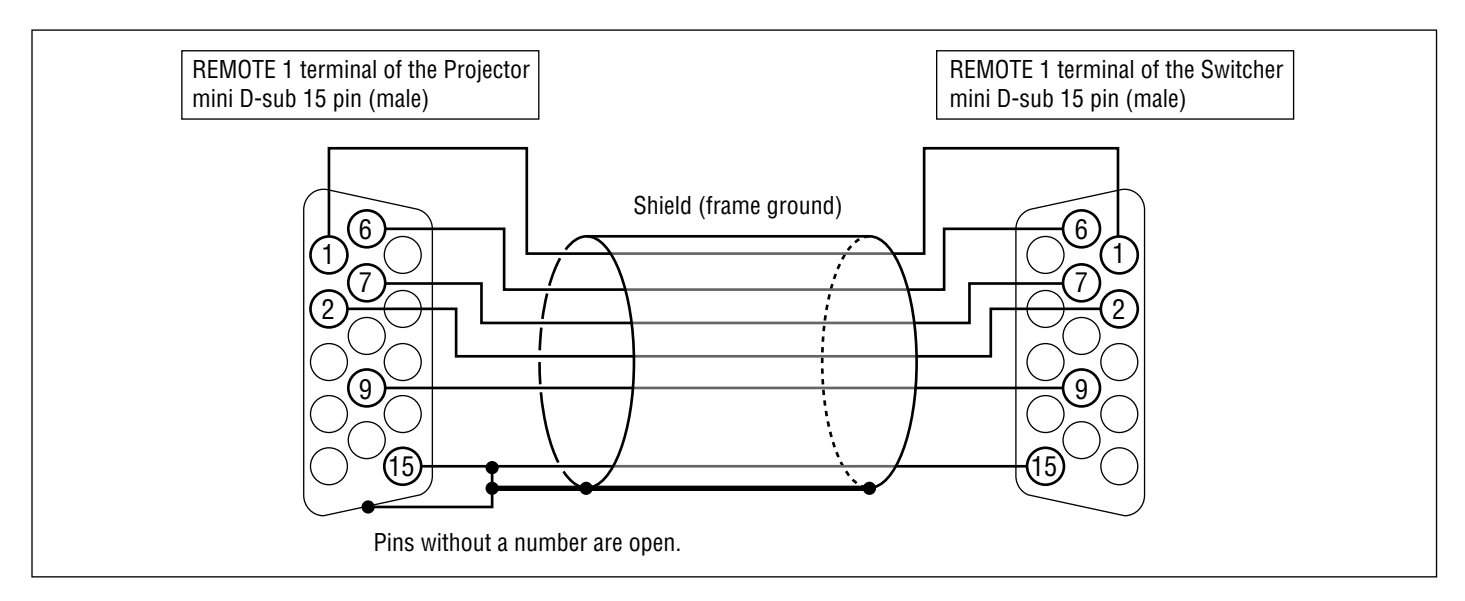

# **Pin Configuration of Optional CTL-6010 Cable**

**When used in stand alone operation.**

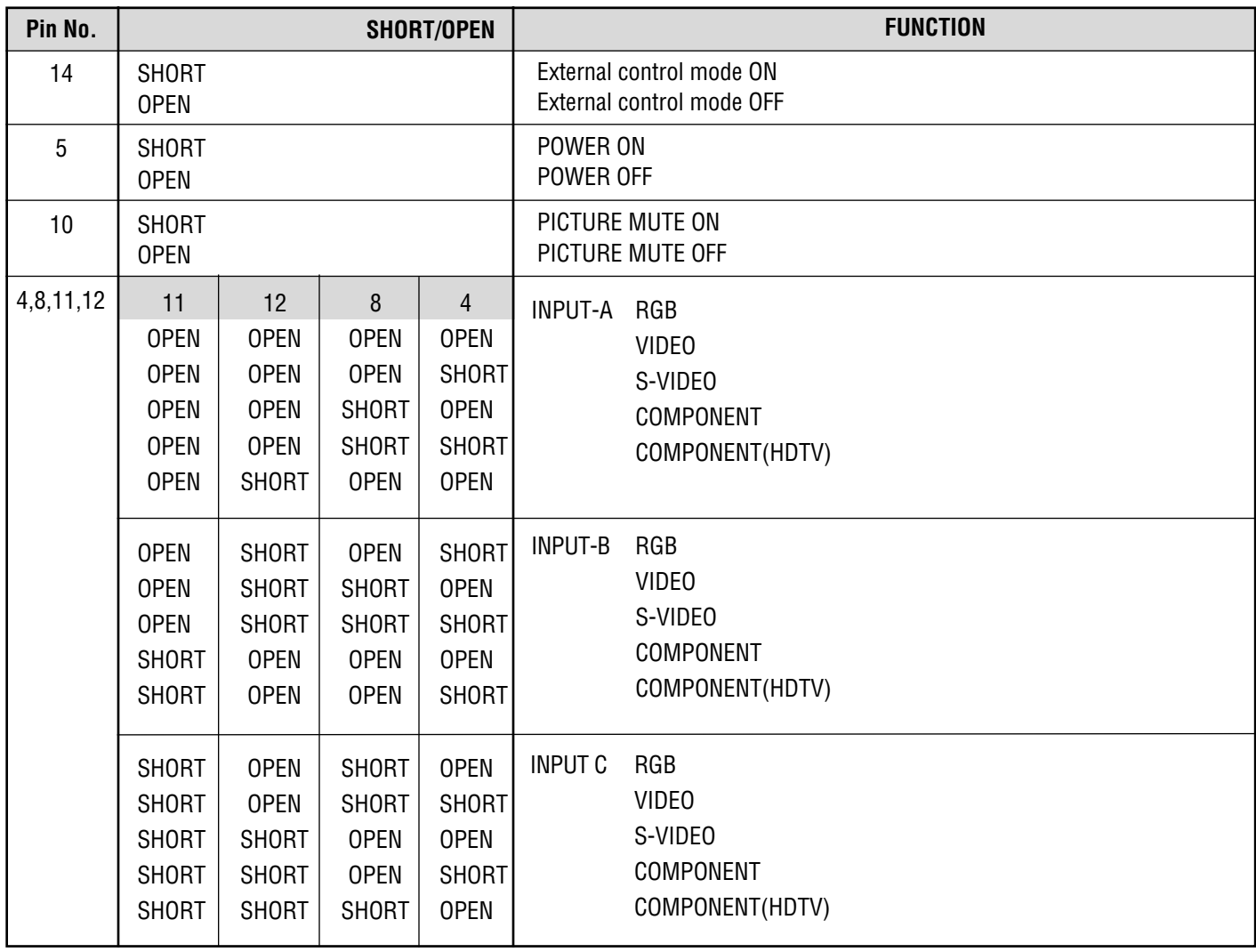

The term "SHORT" means to connect with pin 15

• When in the external control mode, the POWER, INPUT and PICTURE MUTE buttons on the remote control will not function.

**NOTE:** Pin 13 is the external remote signal terminal. The projector can be controlled by the same format signal as the supplied remote control from the external controller regardless of setting Pin 14.

**NOTE:** When turning off the power to the projector using the external control, do not disconnect the plug from the power outlet. These procedures are to protect your projector and the connected equipment.

# 77*/*) **223.0PERATION**

This section describes how to select a computer or video source and how to adjust the picture and sound, register a new signal and other settings and adjustments for set-up

# **General Controls**

Before you turn on your MultiSync Hivid 3500 Projector ensure that the computer or video source is turned on and that your lens cap is removed.

# **1. Turn On The Projector**

The breaker switch and the main power switch are on the back panel of the MultiSync Hivid 3500 Projector. By turning these switch on, the projector will go into its standby mode and the POWER ON/ STANDBY indicator will glow red. Only after you press the 'On' button on the remote control or projector cabinet will the POWER ON/STANDBY light turn to green and the projector become ready to use.

# **2. Select The Computer Or Video Source**

Press the INPUT button on the remote control to display the image. Or press the Operate button on the remote control and use the Source Selection to select your video source: Video, S-Video, RGB or Y/Cr/ Cb.

**NOTE:** When the message "New Signal" is displayed, register the signal in the Source Registry menu.

# **3. Adjust The Image and The Sound**

Press the PIC CTL button on the remote control or use the Operate-Picture Control menu to adjust the picture. Press the SOUND CTL button on the remote control or use the Operate-Sound Control menu to increase or decrease the volume.

# **4. Turn Off The Projector**

First press the POWER button on the remote control or the projector cabinet. The STANDBY light will glow. Allow the fan to cool the projector for three minutes. This will extend the life of the lamp. Then turn off the main power switch on the back panel. The power light will go out. Last turn off the breaker switch on the back panel.

# **IMPORTANT:**

- The projector should be unplugged if it will not be used for an extended period.
- If you want to turn off the image briefly (five minutes or less), press the PIC MUTE button instead of turning the projector off and on.
- The projector will display a message "No Signal !!" if no input signal is present.
- Do not turn the projector off and then immediately back on. The Projector needs to cool down for three minutes before it is powered on again.

**CAUTION:** Do not unplug the projector or turn off the main power while the cooling fan is on and the "--" on Two Digit display is blinking for three minutes.

# **Using The On-Screen Menus**

- 1. Press the OPERATE or ADJUST button on the remote control to display the Operate or Adjust menu.
- 2. Use the  $\subseteq$  or  $\geq$  button on the remote control to highlight the "1. Ope.", "2. Adj." or "3. Help" in yellow and the selected menu will drop down.
- 3. Press the  $\Box$  or  $\Box$  button to highlight the item you want to adjust or set in the selected menu.
- 4. Press the ENTER button on the remote control to select the item.
- 5. Adjust the level or turn the selected item on or off by using the  $\Box$   $\Box$  or  $\Box$   $\Box$  buttons on the remote control. The on-screen gauge will show you the amount of increase or decrease.
- 6. Press the STORE button on the remote control to store the change.

**NOTE:** The change is stored automatically when the Automatic Save ("Auto Data Store") Feature mode is set to "ENABLE" See page 64.

7. Repeat steps 2-5 to adjust an additional item, or press the END button on your remote control to quit.

# **On Adjustment Mode**

The Adjustment mode contains various adjustment items for set-up. Open the Adjustment menu and select the item you wish to adjust. To display the ADJUST menu, proceed as follows:

- 1 Press the ADJUST button.
	- The projector may ask for your passcode.
- 2 Enter your registered passcode.

#### **When a passcode has not been registered:**

- Since no passcode is programmed at the factory, pressing the ADJUST button will open the Adjustment menu.
- See "Entering Passcode", "Registering Passcode", "Changing Your Passcode" and "Canceling Your Passcode" on pages 52 through 58.

#### **When your passcode has already been registered:**

- When finishing the Adjustment mode, the "RETURN USER MODE?" menu will be displayed. If you select "Yes" and press ENTER to end the Adjustment mode, you will have to enter your passcode to re-enter the Adjustment mode.
- When finishing the Adjustment mode by either selecting "No" or pressing END, you do not need to enter your passcode to re-enter the Adjustment mode. To exit the Adjustment mode temporarily during adjusting, select "No".

**PASSCODE?** \*\*\*\*

# **Menu Descriptions & Functions**

Access of all set-up functions is done through the menu system. Depending upon button selection, your desired screen will be displayed as shown below:

**NOTE:** Some function items will not be available on the input video signal or connected peripheral equipment. Functions not available are indicated in gray.

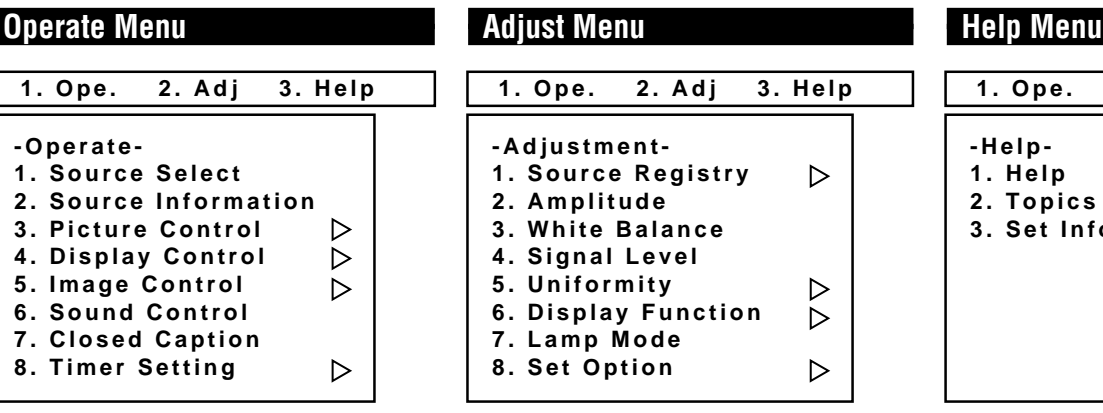

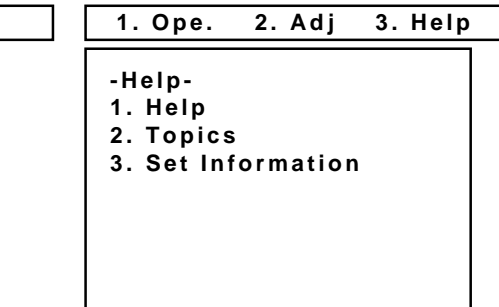

Typical keys on the remote control work as follows:

**OPERATE :** Accesses the Operate menu.

**ADJUST :** Accesses the Adjust menu.

 $\mathbb N$ : Selects the next upper item in the menu. Or increases the adjustments.

 $\nabla$  : Selects the next lower item in the menu. Or decreases the adjustments.

 **:** Selects the next right side item in the menu or task bar. Or increase the adjustments.

 $\boxtimes$ : Selects the next left side item in the menu or task bar. Or decrease the adjustments.

**ENTER** : Proceeds to the selected menu choice or to the selected adjustment.

**END :** Returns to the previous menu or exits the selected function.

**INPUT(1-10) :** Directly switches to the corresponding input or opens the corresponding sub menu or item.

#### **About Task bar**

The mens (Operate, Adjust or Help) has the common bar across the top of the menu. This is called the Task bar. A press of either of the OPERATE or ADJUST button on the remote control displays the task bar with the menu.

# **On-Screen Menu Elements:**

**Highlight:** Indicates the selected menu in yellow; indicates the selected control in white back.

**Delta symbol** ( $\triangleright$ ) in the menu or sub menu: Indicates further choices are available. Use the ENTER button to open the pull-down menu.

**Inverted delta symbol**  $(\nabla)$  in the adjustment or setting screen: Indicates further choices are available. Use the ENTER button to open the pull-down menu. Note that a solid inverted delta symbol  $(\mathbf{v})$  indicates the item is currently selected.

# **Storing Projector Settings (Automatic Save Feature)**

You have two options to store projector settings in the memory: automatically and manually.

- \* The Automatic Save Feature mode has been set to "DISABLE" by factory. For information on setting, see "Automatic Auto Data Store" on page 64.
- When the Automatic Save Feature mode is set to "ENABLE", projector settings will be stored in the projector' s memory automatically.

Settings are stored automatically when any one of the following procedures is performed:

- One input is switched to another.
- The projector is turned off.
- After every 10 minutes of elapsed time.

■ When the Automatic Save Feature mode is set to "DISABLE", projector settings can be stored in the projector' s memory manually. When you try to return the source screen by pressing END several times, the "STORE?" menu is displayed.

To manually save settings, proceed as follows:

- 1. Use the END button to display the "STORE" menu from the current adjustment screen or menu.
- 2. Use the CURSOR  $\triangledown$  or  $\triangledown$  button to highlight "Yes" or "No" and press ENTER.

# **Items to select**

- Yes ---- Overwrites the currently projected signal and saves the settings. Note that "Yes" is available only for registered signals.
- No ----- Does not save settings.

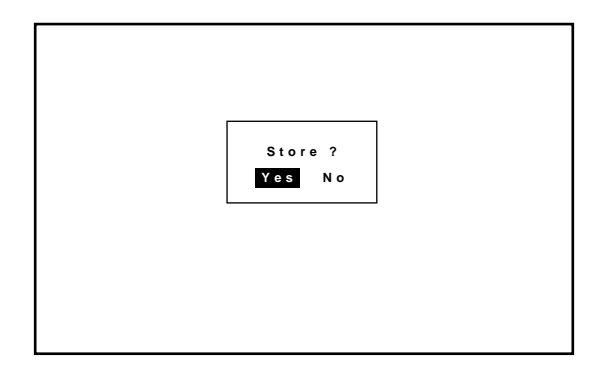

# **Basic Operation (Operate Menu)**

# **Source Select**

Enables you to select a source such as a VCR, laser disk player, DVD player, or computer.

• Use the CURSOR  $\overline{N}$  or  $\overline{N}$  button to highlight the source to be switched to and press the ENTER to the selected source.

#### **NOTE:**

- The Source Select menu has 10 pages. Each page consists of two sheets. Press the  $\boxtimes$  or  $\boxtimes$  button to go on to the next sheet or the previous sheet.
- To advance to the next page or to the previous page, hold down the CTL button then press the CURSOR  $\boxtimes$  /  $\boxtimes$  or  $\boxtimes$  /  $\boxtimes$  . To directly access the page, hold down the CTL button then any one of the INPUT buttons.

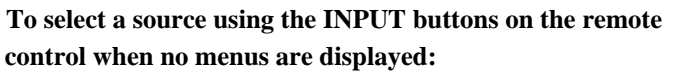

1) Press the INPUT "0" button.

- The Select Terminal menu is displayed.
- 2) Use the CURSOR  $\overline{N}$  or  $\overline{N}$  button to select an input terminal you wish to input.
- 3) Press the ENTER button to execute selection and to switch to the selected input. To cancel, press any one of the INPUT buttons.

# **INPUT SELECT List Format**

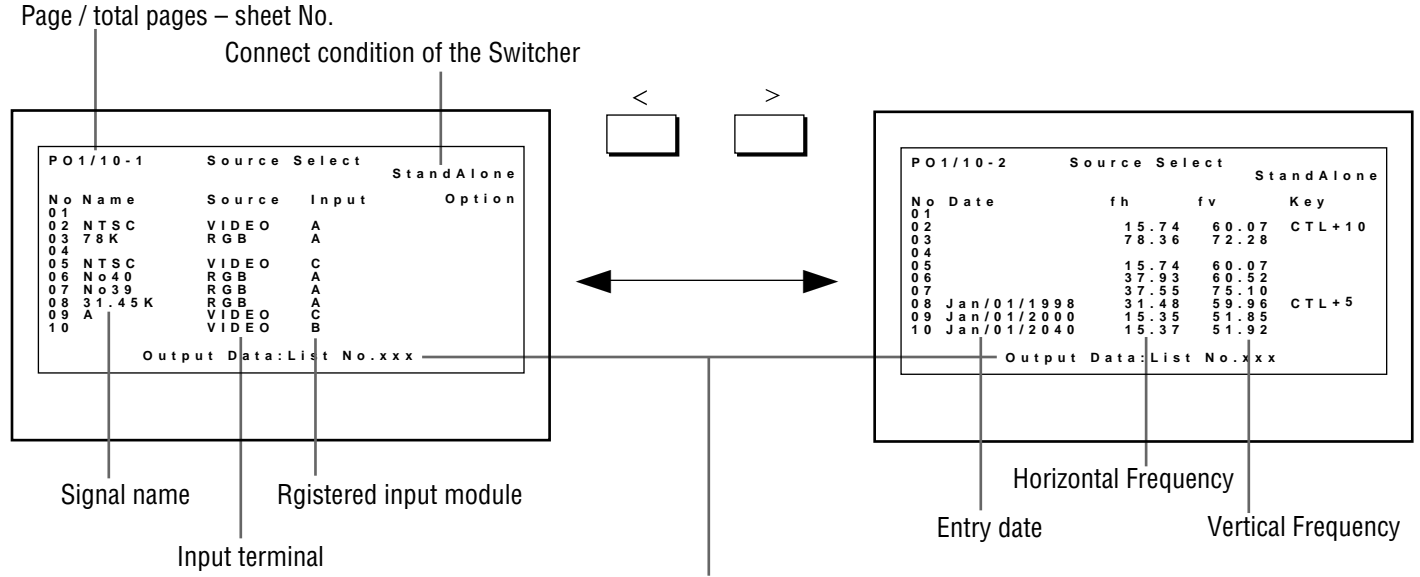

Output data for the signal currently projected.

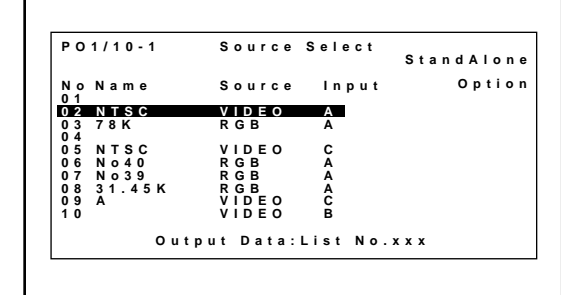

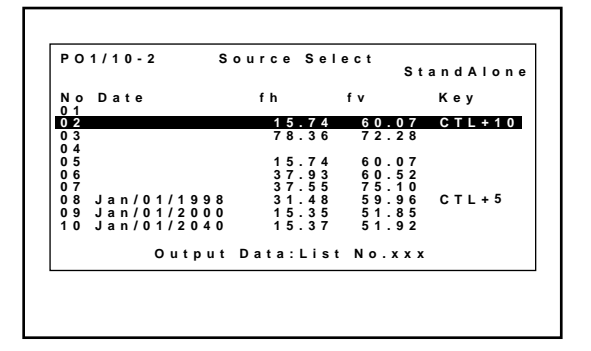

# **NOTE:**

• While you are viewing a source screen, you can also select the input signal directly by pressing the INPUT "1" through "10" button. In this case INPUT buttons function as follows:

#### **When using the projector in stand alone operation:**

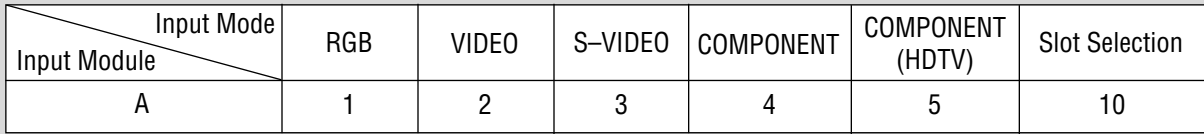

Numbers designate INPUT buttons on the remote control.

# **When using the projector with the ISS-6020/ISS-6020G:**

INPUT 1 through 10  $\rightarrow$  Selects the corresponding number slot of the ISS-6020/ISS-6020G

# **When using the projector with two ISS-6020/ISS-6020G or more:**

To switch to another input signal, enter the master slot number, then the slave slot number by using INPUT buttons and press ENTER.

Example:If you want to select a signal from the no.3 slot of the slave Switcher which is connected to the no.2 slot of the master Switcher, first press the INPUT "2" button, then the INPUT "3" button and then press ENTER.

- You can switch to any input signal of NO 01 through10 on the Source Select list by holding down the CTL button and pressing one of the INPUT buttons corresponding to the input number. To activate this function you must first select ENABLE in the Direct Key. For further details, contact your dealer.
- If there are two or more memory locations that contain the same signal information the projector will reference the signal nearest the beginning of the list. To select the next signal use the CURSOR  $\Box$  or  $\Box$  button and press ENTER.

# **3.OPERATION**

# **Source Information**

Provides and changes information for the parameters of your current projected source.

**NOTE:** For other registered signals, change their parameters on the Source Registry menu.

The menu items you can display, change or specify are as follows:

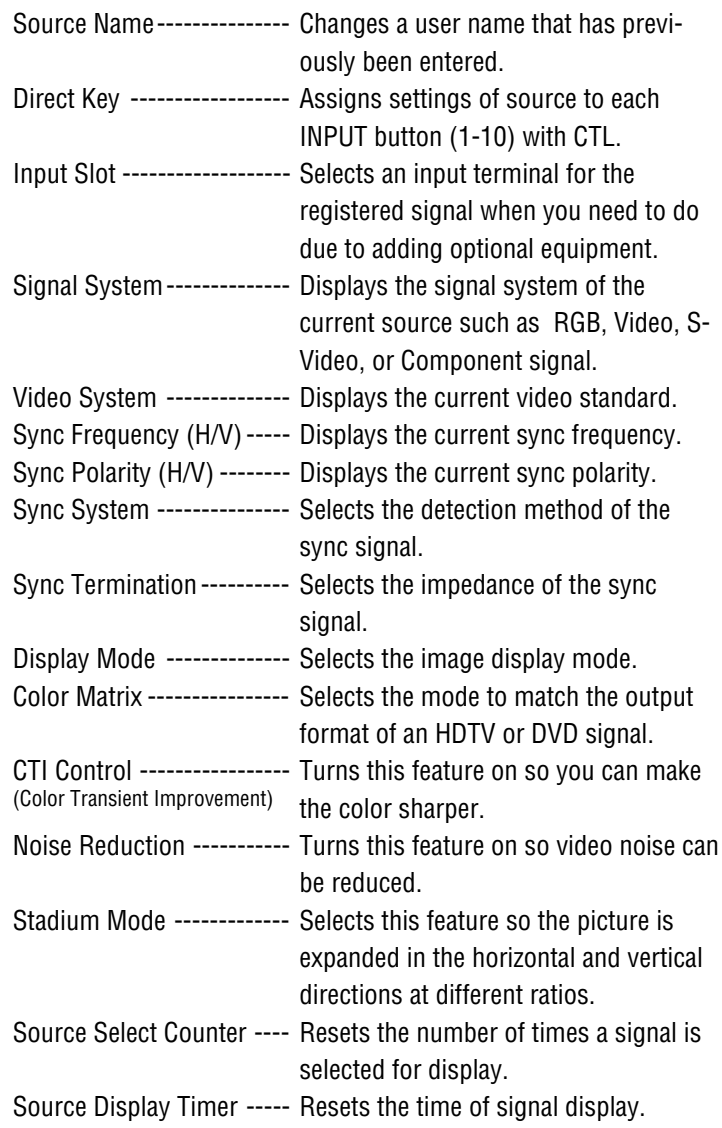

Use the CURSOR  $\Box$  or  $\Box$  button to select the item you want to view or set.

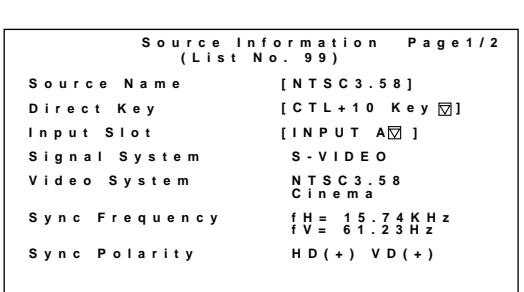

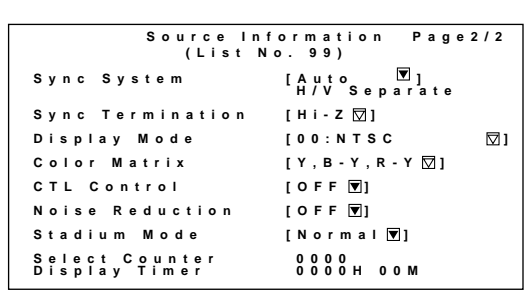

**3.OPERATION**

The following items can be set:

# ■ **Source Name**

To change the source name or input a new source name by selecting one character at a time with the INPUT buttons 1 through 10 and by moving the cursor with the CURSOR button. Only after completely finishing the selection of the characters, press ENTER.

• If you have made an error, use the CURSOR button and reenter the correct letter or number.

To delete one character, move the highlight to the character to be deleted and then press the NORMAL button.

To delete all the entered name, hold down the CTL button then press the NORMAL button.

• The above is the same procedure of the signal entry. See To change the source name or input a new source name by selecting one character at a time with the INPUT buttons 1 through 10 and by moving the cursor with the CURSOR button. Only after completely finishing the selection of the characters, press ENTER.

To delete one character, move the highlight to the character to be deleted and then press the NORMAL button.

To delete all the entered name, hold down the CTL button then press the NORMAL button.

• The above is the same procedure of the signal entry. See pages 45 and 46 for more details.

# ■ **Direct Key**

Use the CURSOR buttons to assign settings of a source to each of the 10 INPUT buttons with CTL.

# ■ **Input Slot**

You can select the input terminal for the registered signal. This feature is useful when you need to change the input terminal due to adding optional equipment.

**NOTE:** This setting cannot be done to the current projected signal.

# **When used in the stand alone operation:**

Use the CURSOR  $\Box$  or  $\Box$  button to select an input slot from three slots: INPUT A, INPUT B, and INPUT C, and press ENTER.

# **Items to select**

- INPUT A .............. Standard installed terminal
- INPUT B .............. Optional board terminal
- INPUT C .............. Optional board terminal

#### **When used with a single Switcher ISS-6020/ISS-6020G:**

Use the CURSOR  $\overline{N}$  or  $\overline{N}$  button to select the desired slot number "1" through "10" of the Switcher and press ENTER.

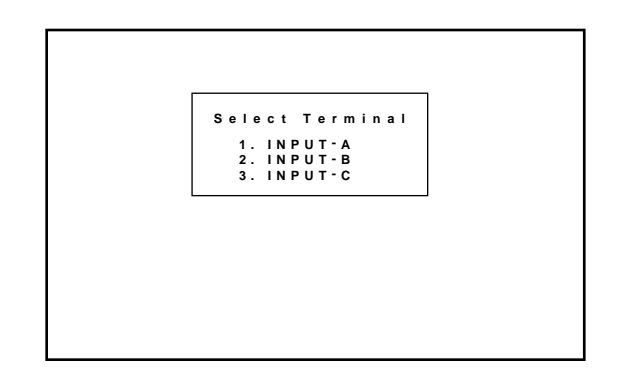

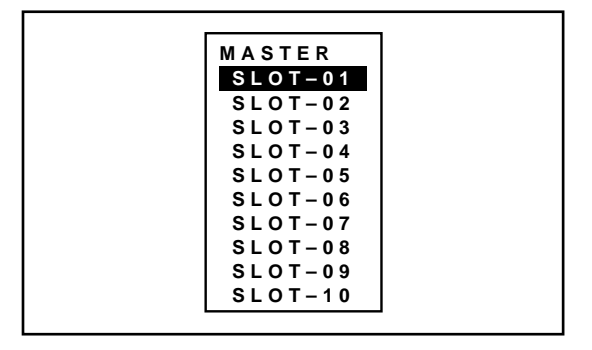

#### **When used with two or more Switchers ISS-6020/ISS-6020G:**

Use the CURSOR  $\overline{N}$  or  $\overline{N}$  button to select the master slot number "1" through "10" first from the master menu, then select the slave slot number "1" through "10" from the slave menu and press ENTER.

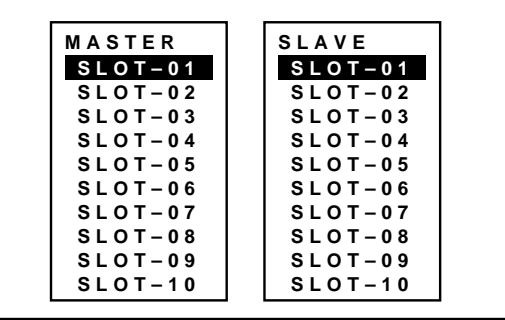

# ■ **Sync System**

This function is used to select the detection method of the sync signal for an RGB signal.

Use the CURSOR  $\sqrt{\ }$  or  $\sqrt{\ }$  button to select "AUTO", "G-SYNC",

or "TRI-SYNC" and press ENTER.

- When "AUTO" is selected, the sync type will be displayed.
- Select "AUTO" in normal operation.

#### **On-screen display**

- AUTO --------- Detects automatically a composite or HV separate sync signal.
- G-SYNC ------ Selects sync on green signal.
- TRI-SYNC ----Selects a tri-sync signal (HDTV signal).

# ■ **Sync Termination**

This functions is used to select the impedance of the sync signal. Use the CURSOR  $\Box$  or  $\Box$  button to select " 75  $\Omega$ " or "Hi-Z", then press ENTER.

**NOTE:** The default setting is "75 Ω".

This should be "75  $\Omega$ " for normal use. Select the "Hi-Z" when inputting a TTL signal.

# ■ **Display Mode**

This function is used to select the image display mode such as VGA, SVGA or Mac. Use the CURSOR  $\overline{N}$  or  $\overline{N}$  button to select the desired mode and press the ENTER button.

# ■ **Color Matrix**

This function is used to select the mode to match the output format of an HDTV or DVD signal. Use the CURSOR  $\overline{N}$  or  $\overline{N}$  button to select the appropriate mode and press the ENTER button.

# ■ **CTI(Color Transient Improvement) Control**

This functions is used to turn this feature on so you can make the color sharper.

Use the CURSOR  $\sqrt{\alpha}$  or  $\sqrt{\alpha}$  button to select either On or Off and press the ENTER button.

# ■ **Noise Reduction**

This function is used to turn this feature on so video noise can be reduced.

Use the CURSOR  $\Box$  or  $\Box$  button to select either On or Off and press the ENTER button.

# ■ **Stadium Mode**

This feature is used to select this feature so the picture is expanded in the horizontal and vertical directions at different ratios. Use the CURSOR  $\overline{N}$  or  $\overline{N}$  button to select either Stadium or Normal and press the ENTER button.

# ■ **Source Select Counter**

This is used to reset the number of times a signal is selected for display.

When "Source Select Counter" is selected, the message "Do you want to reset the Source Select Counter ? Yes No" is displayed. Use the CURSOR  $\boxtimes$ ,  $\boxtimes$ ,  $\boxtimes$  or  $\boxtimes$  button to select either Yes or No and press the ENTER button.

# ■ **Source Display Timer**

This function is used to reset the time of signal display. When "Source Display Time" is selected, the message "Do you want to reset the Source Display Timer ? Yes No" is displayed. Use the CURSOR  $\boxtimes$ ,  $\boxtimes$ ,  $\boxtimes$  or  $\boxtimes$  button to select either Yes or No and press the ENTER button.
# **Picture Control**

Provides access to controls for your image such as brightness, contrast, color, sharpness, hue, color temperature, gamma correction.

**NOTE:** Color, tint, and sharpness are available for an RGB source only.

1. Use the CURSOR  $\overline{N}$ ,  $\overline{N}$ ,  $\overline{N}$  or  $\overline{N}$  button to select the item you want to adjust and press the ENTER button.

# **Items to select**

- Brightness ------------ Adjusts the overall image and background screen brightness.
- Contrast --------------- Adjusts the image brightness in relation to the background.
- Color ------------------ Adjusts the color intensity of the image.
- Sharpness ------------ Adjusts the detail of the image.
- Hue -------------------- Adjusts the red and green values of the image.
- Color Temperature --- Adjusts the color temperature.

• Gamma Correction--- Adjusts the brightness of a dark area on the screen.

- 2. Use the CURSOR buttons to adjust the picture to your desired setting.
	- The CURSOR  $\triangleright$  or  $\triangleright$  button increases the level.
	- The CURSOR  $\subseteq$  or  $\subseteq$  button decreases the level.

\*For Gamma Correction, follow the instructions below.

- 1. Use the CURSOR  $\overline{N}$  or  $\overline{N}$  button to select either "Table" or "User Table" and press the ENTER button.
- 2. Use the CURSOR  $\mathbb{N}/\mathbb{N}$  or  $\mathbb{N}/\mathbb{N}$  button to select your desired mode and press the ENTER button.

### **-Picture Control- 1. Brightness**

- **2. Contrast**
- **3. Color 4. Sharpness**
- 
- **5. Tint Hue 6. Color Temperature**
- **7. Gamma Correction**

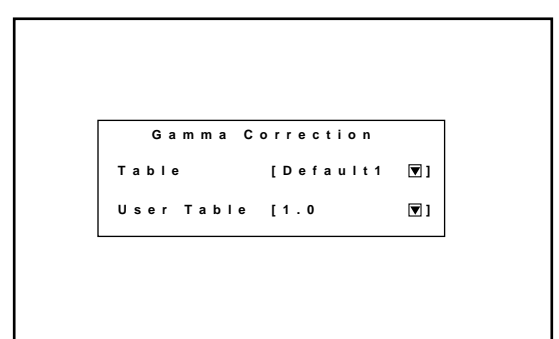

# **Display Control**

Enables you to fine tune the computer image or to remove any vertical banding that might appear by adjusting the clock frequencies, and to adjust the clock phase or to reduce video noise, dot interference or cross talk. This also allows you to pan or zoom in/out the image.

Use the CURSOR  $\Box$  or  $\Box$  button to select the item you want and press the ENTER button.

### **Items to select**

- Pixel Clock -------- Adjusts the clock frequencies to remove moire.
- Pixel Phase ------- Adjusts the clock phase to reduce video noise.
- Zoom/Pan --------- Magnifies or reduces the image. You also can pans the display when pressin with CTL.

# ■ **Pixel Clock / Pixel Phase**

The CURSOR  $\boxtimes$  or  $\boxtimes$  button increases video noise. The CURSOR  $\triangleright$  or  $\triangleright$  button decreases video noise.

- **-Display Control- 1. Pixel Clock 2. Pixel Phase**
- **3. Zoom/Pan**

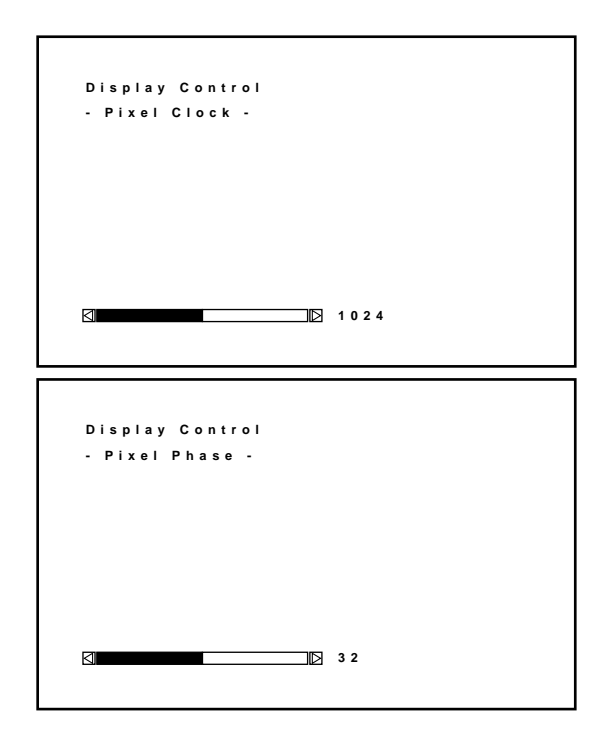

# ■ **Zoom/Pan**

The CURSOR  $\overline{N}$  or  $\overline{N}$  button enlarges the image or reduces the image.

The CURSOR  $\mathbb N$  or  $\mathbb S$  button enlarges the image or reduces the image.

CTL+  $\boxtimes$ ,  $\boxtimes$ ,  $\boxtimes$  or  $\boxtimes$  button pans the image.

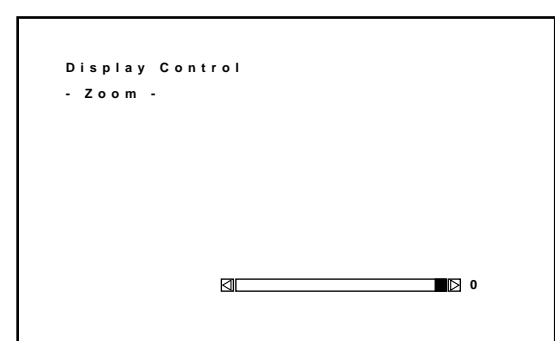

# **Image Control**

Enables you to adjust the image position and blanking.

Use the CURSOR  $\overline{N}$  or  $\overline{N}$  button to select the item you want to adjust and press the ENTER button.

# **Items to select**

• Image Position ----------- Adjusts the image position.

• Blanking ------------------- Adjusts the screen area.

# ■**Image Position**

Pressing the CURSOR  $\boxtimes$  or  $\boxtimes$  moves the position of the picture left or right.

Pressing the CURSOR  $\Box$  or  $\Box$  moves the position of the picture up or down.

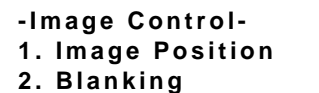

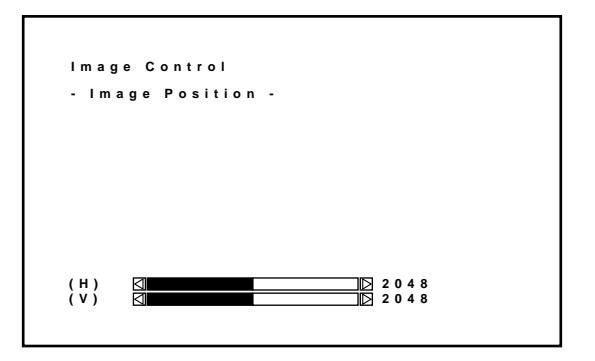

# ■**Blanking**

Press any one of the CURSOR buttons while press and hold CTL to select the position you want to adjust:

 $CTL+ \Box$  ----------- Top

- $CTL + \sum$  ----------- Right
- $CTL+$   $\lhd$  ----------- Left
- $CTL+ \nightharpoonup$  ----------- Bottom
- Top and right -------- Pressing  $\overline{N}$  or  $\overline{N}$  increases the adjustment values. Pressing  $\bigtriangledown$  or  $\bigtriangleup$  decreases the adjustment
	- values.
- Bottom and left ----- Pressing  $\triangleright$  or  $\triangleright$  increases the adjustment values.

Pressing  $\bigwedge$  or  $\bigtriangledown$  decreases the adjustment values.

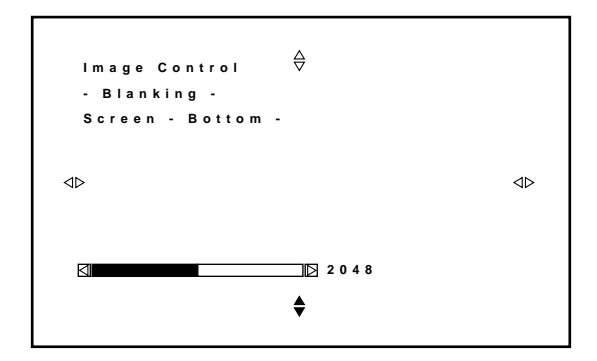

# **Sound Control (only when used with the ISS-6020/ISS-6020G Switcher)**

Provides access to control for your sound volume.

**NOTE:** This function works only with the ISS-6020/ISS-6020G Switcher.

The CURSOR  $\boxtimes$  or  $\boxtimes$  button increases the volume. The CURSOR  $\bigcirc$  or  $\bigcirc$  button decreases the volume.

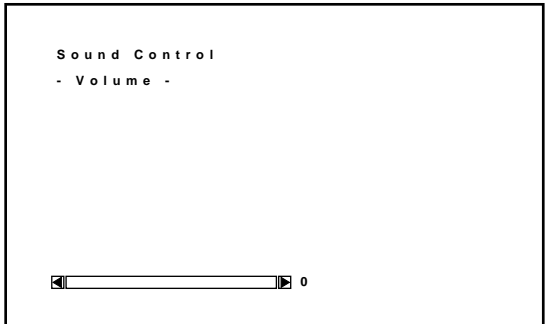

### **Closed Caption**

Enables you to set several closed caption modes for text to be superimposed on the projection screen.

Use the CURSO $\overline{M}$  or $\overline{M}$  button to select the desired mode and press the ENTER button.

### **Items to select**

- Caption 1-4 ------- Text is superimposed.
- Text 1-4 ----------- Text is displayed in full screen.
- Off ----------------- Exits the selected Closed Caption mode.

### **NOTE:**

- The Closed Caption feature work with an NTSC 3.58 source only.
- Pressing ENTER executes store function. Switching to source other than NTSC3.58 source again.

**Closed Caption Off Caption 1 Caption 2 Caption 3 Caption 4 Text 1 Text 2 Text 3 Text 4** 

# **Timer Setting**

Enables you to program to turn on or off your projector automatically at a specified time. The two timer functions are available: On/ Off Timer and Sleep Timer.

**NOTE:** When the On Timer is set and the projector is in standby, the two digit indicator flashes "00" to indicate that the On Timer is active.

Proceed as follows:

- Before setting On/Off Timer, maker sure that Date, Time Preset feature is set.
- Even after setting On/Off Timer, turning the projector on or off with the remote control is possible.
- There are two time display formats: 24-hour or AM/PM format. You can set either format in the "Date, Time Preset" in [Adjust - Set Option - Menu Mode].

User the CURSOR  $\overline{N}$  or  $\overline{N}$  button to select "On/Off Timer" or "Sleep Timer".

### **Items to select**

- On/Off Timer---Programs to turn on or off the power at a predetermined time.
- Sleep Timer---Programs to turn off the power at a predetermined time, up to two hours later in 30-minute increments.

To set the On/Off Timer:

1) Use the CURSOR  $\Box$  or  $\Box$  button to select On/Off Timer and press ENTER to display the On/Off Timer menu.

**-Timer Setting- 1. On/Off Timer** 

**2. Sleep Timer**

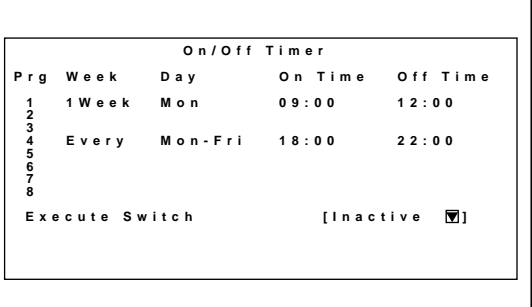

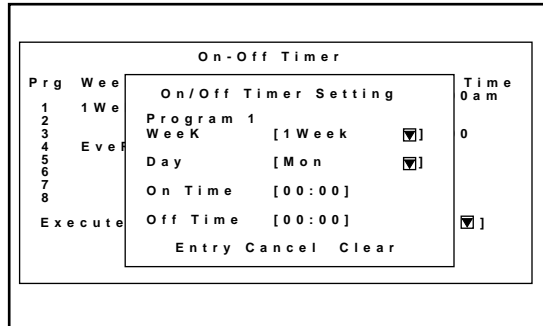

- 2) Select a program number and press ENTER to display the On/Off Timer Setting menu.
- 3) Set the Week, Day, On-Time and Off-Time using the CURSOR buttons and INPUT buttons (1 thru 10). To cancel the on-time or off time, press NORMAL.

4) Select the Entry and press ENTER. This enables the On Timer or Off Timer function.

To cancel your data such as week, day, on/off time, select the Cancel and press ENTER.

To delete the setting data such as week, day and on/off time for the program number, select the Clear and press ENTER.

# **NOTE:**

When setting On Timer during cooling the fan, the projector will turn on after the cooling has finished.

To set the Sleep Timer:

1) Use the CURSOR  $\overline{N}$  or  $\overline{N}$  button to select the Sleep Timer and press ENTER to display the Sleep Timer menu.

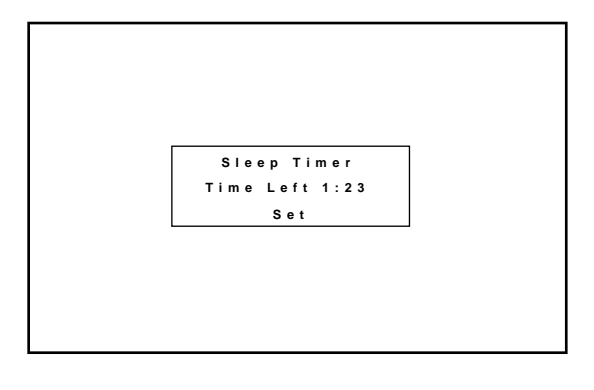

- 2) Select the Set and press ENTER to drop the pull-down menu.
- 3) Select your desired time between 30 minutes and 2 hours in 30 minutes.

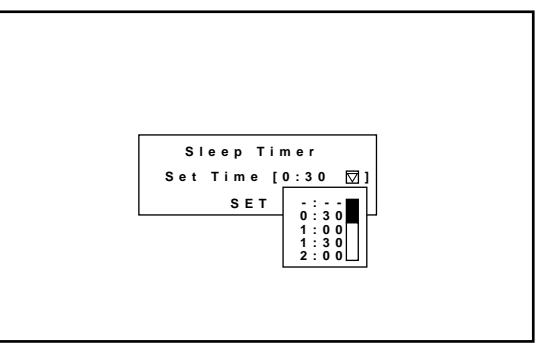

**On/Off Timer Execute Switch [Inactive ] Prg 1 2 3 4 5 6 7 8 Week 1Week Every Day Mon Mon-Fri On Time 09:00 18:00 Off Time 12:00 22:00**

**NOTE:** "-: - - " indicates the Sleep Timer will not be used.

To enable your settings: Select "Active" in Execute Switch and press ENTER.

# **Adjusting and Setting (Adjustment)**

# **Source Registry**

## **On Source Registry**

The projector uses a micro-processor to automatically read and distinguish between all video signals input at the same time. These signals are then used to make optimum adjustments for best image. Various parameters must be registered into the micro-processor beforehand to ensure the video signals are recognized and adjusted to optimum quality.

This function registers these video signals in the Source Select list and at the same time obtains the various parameters pertaining to these signals. Always access this mode first whenever inputting video signals for the first time so that you can register the video signals before making any adjustments. If the current input signal(s) has not been registered, the "New Signal" message is displayed on screen.

**NOTE:** If you have software which changes scanning mode due to the graphic board of your PC (such as VGA), it will be necessary to register signal entry for each scanning mode. This can be done using your PC by way of stopping the software in each scanning mode and performing a signal entry operation.

# ■ **Source Registry**

When connecting a signal for the first time, you need to register it into the projector' s memory. You can copy the initial setting for the new signal from any other signal that has already been registered or use the factory preset setting.

### **To make the signal entry, proceed as follows:**

1Press the ADJUST button.

- The Adjust menu is displayed.
- $(2)$  Use the CURSOR  $\overline{N}$  or  $\overline{N}$  button to highlight the "1.Source" Registry" line and press ENTER.
	- The Source Registry menu will be displayed.
	- You can also select the Source Registry menu directly by pressing the INPUT "1" button.

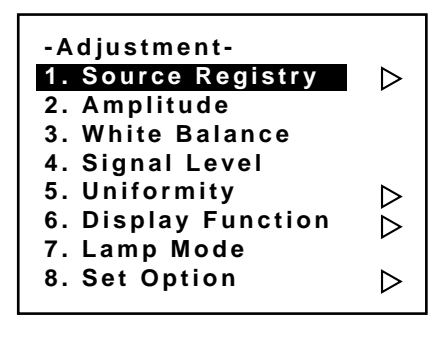

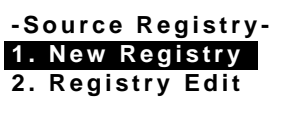

# **Items to select**

- New Entry ----- Registers a new signal.
- Registry Edit. Changes setting various parameters of the registered signals.
- $\circ$  Use the CURSOR  $\sqrt{\circ}$  or  $\sqrt{\circ}$  button to highlight the "1.New Registry" line and press ENTER.
	- The "1. Slot" menu is displayed. Then proceed as follows:
	- 1. Select slot.
	- 2. Select signal system.
	- 3. Set HDTV or not when selecting component signal.
	- 4. Input a user name.
	- 5. Select a location number for your registry.

To advance the next item, select Next  $\triangleright$  and press ENTER. To return the previous item, select  $\Box$  Prev and press ENTER. To cancel your registry, select Cancel.

### **1) To Select a Slot**

You have two steps depending on whether you use your projector on standalone or with the ISS-6020 switcher(s).

**NOTE:** The setting INPUT TERMINAL cannot be done to the current projected signal.

When using the projector in stand alone application: Use the CURSOR  $\overline{N}$  or  $\overline{N}$  button to select one of the three slots, and press ENTER.

### **Items to select**

- INPUT A ---- Standard
- INPUT B ---- Optional board
- INPUT C ---- Optional board

### **When using with a single Switcher ISS-6020/ISS-6020G:**

Use the CURSOR  $\overline{N}$  or  $\overline{N}$  button to select the input slot number of the Switcher and press ENTER.

- Input slot numbers are from 1 through 10.
- The "4. User Name" screen will be displayed when you finish entering the slot number.

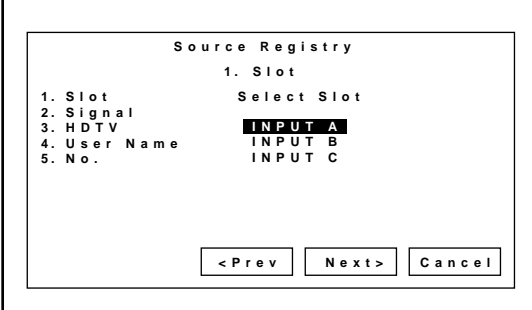

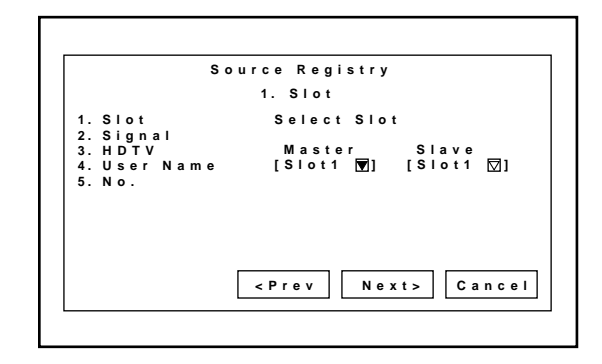

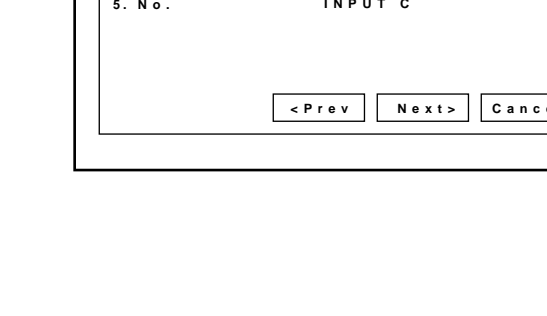

### **When using with two or more ISS-6020/ISS-6020G switchers:**

Use the CURSOR or button to select the input slot number of the master Switcher and press ENTER. Then select the slot number of the slave Switcher and press ENTER.

- The "MASTER" menu will be displayed when the slot number of the master Switcher is selected.
- The "SLAVE" menu will be displayed when the slot number of the slave Switcher is selected.
- The "4. User Name" screen will be displayed when you finish entering the slot number.

### **2) To Select Signal System**

Select your desired signal system.

# **Items to select** • RGB ----------- Selects the RGB input signal of this projector • C-Video ------- Selects the VIDEO input signal of this projector • S-Video ------- Selects the S-VIDEO input signal of this projector. • COMPONENT Selects the component input signal of this

projector.

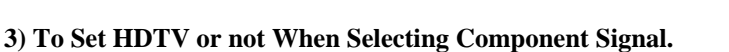

When you select COMPONENT, you are asked if the component is HDTV or not.

Select Yes or No according to your component source.

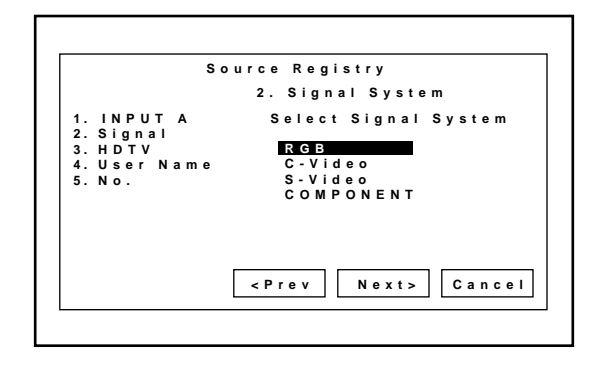

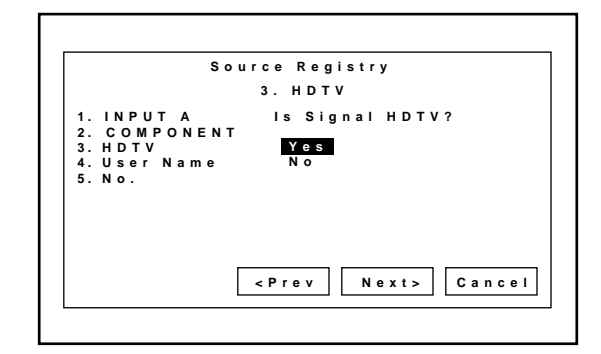

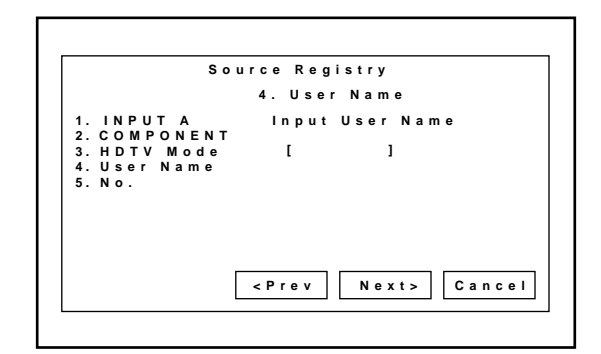

### **4) To Input a User Name.**

Input the source name by selecting one character at a time with the INPUT buttons 1 through 10 and by moving the cursor with the CURSOR button. After finishing the selection of the characters, press ENTER.

- Up to eight characters can be selected.
- Eight characters are assigned to one INPUT button.
- Whenever the INPUT button is pressed, characters will be rotated.

For example:  $A \rightarrow B \rightarrow C \rightarrow 1 \rightarrow A$  ..... • When pressing the INPUT button while holding down the CTL button, another group of characters will be rotated. For example:  $a \rightarrow b \rightarrow c \rightarrow ! \rightarrow a$  ..... • The characters corresponding to these INPUT buttons are as follows: When using With CTL INPUT 1 A, B, C, and 1 a, b, c, and ! INPUT 2 D, E, F, and 2 d, e, f, and "\par INPUT 3 G, H, I, and 3 g, h, i, and # INPUT 4 J, K, L, and 4 j, k, l, and  $\$$ INPUT 5 M, N, O, and 5 m, n, o, and % INPUT 6 P, Q, R, and 6 p, q, r, and  $\&$ INPUT 7 S, T, U, and 7 s, t, u, and '\par INPUT 8 V, W, X, and  $8v$ , w, x, and  $($ INPUT 9 Y, Z, ?, and 9 y, z, /, and ) INPUT  $10^*$ , , , , and  $0^*$ , ; +, and -If you have made an error in the input of a character, use the CURSOR button and enter the correct letter or number. To delete one character, move the CURSOR button to the character to be deleted and then press the NORMAL button. To delete all the entered name, hold down the CTL button then press NORMAL.

#### **5) To Select a Registry Number.**

Select the number location where you want to register the signal and press ENTER.

The "Do you want to register ?" message is displayed. If yes, press ENTER.

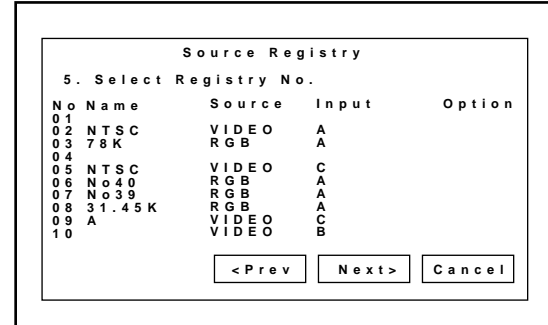

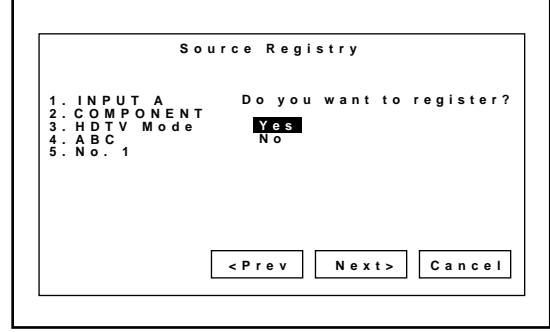

# ■ **Registry Edit**

This feature allows you to change various parameters of the source on the selected line. This can be done to the current projected signal as well as not projected source.

### **To edit the registered signal, proceed as follows:**

1) Press the ADJUST button.

- The Adjust menu is displayed.
- 2) Use the CURSOR  $\overline{N}$  or  $\overline{N}$  button to highlight the "1.Source" Registry" line and press ENTER.
	- The Source Registry menu will be displayed.
	- You can also select the Source Registry menu directly by pressing the INPUT "1" button.

### **Items to select**

- New Entry------------ Registers a new signal.
- Registry Edit--------- Changes setting various parameters of the registered signals.
- 3) Use the CURSOR  $\overline{N}$  or  $\overline{N}$  button to highlight the "2. Registry Edit" line and press ENTER.
	- The "Registry Edit" screen is displayed.
- 4) Use the CURSOR  $\overline{N}$  or  $\overline{N}$  button to highlight the registered signal and press ENTER.
	- The "Edit Command" menu is displayed. Then proceed as follows:
	- **\* Cut** Enables you to remove a selected signal from the list and place it on the "clipboard" in the projector.
	- **\* Copy** Enables you to copy a selected signal from the list and place it on the "clipboard" in the projector.
	- **\* Paste** Enables you to paste the signal placed on the "clipboard" to any other line of the list. To do this, select "Paste" and then select the line number you want to paste to. Last press ENTER.
	- **\* Information** Enables you to set a various parameters. When "Information is selected, the Source Information screen is displayed. Select an item and press ENTER.
- 5) When setting is completed, press END.

**NOE:** The contents will leave the "clipboard" when you press END.

# **Edit Command Cut Copy Paste Information**

# **Amplitude**

Enables you to adjust the horizontal and vertical amplitude of the image. NOTE: Normally use the normal value.

Use the CURSOR  $\triangledown$  or  $\triangledown$  to adjust the horizontal amplitude. Use the CURSOR  $\Box$  or  $\Box$  to adjust the vertical amplitude.

When the amplitude adjusting is completed, press the END button.

# **White Balance**

Enables you to adjust the white balance of the image.

### **Items to select**

•White/Red-Blue ----------Adjust the white level for the red or blue. •Black/Red-Blue ----------Adjust the black level for the red or blue.

Use the CURSOR  $\subseteq$  or  $\geq$  to adjust the level of each item. Use the CURSOR  $\overline{N}$  or  $\overline{N}$  to select an item.

When the white balance adjusting is completed, press the END button.

# **Signal Level**

Enables you to adjust the signal level.

**NOTE:** You can directly access the Signal Level by pressing the SIGNAL LEVEL button on the remote control.

Use the CURSOR  $\subseteq$  or  $\geq$  to adjust the level of each item. Use the CURSOR  $\Box$  or  $\Box$  to select an item. When the signal level adjusting is completed, press the END button.

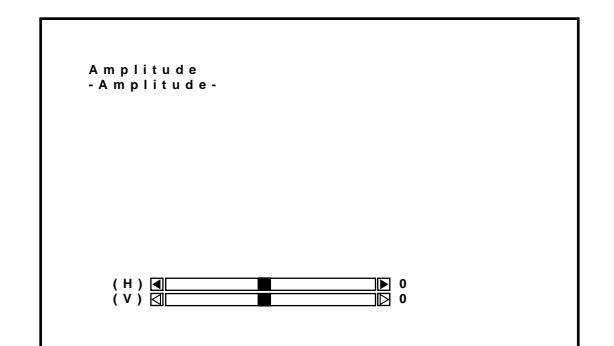

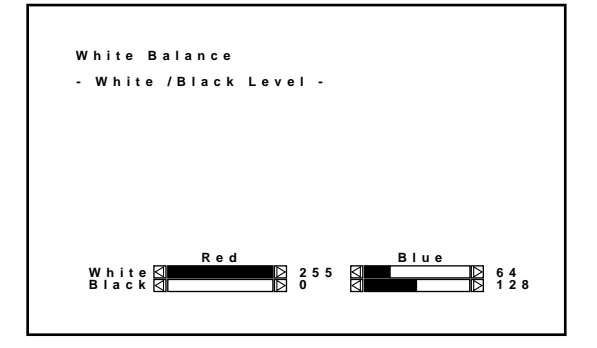

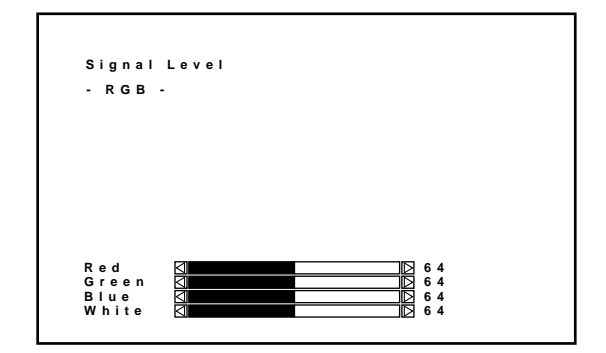

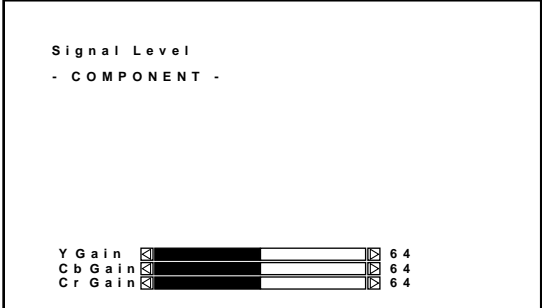

# **Uniformity**

Enables you to adjust the white uniformity and edge blending. The white uniformity feature allows you to adjust color balance on the left and right side of the screen; the edge-blending feature allows you to adjust the brightness on the area which two images projected from the two projectors are overlapped.

### **To Adjust White Uniformity**

- 1) Press R or B button while pressing and holding CTL to select the color you want to adjust. Note that Green is not available.
- 2) Move the cursor to the area you want to adjust using CURSOR button while pressing and holding CTL.
	- CTL +  $\triangleright$  moves the cursor to the right.
	- CTL +  $\Box$  moves the cursor to the left.
	- CTL +  $\overline{N}$  moves the cursor up.
	- CTL +  $\nabla$  moves the cursor down.
- 3) Use the CURSOR buttons to adjust the white uniformity.
	- Pressing  $\triangleright$  or  $\triangleright$  increases the level.
	- Pressing  $\heartsuit$  or  $\heartsuit$  decreases the level.
- 4) Repeat from the step 1 for the other color.

### **To Adjust the Edge Blending**

- 1) Press the CURSOR buttons while pressing and holding CTL to select the area you want to adjust.
	- CTL +  $\overline{N}$  selects the top
	- CTL +  $\nabla$  selects the bottom
	- CTL +  $\triangleright$  selects the right
	- CTL +  $\leq$  selects the left
- 2) Use the CURSOR  $\overline{N}$  or  $\overline{N}$  button to select "DATA" or "POS.".
	- "DATA" ------- Adjusts the level
	- "POS." --------- Adjusts the position
- 3) Use the CURSOR  $\Box$  or  $\Box$  button to adjust the edge blending.
	- When "DATA" is selected:

Pressing  $\triangleright$  increases the level.

Pressing  $\heartsuit$  decreases the level.

• When "POS." is selected:

Pressing  $\triangleright$  moves the position to the top or the right.

Pressing  $\Box$  moves the position to the bottom or the left.

To exit the Uniformity, press END.

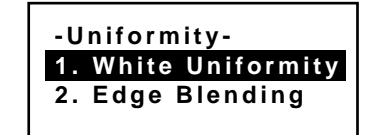

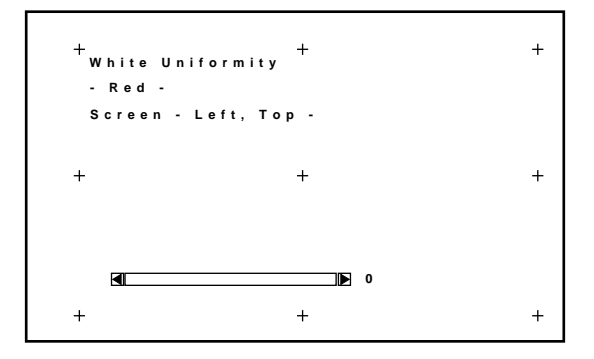

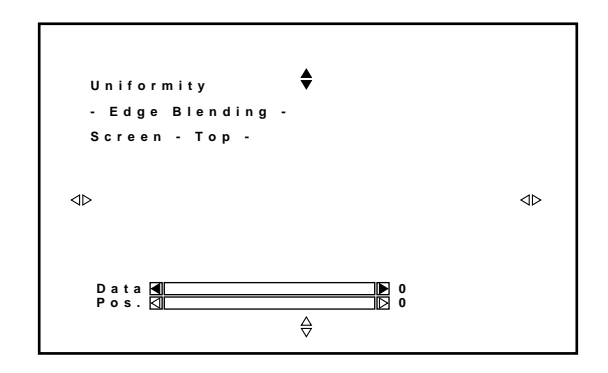

# **Display Function**

Enables you to adjust various items such as the field handling, interlace mode and sync protect if the image is not displayed correctly. Normally you do not need to set these items.

#### **Items to select**

- Field Handling -------- Sets the high refresh signal or interlace or both
- Interlace Mode ------- Selects the interlace mode.
- Sync Protect ---------- Adjusts bending on the top of the screen.

### **1) Field Handling**

#### **Items to select**

- None. ----------------- Normally select this mode.
- Frame Drop (FD)----- Select this mode for a high refresh signal.
- Field Jam (FJ) -------- Select this mode for an interlace signal.
- FJ & FD --------------- Select this mode for a high refresh interlace signal.

#### **2) Interlace Mode**

Select the appropriate mode for an interlace signal viewing the image. Normally select the mode preset at the factory.

# **-Display Function- 1. Field Handling 2. Interlace Mode 3. Sync Protect**

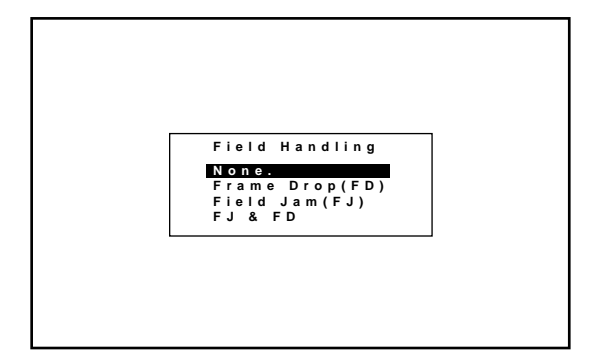

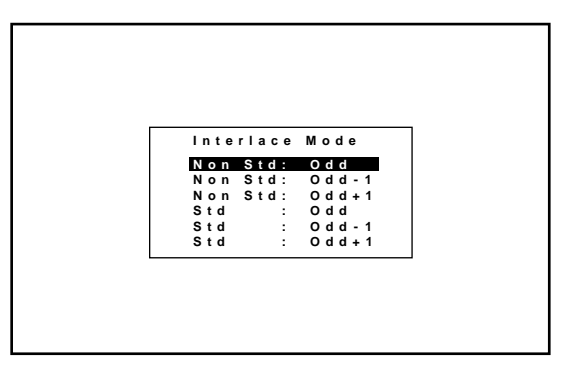

#### **3) Sync Protect**

After selecting ON, adjust the bending of the top of the screen. Normally select OFF.

To adjust, use the CURSOR  $\Box$  or  $\Box$  to adjust the level viewing the screen.

To switch the top or the bottom, press the CURSOR  $\Box$  or  $\Box$ button.

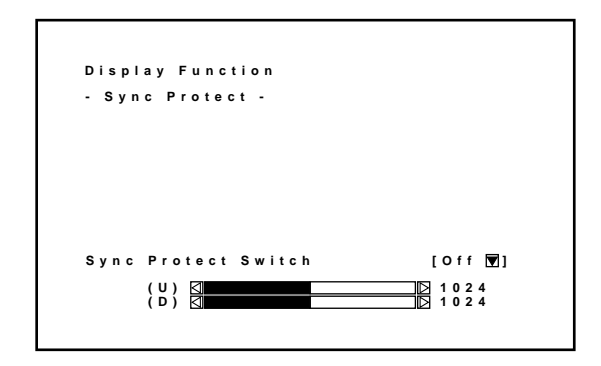

# **Lamp Mode**

Enables you to adjust the brightness of the lamp.

# **Items to select**

- Normal ---------------- Normally select this mode.
- High Bright ----------- Select this mode to increase the brightness of the lamp.

**NOTE:** The High Bright mode shortens the lamp life. Be sure to use this mode at temperature 95 degrees F (35 degrees C) or less.

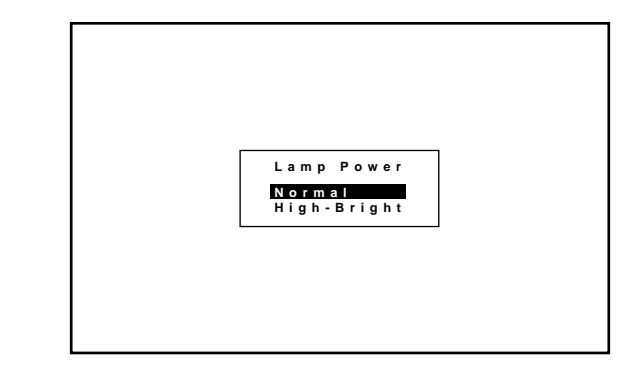

### **Set Option**

### **Passcode**

# ■ **Entering Passcode**

To prevent any unauthorized operation or mis-adjustment, the projector is equipped with a passcode option. If your passcode has not been entered correctly, the "Adjustment" menu will not be displayed. When the ADJUST button is pressed, and no passcode has been entered, the "Passcode?" screen is displayed. Enter your passcode.

To do this, proceed as follows:

- 1 Press the ADJUST button.
	- The "Passcode?" screen is displayed.
- 2 Enter the four digit passcode you have already registered by using the "1" through "10" buttons.
	- 1) Each time you press the INPUT button, an asterisk appears under the "Passcode?" message.
	- 2) After you have finished entering the four digit passcode, press ENTER.

**NOTE:** If you have made an error, press the NORMAL button to delete the asterisk "\*". Then re-enter the correct passcode. To delete all the entered digits, hold down the CTL button then press the NORMAL button.

3) If the entered passcode is correct, the "ADJUST" menu is displayed.

**NOTE:** If the passcode is not correct, the "Warning Different Passcode!!" message is displayed and you are required to enter the correct passcode.

3 Proceed to each adjustment and setting.

# **Passcode?** ∗∗∗∗

# ■ Registering Passcode

When the projector is shipped from the factory, no passcode is registered. If you want to use the passcode option, you must register a passcode.

To register a new passcode, proceed as follows:

- 1 Press the ADJUST button.
	- The "Adjustment" menu will be displayed.

- (2) Use the CURSOR  $\overline{N}$  or  $\overline{N}$  button to highlight the "8.Set Option" menu. Press ENTER to display the Set Option menu.
- $\circ$  Use the CURSOR  $\overline{N}$  or  $\overline{N}$  button to highlight the "1.Passcode" line. Press ENTER to display the "Passcode Setting" menu.
- (4) Use the CURSOR  $\triangledown$  or  $\triangledown$  button to select "Entry". Press ENTER to display the "New Passcode?" menu.

- 5 Enter a four digit passcode using the "1" through "10" buttons.
	- 1) Each time you press the INPUT button, an asterisk will appear next to the "New Passcode?" message.

**NOTE:** "0000" and "9999" cannot be used as a passcode.

2) Once you have finished entering your four digit passcode, press ENTER to store the code.

**NOTE:** If you have made an error, press the NORMAL button to delete the asterisk "✻". Then re-enter the correct passcode. To delete all the entered digits, hold down the CTL button then press the NORMAL button.

3) If the passcode has been entered correctly, the "Confirm New Passcode?" menu will be displayed.

**NOTE:** If the passcode is not entered correctly, the "Warning Passcode!!" message will be displayed. You will be required to enter the passcode correctly.

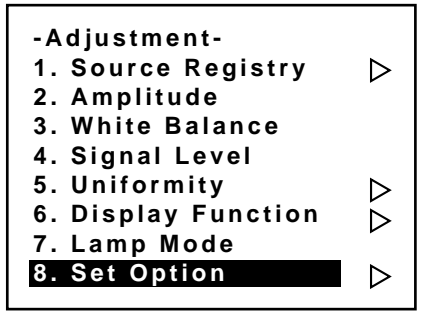

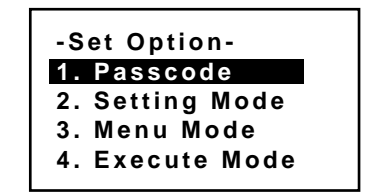

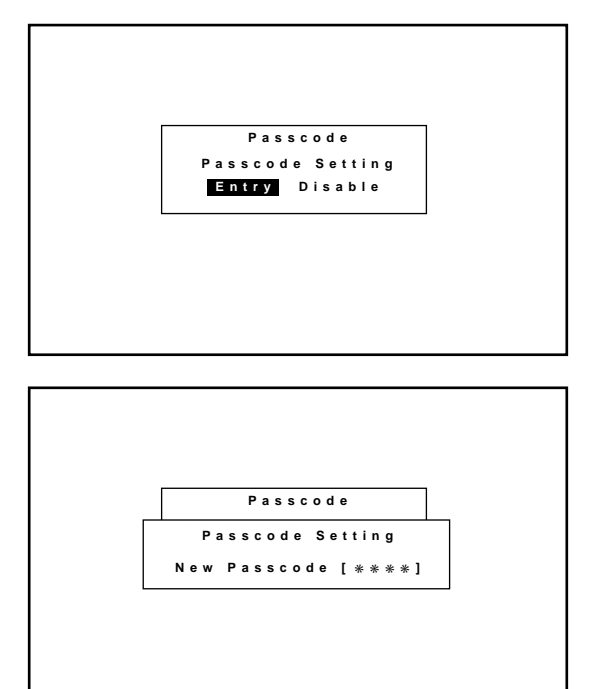

- 6 Enter the new passcode again.
	- 1) Each time you press the INPUT button, an asterisk will appear next to the "Confirm New Passcode?" message.
	- 2) Once you have finished entering the new four digit passcode, press ENTER.

**NOTE:** If you have made an error, press the NORMAL button to delete the asterisk "\*". Then re-enter the correct passcode. To delete all the entered digits, hold down the CTL button then press the NORMAL button.

3) If the entered passcode is correct, the "Change Passcode Complete!!" message will be displayed.

**NOTE:** If the passcode is not correct, the "Warning Different Passcode!!"message will be displayed. You are required to enter the new passcode correctly.

The new passcode has been registered.

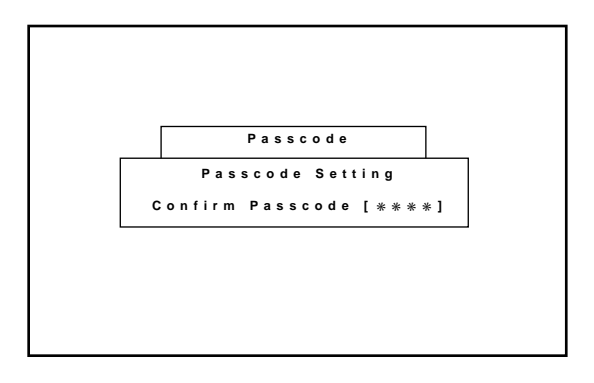

# ■ **Changing Your Passcode**

To change your passcode, proceed as follows:

- (1) Press the ADJUST button.
	- The "Passcode?" screen will be displayed.
- 2 Enter the four digit current passcode using the "1" through "10" buttons. Press ENTER.
	- The "Adjustment" menu will be displayed.
- 3 Use the CURSOR  $\overline{N}$  or  $\overline{N}$  button to highlight the "8. Set Option" menu. Press ENTER to display the "Set Option" menu.
- (4) Use the CURSOR  $\overline{N}$  or  $\overline{N}$  button to select "1. Passcode". Press ENTER to display the "Passcode Setting" menu.
- $(5)$  Use the CURSOR  $\leq$  or  $\geq$  button to select "Entry". PressENTER to display the "Current Passcode?" menu.
- 6 Enter the four digit passcode (the current passcode) using the "1" through "10" buttons.
	- 1) Each time you press the INPUT button, an asterisk will appear next to the "Current Passcode?" message.
	- 2) Once you have finished entering the four digit passcode, press ENTER.

**NOTE:** If you have made an error, press the NORMAL button todelete the asterisk "\*". Then re-enter the correct passcode. To delete all the entered digits, hold down the CTL button then press the NORMAL button.

3) If the entered passcode is correct, the "New Passcode?" screen will be displayed.

**NOTE:** If the passcode is not correct, the "Warning Different Passcode!!" message is displayed. You will be required to enter the correct current passcode.

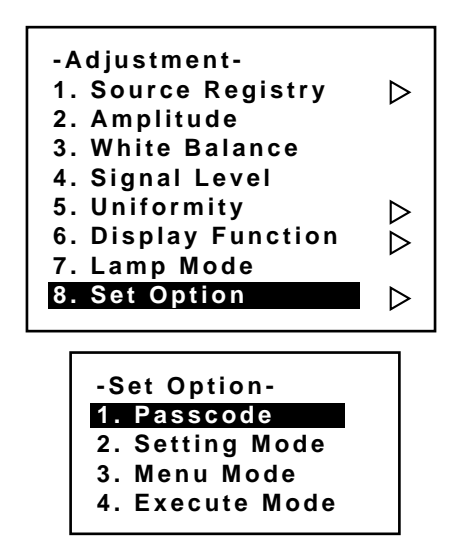

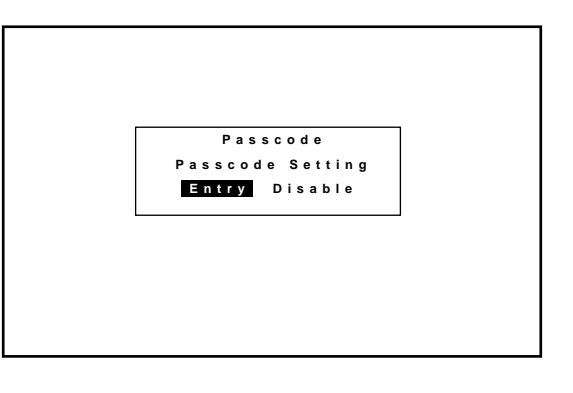

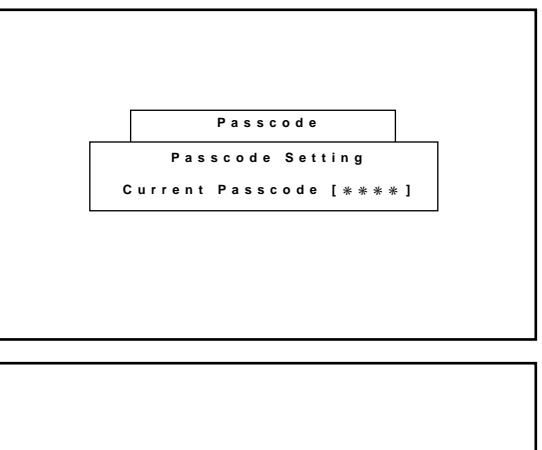

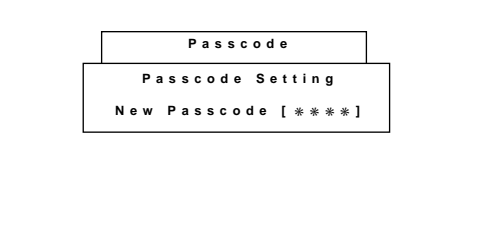

- $(7)$  Enter a new passcode using the "1" through "10" buttons.
	- 1) Each time you press the INPUT button, an asterisk will appear next to the "New Passcode?" message.
	- 2) Once you have finished entering the four digit new passcode, press ENTER.

**NOTE:** If you have made an error, press the NORMAL button to delete the asterisk "\*". Then re-enter the correct passcode. To delete all the entered digits, hold down the CTL button thenpress the NORMAL button.

3) If the passcode has been entered correctly, the "Confirm New Passcode?" menu will be displayed.

**NOTE:** If the passcode is not entered correctly, the "Warning Different Passcode!!" message will be displayed. You are required to enter the new passcode correctly.

- 8 Enter the new passcode again using the "1" through "10" buttons.
	- 1) Each time you press the INPUT button, an asterisk will appear under the "Confirm New Passcode?" message.
	- 2) Once you have finished entering the four digit new passcode, press ENTER.

**NOTE:** If you have made an error, press the NORMAL button to delete the asterisk "\*". Then re-enter the correct passcode. To delete all the entered digits, hold down the CTL button then press the NORMAL button.

3) If the entered passcode is correct, the "Change Passcode Complete!!" message is displayed.

**NOTE:** If the passcode is not entered correctly, the "Warning Different Passcode!!" message is displayed. You will be required to enter the new passcode correctly.

The passcode has been changed to another.

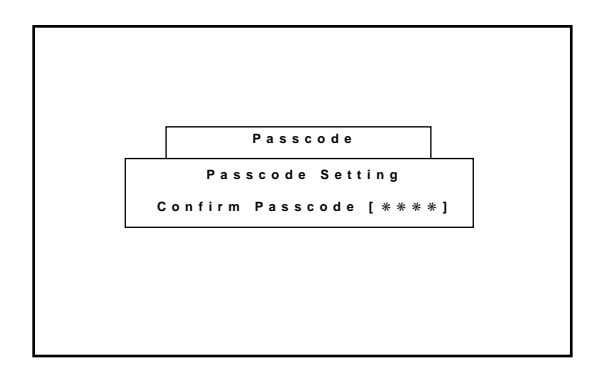

# ■ **Canceling Your Passcode**

To cancel the passcode, proceed as follows:

- 1 Press the ADJUST button and then enter your passcode.
	- The "Passcode?" screen will be displayed.
- 2 Enter the four digit current passcode using the "1" through "10" buttons and then press ENTER.
	- The "Adjustment" menu will be displayed.
- 3 Use the CURSOR  $\overline{N}$  or  $\overline{N}$  button to highlight "8. Set Option". Press the ENTER button to display the "Set Option" menu.
- 4 Use the CURSOR  $\sqrt{\alpha}$  or  $\sqrt{\alpha}$  button to highlight "1. Passcode" line. Press ENTER to display the "Passcode Setting" menu.
- $\circledS$  Use the CURSOR  $\circledR$  or  $\circledR$  button to select "Disable". Press ENTER to display the "Passcode Disable?" menu. Select "Yes" and press ENTER.
	- The "Current Passcode" screen will be displayed.
- 6 Enter the four digit passcode (the current passcode) using the "1" through "10" buttons.
	- 1) Each time you press the INPUT button, an asterisk will appear next to the "Current Passcode?" message.
	- 2) Once you have finished entering the four digit passcode, press ENTER.

**NOTE:** If you have made an error, press the NORMAL button to delete the asterisk "\*". Then re-enter the correct passcode. To delete all the entered digits, hold down the CTL button then press the NORMAL button.

3) If the entered passcode is correct, the "Passcode Disable?" menu will be displayed.

**NOTE:** If the passcode is not correct, the "Warning Different Passcode!!" message will be displayed. You will be required to enter your correct passcode.

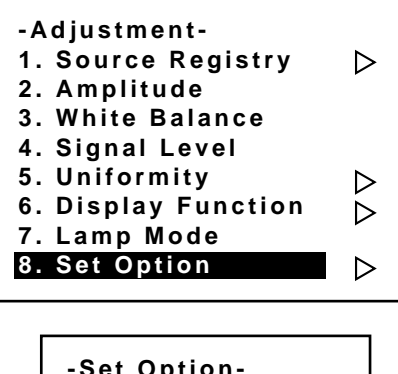

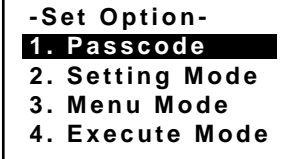

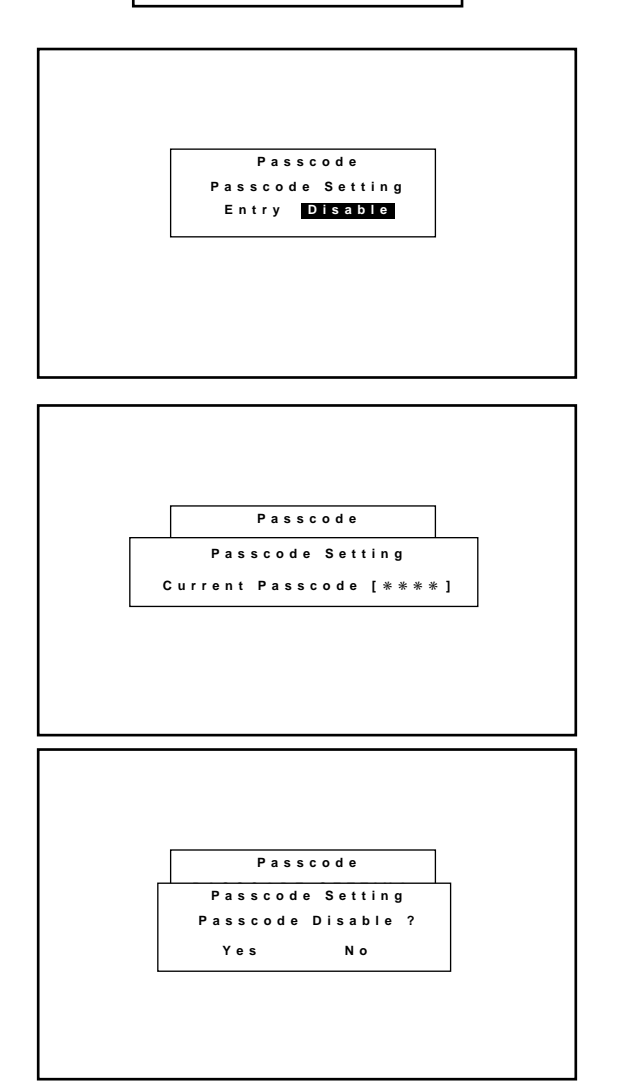

 $\circled{7}$  Use the CURSOR  $\circled{7}$  or  $\circled{7}$  button to select Yes and then press ENTER.

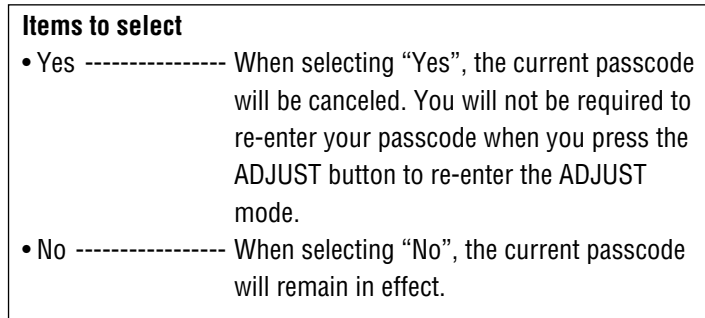

Your passcode has been cancelled.

# **Setting Mode**

Enables you to set various items. To do, follow the steps below.

- 1. Press the ADJUST button to display the Adjustment menu.
- 2. Use the CURSOR  $\overline{N}$  or  $\overline{N}$  button to select "8. Set Option" menu. Press ENTER.
- 3. Use the CURSOR  $\overline{N}$  or  $\overline{N}$  button to select "2. Setting Mode" menu. Press ENTER.

Proceed to the following steps.

# ■**PJ Orientation**

This feature allows you to set the installation type according to the projection configuration.

 $(1)$  Use the CURSOR  $\mathbb N$  or  $\mathbb N$  button to select the "PJ ORIENTA-TION" item, then press ENTER to display the "PJ ORIENTA-TION" menu.

#### **-Setting Mode-**

- **1. PJ Orientation**
- **2. Default Source Select**
- **3. S-Video Mode Select**
- **4. Video System Select**
- **5. Auto Data Store**
- **6. Option Terminal Speed**
- **7. Uniformity Switching**

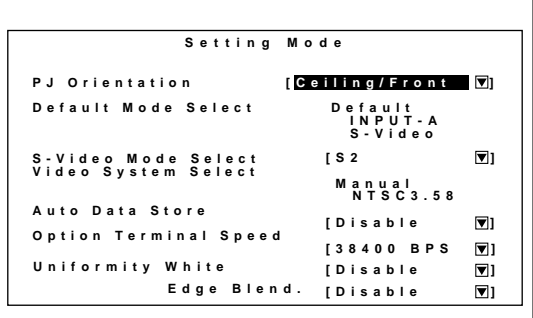

 $(2)$  Use the CURSOR  $\Box$  or  $\Box$  button to select one of the four projector installation types and press ENTER.

# **Items to select**

- CEILING/REAR .... Ceiling mounting type and rear projection
- FLOOR/REAR....... Desk top type and rear projection
- CEILING/FRONT .. Ceiling mounting type and front projection
- FLOOR/FRONT..... Desk top type and front projection

**Floor / Rear**

**Ceiling / Front**

**Floor / Front**

**Ceiling / Rear**

# ■ Default Source Select

You can set the projector to default to any one of its inputs each time the projector is turned on. Proceed as follows:

 $(1)$  Use the CURSOR  $\boxtimes$  or  $\boxtimes$  button to select the "Default Source" Select" item, then press ENTER to display the "Default Source Select" menu.

### **-Setting Mode- 1. PJ Orientation 2. Default Source Select 3. S-Video Mode Select 4. Video System Select 5. Auto Data Store 6. Option Terminal Speed 7. Uniformity Switching**

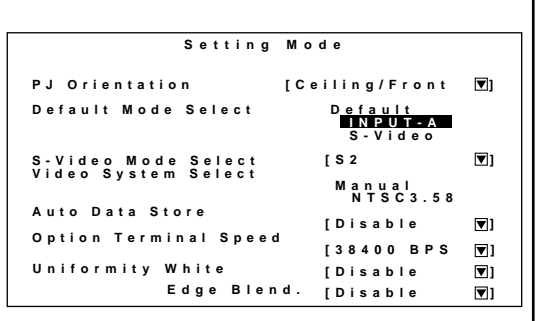

- $(2)$  Use the CURSOR  $\Box$  or  $\Box$  button to select either "Default" or "Last" and press ENTER.
	- Selecting "LAST" completes setting.
	- Selecting "DEFAULT" displays the "Default input" screen.

### **Items to select**

- DEFAULT . Displays the same source input every time the projector is started up.
- LAST ....... Sets the projector to default to the previous last active input each time the projector is turned on. Note: An input must be active for a minimum of 10 minutes before it is recognized as the last active signal.

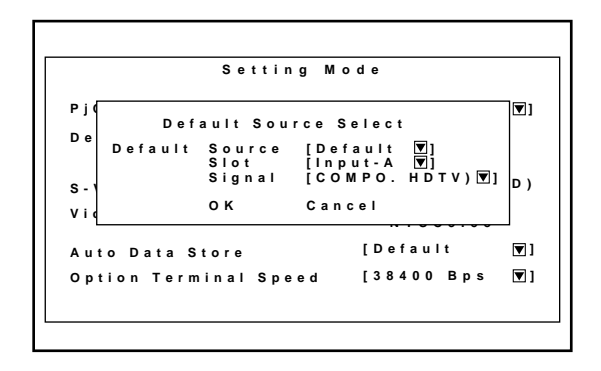

 $\circled{3}$  Use the CURSOR  $\overline{N}$  or  $\overline{N}$  button to select an input and then press the ENTER button.

### **When used in stand alone operation:**

The default input screen will be displayed. Use the CURSOR  $\overline{N}$  or  $\overline{N}$  button to select an input and press ENTER.

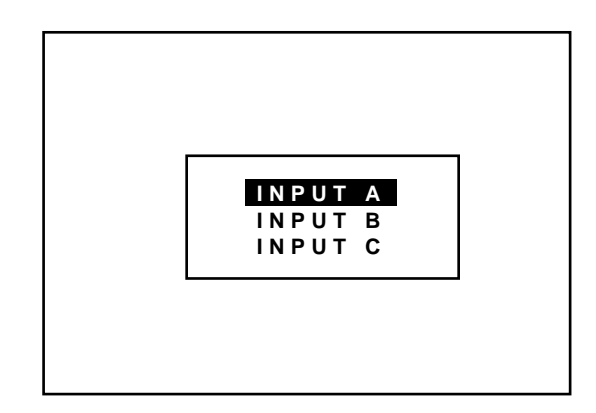

# **When used with a single Switcher:**

The "MASTER" slot menu will be displayed. Use the CURSOR  $\Box$  or  $\Box$  button to select the desired slot number "1" through "10(0)" and then press ENTER.

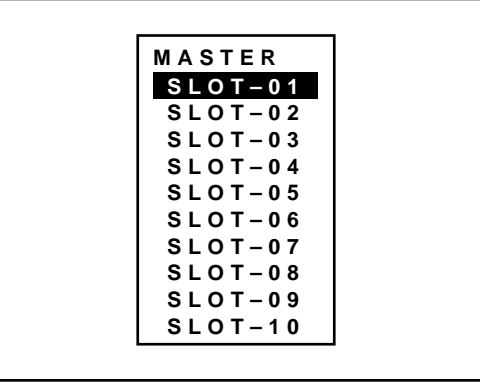

### **When used with two or more Switchers:**

The "MASTER" and "SLAVE" slot number menu will be displayed.

Use the CURSOR  $\overline{\triangle}$  or  $\overline{\triangle}$  button to select the master slot number first and then select the slave slot number "1" through "10(0)". Press ENTER.

 $\overline{4}$  Use the CURSOR  $\overline{N}$  or  $\overline{N}$  button to select a signal and press ENTER button.

5 Press OK to complete the setting.

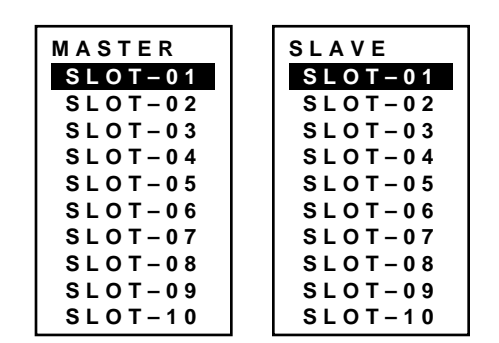

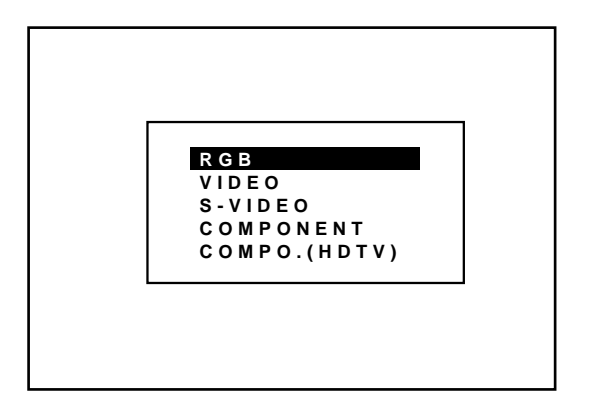

# ■ S-Video Mode Select

This function is used to select the S-video signal detection mode. This allows identifying of the S-video signals with different aspect ratio: squeeze or full mode( $16:9$ ) and letter box ( $4:3$ ) signals. To set, proceed as follows:

 $(1)$  Use the CURSOR  $\Box$  or  $\Box$  button to select the "S-Video Mode" Select" item, then press ENTER to display the "S-Video Mode Select" menu.

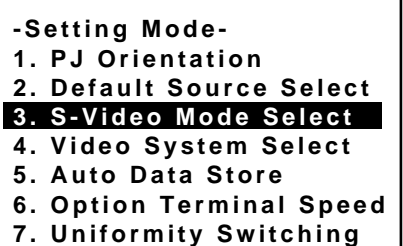

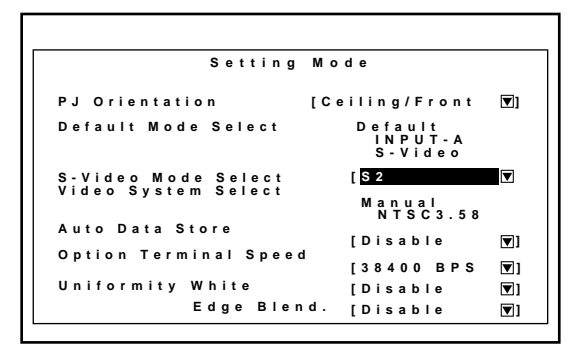

 $(2)$  Use the CURSOR  $\Box$  or  $\Box$  button to select one of the three items: S2, S1, and OFF, and then press ENTER.

# **Items to select**

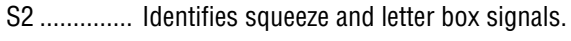

- S1 .............. Identifies a squeeze signal only.
- OFF ............ Does not identify any S-video signal.

# **NOTE :**

• The input signal must be compatible with the S2/S1 MODE standard.

Refer to the user manual included with the connected equipment for more information.

• The identification function may not work correctly with a noncompatible signal. If this happens, select "OFF" from the "S-VIDEO MODE SELECT" menu.

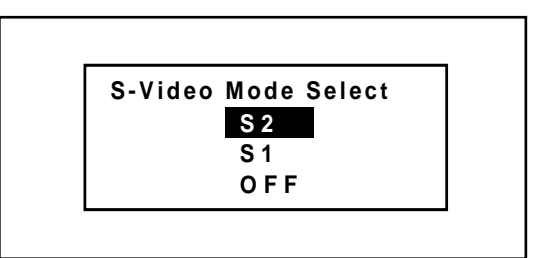

# ■ **Video System Select**

This function is used to select the NTSC 3.58, NTSC 4.43, PAL or SECAM video standard.

To select any one of the video standards, proceed as follows:

 $(1)$  Use the CURSOR  $\overline{N}$  or  $\overline{N}$  button to select the "Video System" Select " item, then press ENTER to display the "Video System Select" menu.

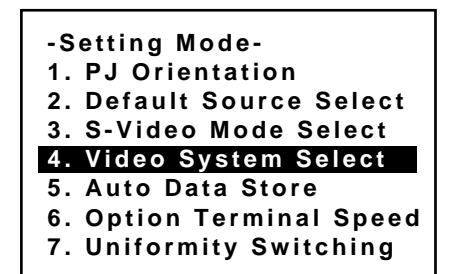

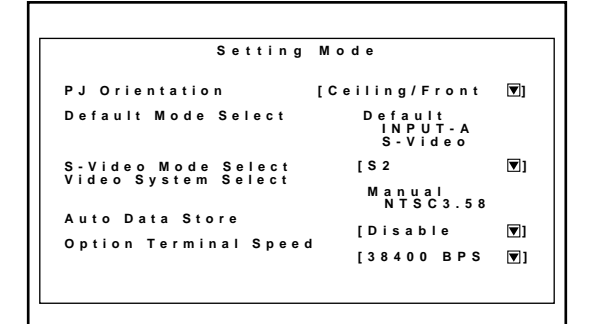

**Setting Mode Pj** Orie Default Video S-Video NTSC<br>Video Syle PAL Auto Da **Option b** n t **y [?????????? ] [Disable ] [38400 Bps ] Manual N T S C 3 . 5 8 Default Video System Select** <u>Å</u> **e** o **AUTO NTSC3.58 NTSC4.43 PAL SECAM**

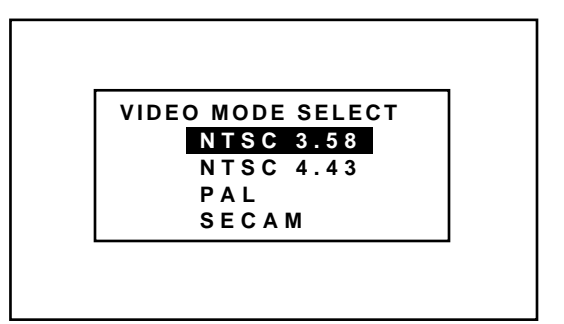

 $(2)$  Use the CURSOR  $\Box$  or  $\Box$  button to select either "Auto" or a video standard manually and then press ENTER.

### **When selecting "AUTO"**

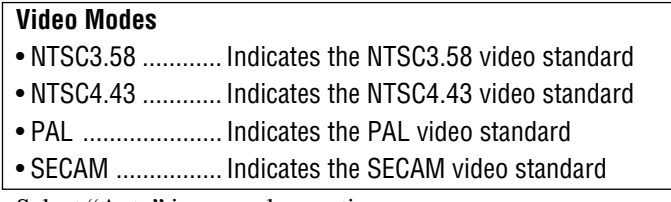

• Select "Auto" in normal operation.

• Select a video standard manually when connecting to poor quality signal or non-standard signals such as video games.

**NOTE:** The projector may not function correctly with a monochrome signals in the Auto mode.

# ■**Auto Data Store**

This feature allows you to select two ways to store settings; automatically and manually.

After "Enable" is selected in the Auto Data Store menu, all projector settings are stored in the projector's memory automatically. To set this feature, proceed as follows:

 $(1)$  Use the CURSOR  $\overline{N}$  or  $\overline{N}$  button to select the "Auto Data Store" item on Page 2, then press ENTER to display the "Auto Data Store" menu.

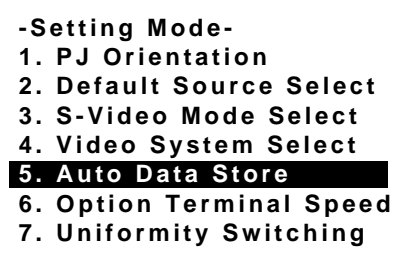

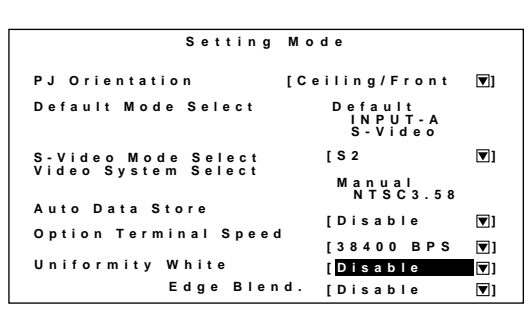

**Disable Enable**

**Auto Data Store**

2 Use the CURSOR  $\Box$  or  $\Box$  button to select either "Disable" or "Enable" and then press ENTER.

#### **Items to select**

• Disable .... Projector does not store the settings automatically.

• Enable ..... Projector stores the settings automatically.

Automatic storing data is done when any one of the following procedures is performed:

- Pressing the END button several times returns the adjustment screen to the source screen.
- One input is switched to another.
- The projector is turned off.
- Every 10 minutes.

**NOTE:** After "Disable" is selected in the Auto Data Store menu, the settings will not be stored in the memory unless you select "Yes" in the "Store ?" menu.

Download from Www.Somanuals.com. All Manuals Search And Download.

# ■ Option Terminal Speed

This feature allows you to set baud rate of the OPTION terminal from 4800 to 38400 bps.

### **NOTE:**

- The baud rate of the OPTION terminal defaults to 38400 bps at the factory.
- Make sure that the baud rate of the OPTION terminal matches that of operating of the connected equipment.

To change the baud rate of the OPTION terminal, proceed as follows:

 $\circled{1}$  Use the CURSOR  $\boxtimes$  or  $\boxtimes$  button to select the "Option" Terminal Speed" item, then press ENTER to display the "Option Term Boad Rate" menu.

(2) Use the CURSOR  $\boxtimes$  or  $\boxtimes$  button to select the baud rate from 4800 to 38400 bps and press ENTER.

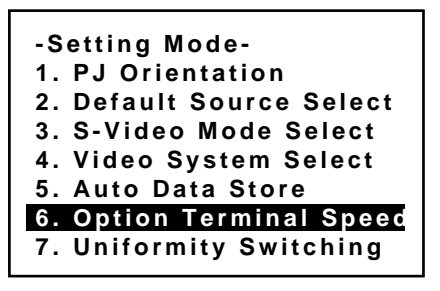

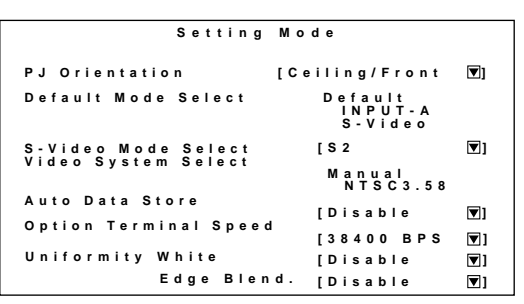

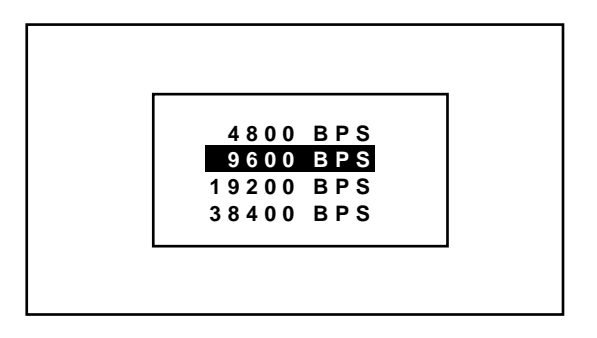

# ■ Uniformity Switching

Enables you to enable or dasable the uniformity white and edge blending features.

 $1$  Use the CURSOR  $\boxtimes$  or  $\boxtimes$  button to select the "Uniformity Switching" item, then press ENTER.

 $(2)$  Use the CURSOR  $\oslash$  or  $\oslash$  button to select the "White Uniformity or Edge Blend." item, and select Disable or Enable, then ENTER.

- **-Setting Mode-**
- **1. PJ Orientation**
- **2. Default Source Select**
- **3. S-Video Mode Select 4. Video System Select**
- **5. Auto Data Store**
- **6. Option Terminal Speed**
- **7. Uniformity Switching**

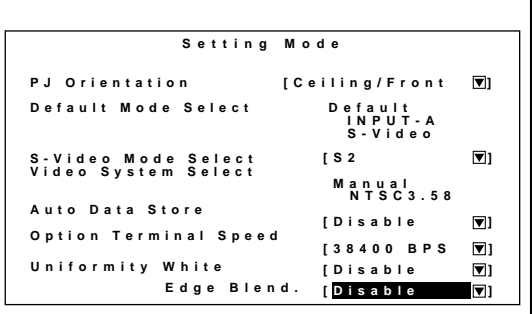

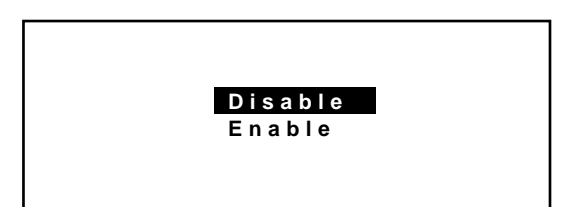

# **Menu Mode**

Enables you to set various items for on-screen display. To do, follow the steps below.

- 1. Press the ADJUST button to display the Adjustment menu.
- 2. Use the CURSOR  $\overline{N}$  or  $\overline{N}$  button to select "8. Set Option" menu. Press ENTER.
- 3. Use the CURSOR  $\overline{N}$  or  $\overline{N}$  button to select "3. Menu Mode" menu. Press ENTER.

Proceed to the following steps.

This feature allows you to display the items on the top of the screen: date, time, input signal, source name, address, and new signal.

# ■*Message Time*

There are two modes of operations for the on-screen display. With AUTO mode, the on-screen display will automatically switch off after three through ten seconds. In the MANUAL mode, the display must be manually turned off with the DISPLAY button on the full function remote control each time it appears.

**NOTE:** Pressing DISPLAY with CTL will select the non on-screen mode; pressing DISPLAY with CTL again will cancel this mode. Even if the on-screen display may be turned off with CTL and DISPLAY, any adjustment will still change the projector's memory settings.

Proceed as follows:

 $\circledR$  Use the CURSOR  $\boxtimes$  or  $\boxtimes$  button to highlight the "Message Time" item.

Press ENTER to display the "Message Time" menu.

**-Menu Mode- 1. Message Time 2. Date, Time Preset 3. Display Item Set**

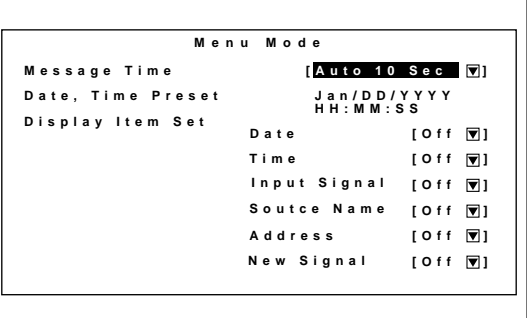

 $(2)$  Use the CURSOR  $\overline{N}$  or  $\overline{N}$  button to select either "Auto" or "Manual" and press ENTER.

# **Items to select** • Auto......... The on-screen menu display appears when the buttons on the remote control, or the controls on the rear panel are pressed. The on-screen display will turn off at a preselected time. The OFF TIME is specified in seconds up to a maximum of 30 seconds. Select your desired time (3-30 seconds) from the OFF TIME menu. • Manual .... The on-screen menu display appears when the buttons on the remote control, or the controls on the rear panel are pressed. The display will be turned on and off whenever the DISPLAY button is pressed. If no button operation is made for 20 minutes or more, the on-screen message will automatically turn off.

# **Manual Auto 3 sec Auto 10 sec Auto 30 sec**

# ■**Date, Time Preset**

The current year, month, date and time are displayed on the top of the screen.

Proceed as follows:

 $1$  Use the CURSOR  $\Box$  or  $\Box$  button to highlight the "Date, Time, Preset" item. Press ENTER to display the "Date, Time Preset" menu.

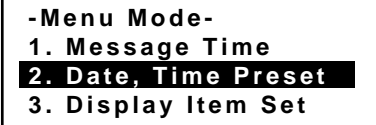

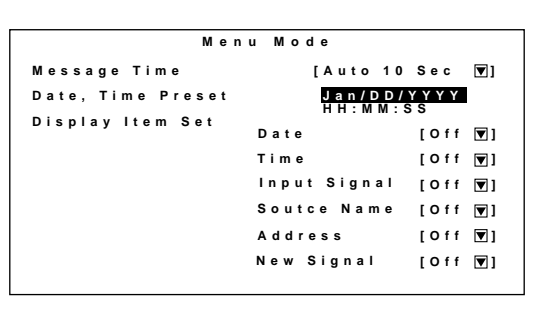

- $(2)$  Use the CURSOR  $\Box$  or  $\Box$  button to select any one of the two items: Date, and Time.
- 3 Type the date adn time. Then press OK.

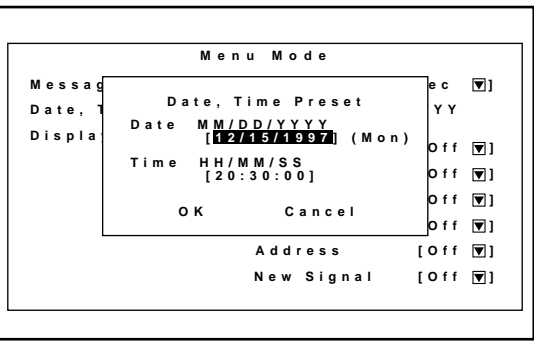

# ■**Display Item Set**

This feature allows you to display the items : date, time, input signal, source name, address, and new signal on the top of the screen.

 $1$  Use the CURSOR  $\Box$  or  $\Box$  button to highlight the "Display Item Set" menu. Press ENTER.

- **-Menu Mode-**
- **1. Message Time**
- **2. Date, Time Preset**
- **3. Display Item Set**

 $(2)$  Use the CURSOR  $\Box$  or  $\Box$  buttons to select on or off and press ENTER.

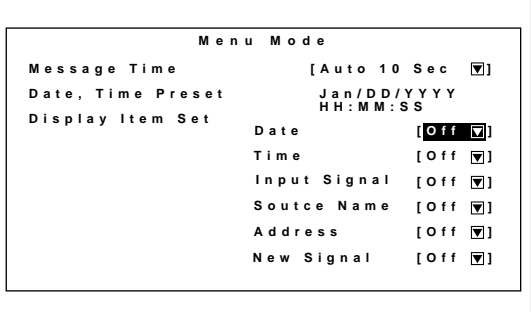

# **Execute Mode**

Enables you to select connecting with the switcher ISS-6020 and view the projector address on the screen. To do, follow the steps below.

- 1. Press the ADJUST button to display the Adjustment menu.
- 2. Use the CURSOR  $\overline{N}$  or  $\overline{N}$  button to select "8. Set Option" menu. Press ENTER.
- 3. Use the CURSOR  $\overline{N}$  or  $\overline{N}$  button to select "4. Execute Mode" menu. Press ENTER.

Proceed to the following steps.

# ■ **Connect Condition**

This setting explains how the projector is used with the ISS-6020/ ISS-6020G Switcher.

- $\circled{1}$  Use the CURSOR  $\Box$  or  $\Box$  button to select the "1. Connect" Condition" item, then press ENTER to display the ""1. Connect Condition" menu.
- $(2)$  Use the CURSOR  $\Box$  or  $\Box$  button to select your desired connection condition of Switcher and press ENTER.
	- The "Re-Start ?" prompt is displayed after setting of the connection condition is modified from the current status to your desired condition.

### **Items to select**

- Stand Alone ......... The projector used in stand alone operation.
- SW 1 Level .......... The projector used with one Switcher.

• SW 2 Level .......... The projector used with two or more Switchers.

3 Use the CURSOR  $\subseteq$  or  $\supset$  button to select either "Yes" or "No" and press ENTER.

### **Items to select**

- Yes .......... Restart the projector.
- No ........... Does not restart the projector.

**NOTE:** The selected connection condition becomes effective only after the projector is restarted.

**-Execute Mode- 1. Connect Condition 2. PJ Address**

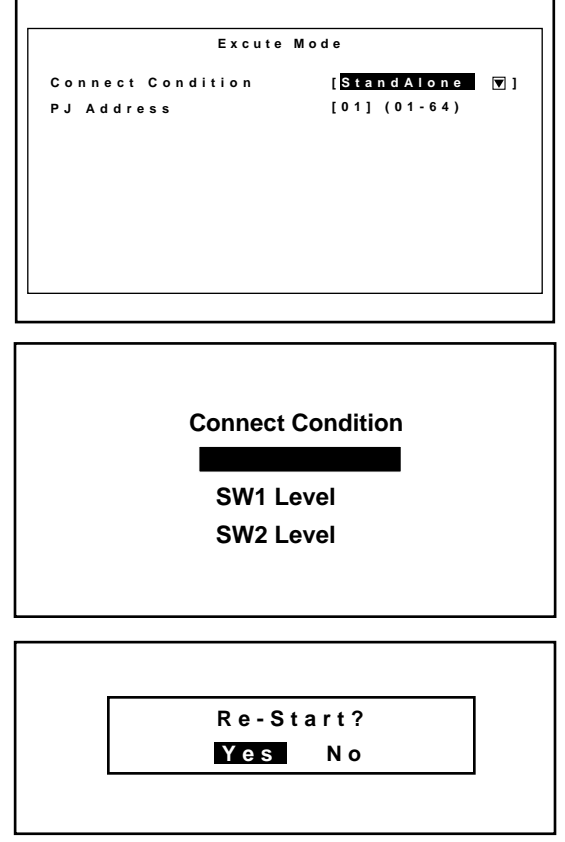

# ■**PJ** Address

Each projector needs its own unique address in the case of a serial connection of projectors. Up to 64 addresses can be set. Proceed as follows:

 $1$  Use the CURSOR  $\Box$  or  $\Box$  button to highlight the "2/PJ Address" line. Press ENTER to display the "Address" menu.

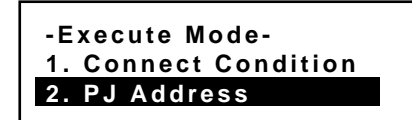

- 2 Enter the address number using the INPUT button and press ENTER.
	- If you have made a mistake, press END to return to the "OP-TION" menu, then start again.

**NOTE:** Enter the address number "01" when only one projector is used.

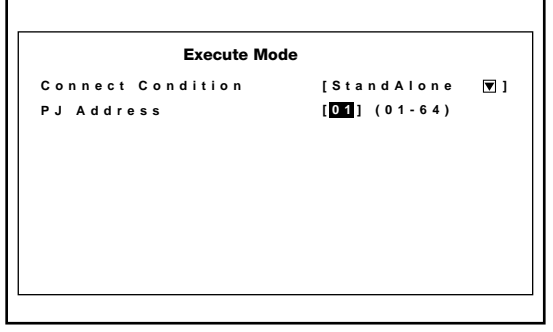
#### **Maddressing the Remote Control Unit**

When changing the projector address, ensure that the projector address respond to the remote control address, otherwise you cannot operate the projector using the remote control.

To specify the remote control address, proceed as follows:

- 1) Press and hold the CTL button then press the ADDRESS button to access the RC UNIT address mode.
	- The current remote control address is displayed on the remote control address screen. (When the current remote control address is configured at "00", the remote control address screen will not be displayed.
	- This screen will disappear in 30 seconds.

**NOTE:** When the remote control is used with the Switcher in wired application, a window shown on the right will not be displayed. However, the remote control address can be changed.

- 2) Use INPUT buttons to enter a new two-digit number and press ENTER.
	- The new remote control address is displayed on the screen. When the new remote control address is configured at "00", the display will not be changed. However, its address has been changed by pressing ENTER.
	- The number you can specify ranges from 00 to 64.

To stop the address changing, press END. See the projector address number on the screen.

#### **NOTE:**

- The buttons other than the above mentioned button and the OFF button are not available during specifying the remote control address.
- If no key input is made within 30 seconds, the remote control automatically exits the RC UNIT address mode.

#### **Address common to all the projectors**

When specifying the remote control address as "00", you can operate the projector using the remote control, regardless of the projector addresses.

If the remote control loses power, the remote control address becomes "00". In this case the on-screen shown on the right above is not displayed on the screen.

3) To complete, press END.

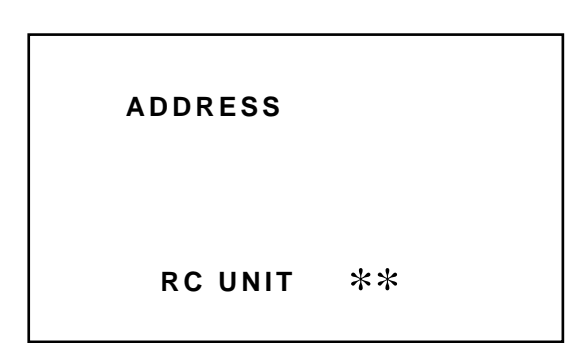

When the remote control address is configured at "00", the above screen will not be displayed.

#### **3.OPERATION**

#### **Help Menu**

Provides information about operation and adjustment procedures or the set information.

To view the information:

Press OPERATE or ADJUST button then select "Help" from the Task bar and press ENTER. The Help menu will be displayed.

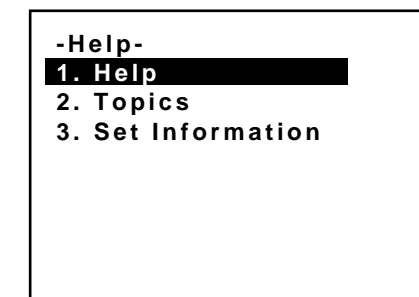

### ■ **Help**

Provides information how to use the Help.

To view the Help menu, use the CURSOR  $\sqrt{\ }$  or  $\sqrt{\ }$  button to select

"1. Help" menu and press ENTER.

#### ■**Topics**

Provides you information of a various items explaining function and operation.

To view information, use the CURSOR  $\overline{N}$  or  $\overline{N}$  button to select "2. Topics" menu and press ENTER.

## ■ Set Information

Lets you know the version for the running time, the lamp usage time, the version for your hardware and software.

To view the information, use the CURSOR  $\sqrt{\ }$  or  $\sqrt{\ }$  button to select "3. Set Information" menu and press ENTER.

The information you can view are:

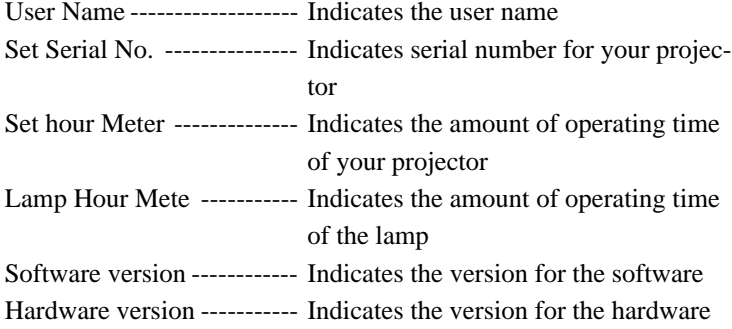

\*The Switcher item is displayed only when the Connect Condition is set to the SW 1 or 2 Level.

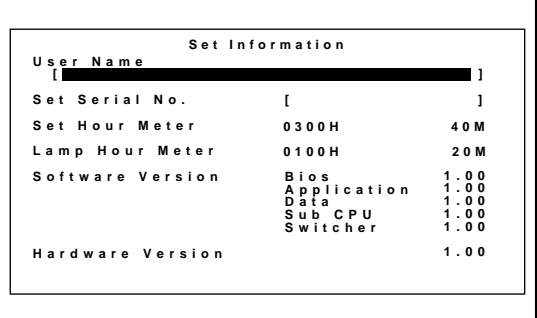

# **Others**

### ■ **Test Patterns**

This projector will generate a selection of test signals. Six kinds of internal test patterns can be selected from the Test Pattern menu.

To display the Test Pattern menu, proceed as follows:

- 1. Press the TEST button on the remote control.
	- The Test Pattern menu will be displayed.
	- When END is pressed, the Test Pattern menu will disappear.
- 2 User the CURSOR  $\overline{N}$  or  $\overline{N}$  button to highlight the test pattern you wish to use and press ENTER.
	- The selected test pattern will be displayed.
- 3 To return to the original screen, press TEST and then press END.
	- When the TEST button is pressed, the Test Pattern menu will be displayed and when END is pressed, the screen will be changed to the source screen.
	- The projector will return to the original source screen by pressing END only when no menu or no adjustment screen is displayed.

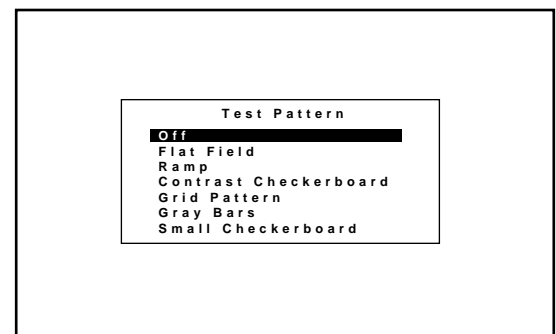

#### **TEST PATTERN**

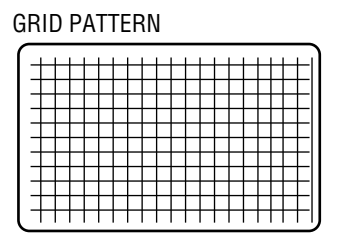

CONTRAST CHECKER BOARD SMALL CHECKER BOARD RAMP

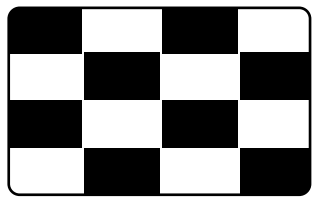

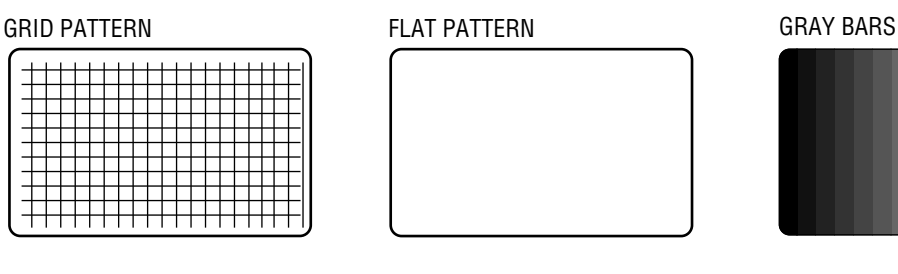

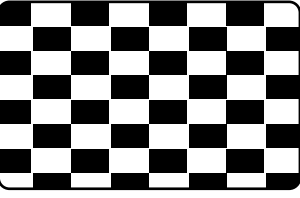

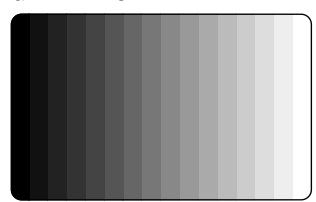

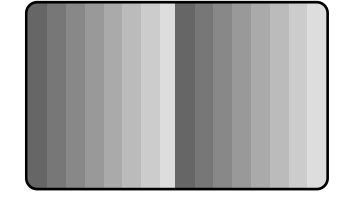

## ■ Normal, Load, and Cancel Function

Adjustment settings can be returned to the factory preset level, previously stored level, or can be canceled.

To return to the standard level (Normal):

- 1. Press the NORMAL button. The confirmation message is displayed.
- 2. Use the CURSOR  $\Box$  or  $\Box$  button to select Yes. A confirmation message is displayed.
- 3. Press ENTER.

The Normal function is performed.

If you select "No", you will exit this mode suspending current status.

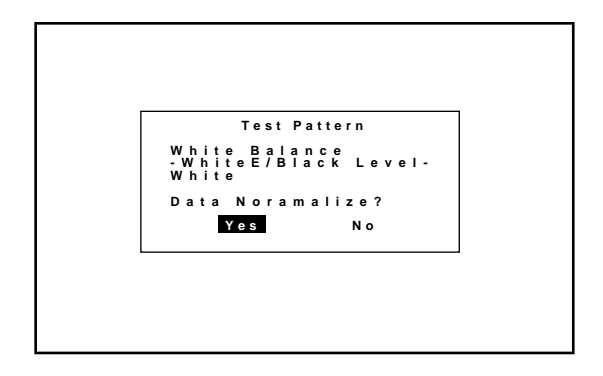

## ■ **To return to the last stored level (Load):**

- 1. Press and hold the CTL button then press the NORMAL button.
- The Memory menu is displayed.
- 2. Use the CURSOR  $\subseteq$  or  $\supseteq$  button to select Load. A confirmation message is displayed.
- 3. Use the CURSOR  $\subseteq$  or  $\supset$  button to select Yes.
	- If you select No, you will exit this mode suspending current status.
- 4. Press ENTER.
	- The LOAD function is performed.

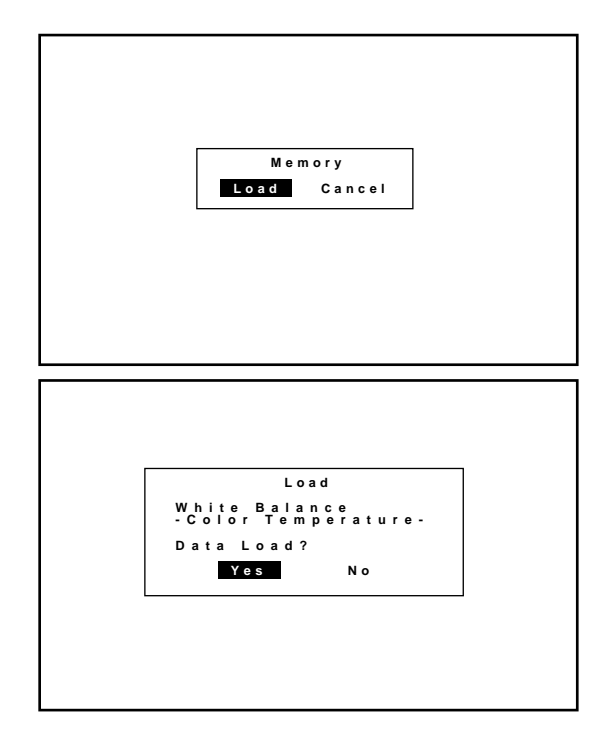

# ■ **To cancel the adjustment data (Cancel):**

- 1. Press and hold the CTL button then press the NORMAL button.
	- The Memory menu is displayed.
- 2. Use the CURSOR  $\Diamond$  or  $\Diamond$  button to select Cancel.
	- A confirmation message is displayed.
- 3. Use the CURSOR  $\subseteq$  or  $\supseteq$  button to select Yes.
	- If you select No, you will exit this mode suspending current status.
- 4. Press ENTER.
	- The CANCEL function is performed.

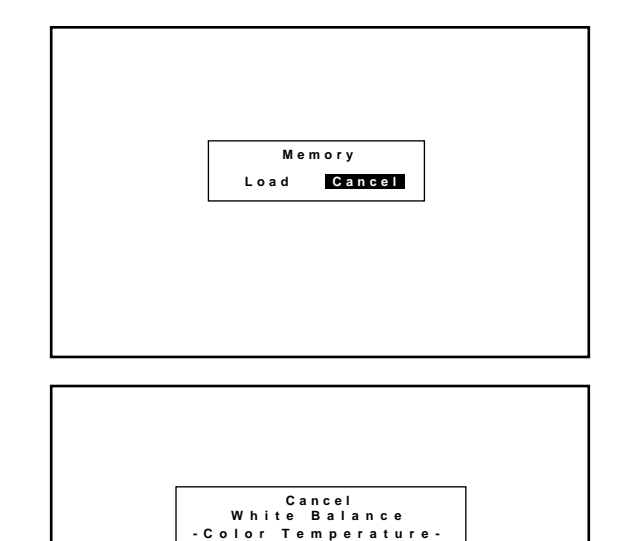

**Yes N o Data Cancel?**

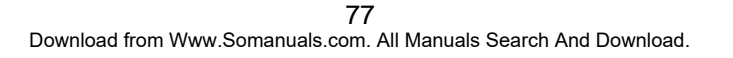

# 123456 123456 123456 123456 123456 <sup>123456</sup> **4.SPECIFICATIONS**

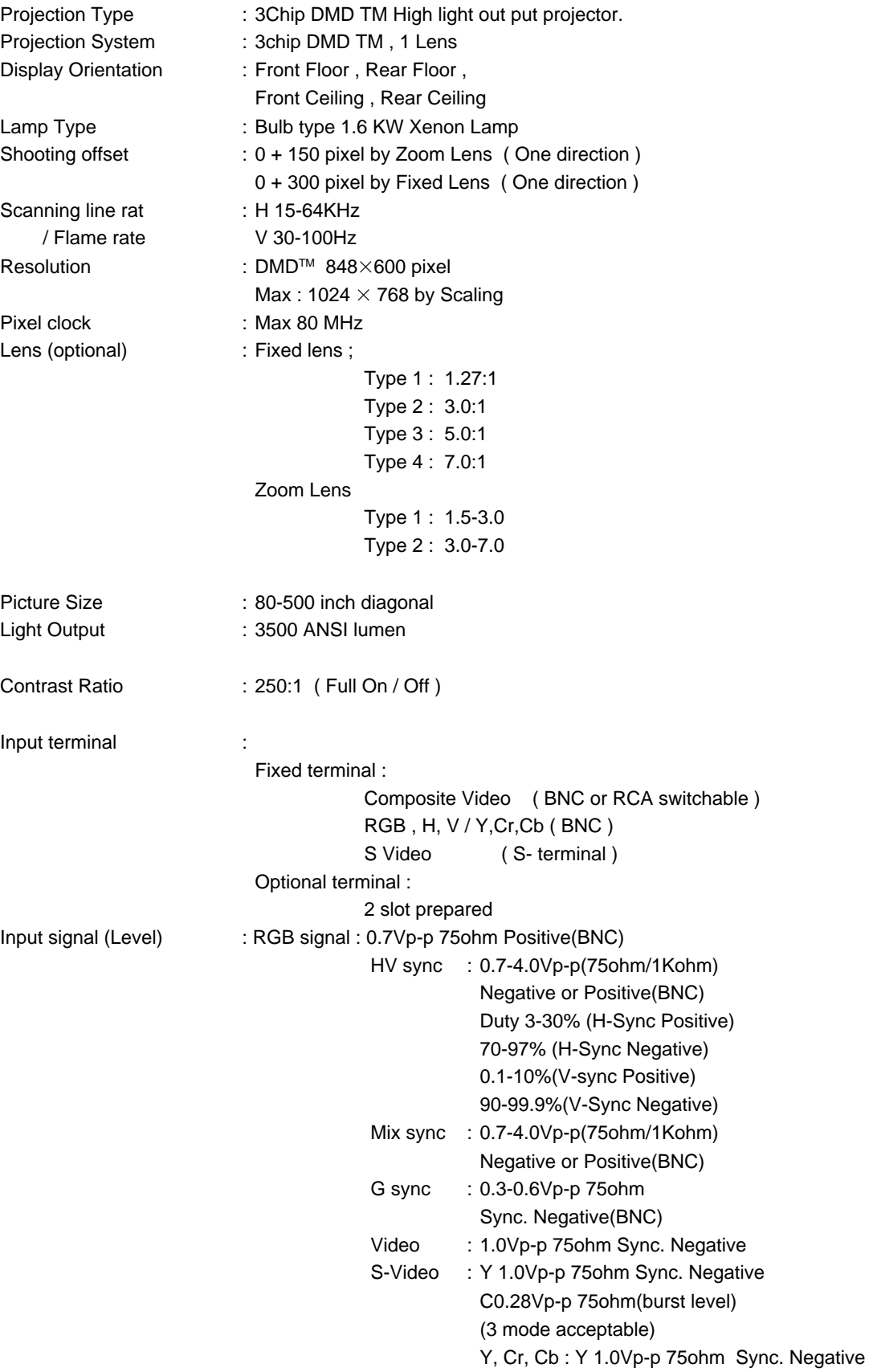

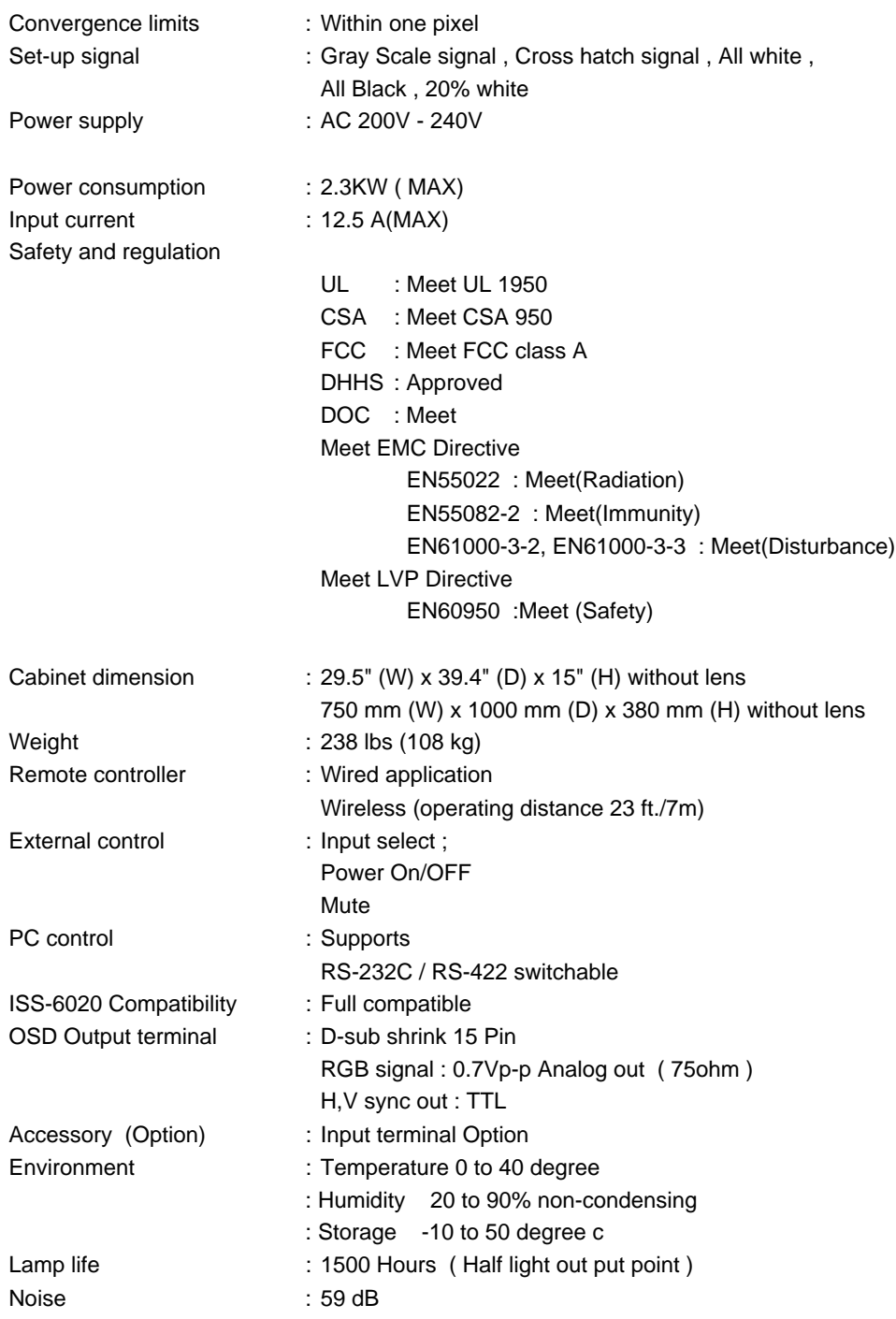

**Note:** Specifications are subject to change without notice.

# 777)<br>1 <sup>123456</sup> **5.APPENDIX**

# **Message List**

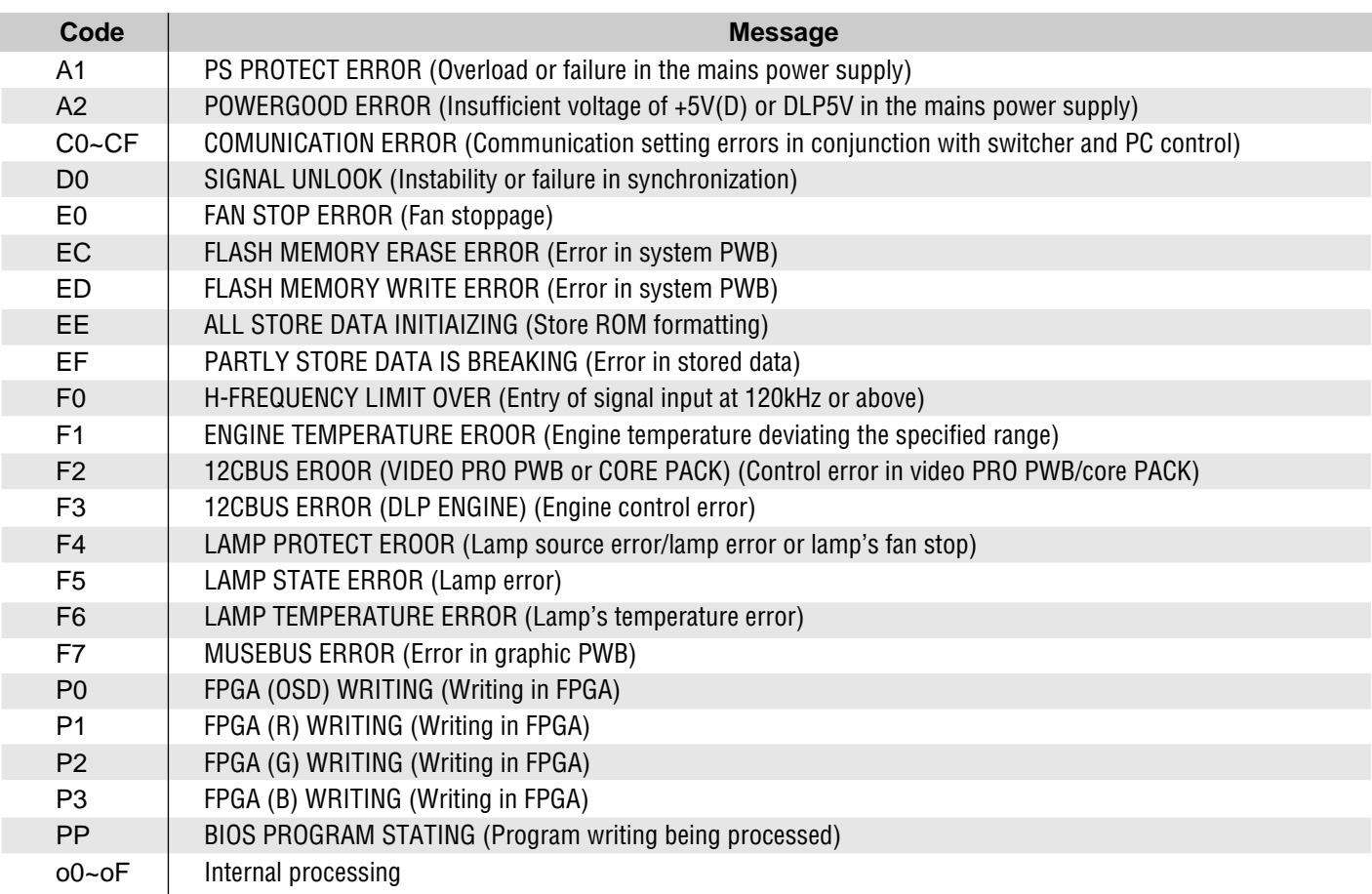

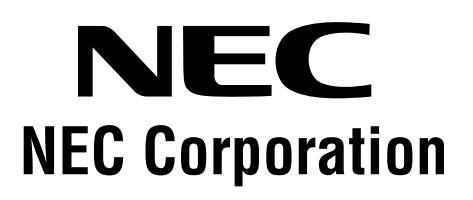

Printed in Japan 78408931

Free Manuals Download Website [http://myh66.com](http://myh66.com/) [http://usermanuals.us](http://usermanuals.us/) [http://www.somanuals.com](http://www.somanuals.com/) [http://www.4manuals.cc](http://www.4manuals.cc/) [http://www.manual-lib.com](http://www.manual-lib.com/) [http://www.404manual.com](http://www.404manual.com/) [http://www.luxmanual.com](http://www.luxmanual.com/) [http://aubethermostatmanual.com](http://aubethermostatmanual.com/) Golf course search by state [http://golfingnear.com](http://www.golfingnear.com/)

Email search by domain

[http://emailbydomain.com](http://emailbydomain.com/) Auto manuals search

[http://auto.somanuals.com](http://auto.somanuals.com/) TV manuals search

[http://tv.somanuals.com](http://tv.somanuals.com/)